# **TravelMate 730 Service Guide**

Service guide files and updates are available on the AIPG/CSD web; for more information, please refer to http://csd.acer.com.tw

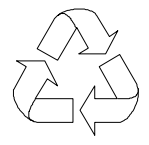

100% Recycled Paper

 PART NO.: 49.49C02.001 DOC. NO.: SG324-9911A PRINTED IN TAIWAN

# **Copyright**

Copyright © 1999 by Acer Incorporated. All rights reserved. No part of this publication may be reproduced, transmitted, transcribed, stored in a retrieval system, or translated into any language or computer language, in any form or by any means, electronic, mechanical, magnetic, optical, chemical, manual or otherwise, without the prior written permission of Acer Incorporated.

# **Disclaimer**

The information in this guide is subject to change without notice.

Acer Incorporated makes no representations or warranties, either expressed or implied, with respect to the contents hereof and specifically disclaims any warranties of merchantability or fitness for any particular purpose. Any Acer Incorporated software described in this manual is sold or licensed "as is". Should the programs prove defective following their purchase, the buyer (and not Acer Incorporated, its distributor, or its dealer) assumes the entire cost of all necessary servicing, repair, and any incidental or consequential damages resulting from any defect in the software.

Acer is a registered trademark of Acer Corporation. Intel is a registered trademark of Intel Corporation. Pentium and Pentium II/III are trademarks of Intel Corporation. Other brand and product names are trademarks and/or registered trademarks of their respective holders.

# **Conventions**

The following conventions are used in this manual:

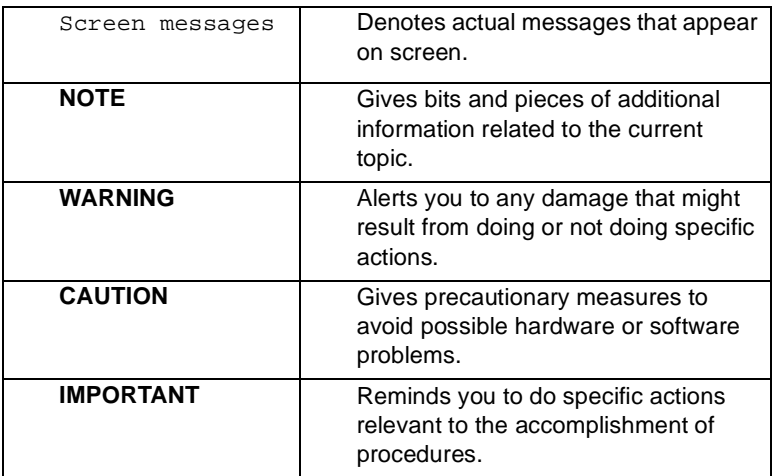

# **Preface**

Before using this information and the product it supports, please read the following general information.

- **1.** This Service Guide provides you with all technical information relating to the BASIC CONFIGURATION decided for Acer's "global" product offering. To better fit local market requirements and enhance product competitiveness, your regional office MAY have decided to extend the functionality of a machine (e.g. add-on card, modem, or extra memory capability). These LOCALIZED FEATURES will NOT be covered in this generic service guide. In such cases, please contact your regional offices or the responsible personnel/channel to provide you with further technical details.
- **2.** Please note WHEN ORDERING FRU PARTS, that you should check the most up-to-date information available on your regional web or channel. If, for whatever reason, a part number change is made, it will not be noted in the printed Service Guide. For ACER-AUTHORIZED SERVICE PROVIDERS, your Acer office may have a DIFFERENT part number code to those given in the FRU list of this printed Service Guide. You MUST use the list provided by your regional Acer office to order FRU parts for repair and service of customer machines.

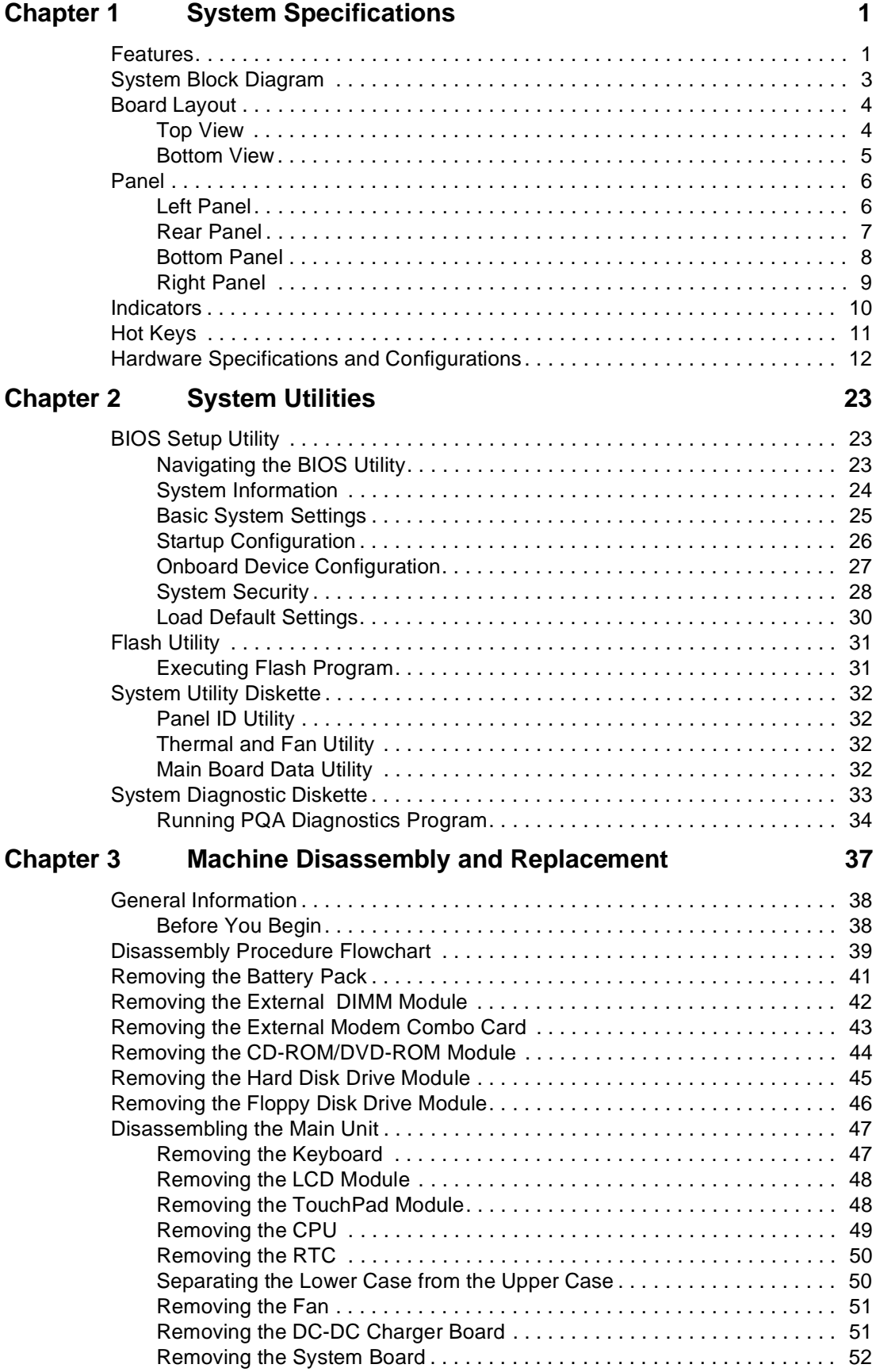

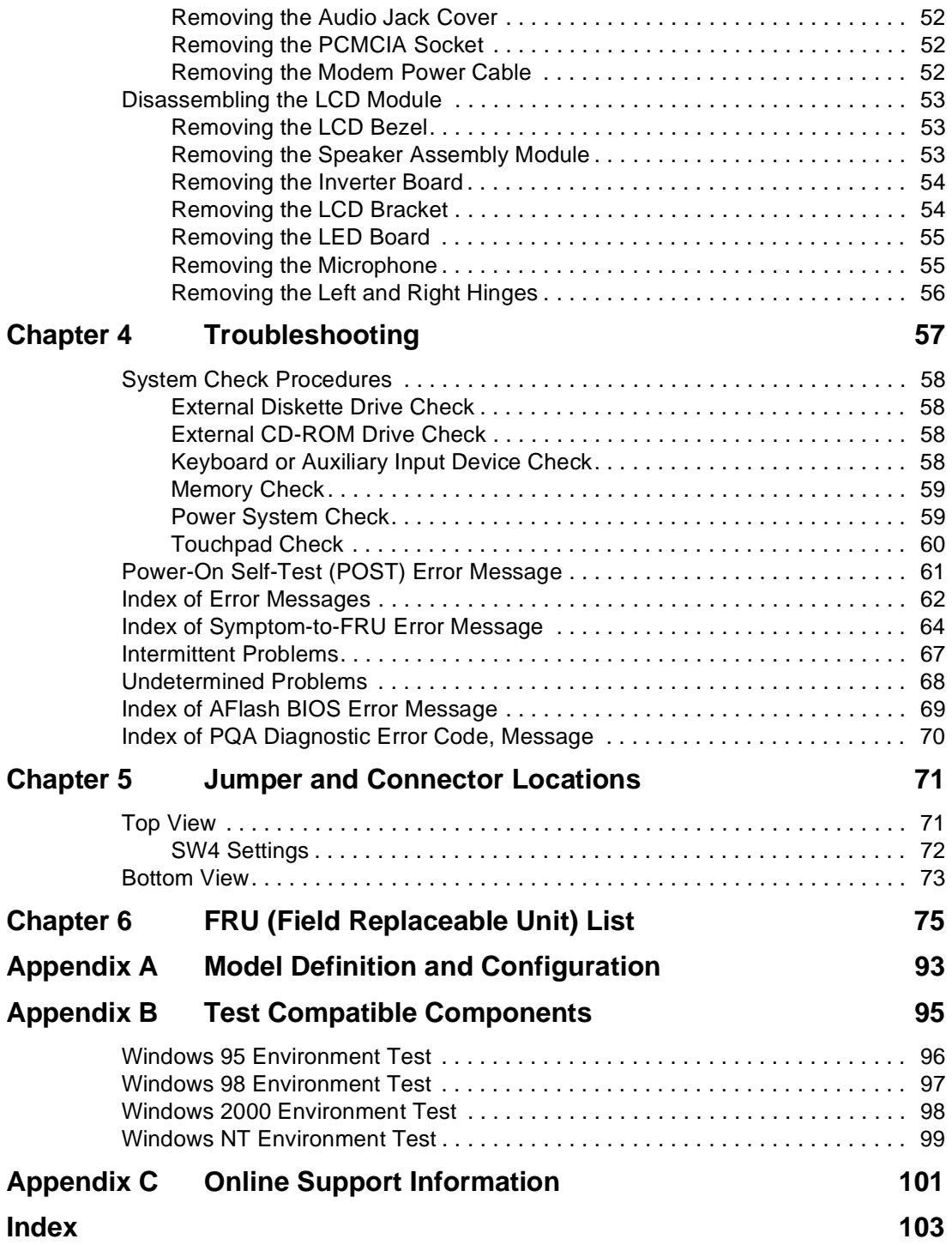

# **System Specifications**

# **Features**

This computer was designed with the user in mind. Here are just a few of its many features:

#### **Performance**

- □ Intel<sup>®</sup> Pentium<sup>®</sup> III Coppermine processor with 256 KB L2 cache
- $\Box$  64-bit memory bus
- $\Box$  2X AGP video graphic accelerator with 8 MB video memory
- □ Large and vibrant Thin Film Transistor (TFT) Extended Graphics Array (XGA) Liquid Crystal Display (LCD)
- □ Internal removable CD-ROM or DVD-ROM drive (AcerMedia Bay)
- D Built-in FDD module
- High-capacity, Enhanced-IDE hard disk
- $\Box$  Li-Ion battery pack
- **T** Power management system with hibernation power saving modes

#### **Multimedia**

- □ 16-bit high-fidelity PCI stereo audio with 3-D sound and wavetable synthesizer
- $\Box$  Built-in dual speakers with microphone
- $\Box$  S-video output
- □ Ultra-slim, high-speed CD-ROM or DVD-ROM drive
- Dual display capability

#### **Connectivity**

- □ High-speed fax/data modem port
- **T** Fast infrared wireless communication
- USB (Universal Serial Bus) port

#### **Human-centric Design and Ergonomics**

- All-in-one design (CD-ROM, FDD, HDD)
- $\Box$  Sleek, smooth and stylish design
- □ Full-sized keyboard
- □ Wide and curved palm rest
- **T** Ergonomically-centered touchpad pointing device

#### **Expansion**

- □ CardBus PC card (formerly PCMCIA) slot ( type II/I or type III) with ZV (zoomed video) port support<sup>1</sup>
- DockMate V mini docking station option for one-step connect/disconnect from peripherals
- **T** Upgradeable memory and hard disk

 $1$  Only the lower slot supports zoomed video

## **Display**

The large graphics display offers excellent viewing, display quality and desktop performance graphics. The computer supports a Thin-Film Transistor (TFT) liquid crystal display (LCD) displaying 24-bit high-color at 1024x768 Extended Graphic Array (XGA) resolution.

#### **Video performance**

2X AGP video graphic accelerator with 8 MB of video memory boost video performance.

#### **Simultaneous display**

The computer's large display and multimedia capabilities are great for giving presentations. If you prefer, you can also connect an external monitor when giving presentations. This computer supports simultaneous LCD and CRT display. Simultaneous display allows you to control the presentation from your computer and at the same time face your audience. You can also connect other output display devices such as LCD projection panels for large-audience presentations.

### **Dual Display**

The computer's unique graphics chip takes advantage of Windows 98's multi-display capability, allowing you to extend your desktop to an external display device, such as an external monitor projector. With this feature enabled, you can move program windows to/from the computer LCD and the external monitor.

#### **Power management**

The power management system incorporates an "automatic LCD dim" feature that automatically dims the LCD when the computer is powered by a battery pack to conserve battery power. See "Power Management" on page 20 for more information on power management features.

#### **Opening and closing the display**

To open the display, slide the display cover latch to the left and lift up the cover. Then tilt it to a comfortable viewing position. The computer employs a microswitch that turns off the display (and enters standby mode) to conserve power when you close the display cover, and turns it back on when you open the display cover.

**NOTE:** If an external monitor is connected, the computer turns off the display (but does not enter standby mode) when you close the display cover.

To close the display cover, fold it down gently until the display cover latch clicks into place.

**WARNING:** To avoid damaging the display, do not slam it when you close it. Also, do not place any object on top of the computer when the display is closed.

# **System Block Diagram**

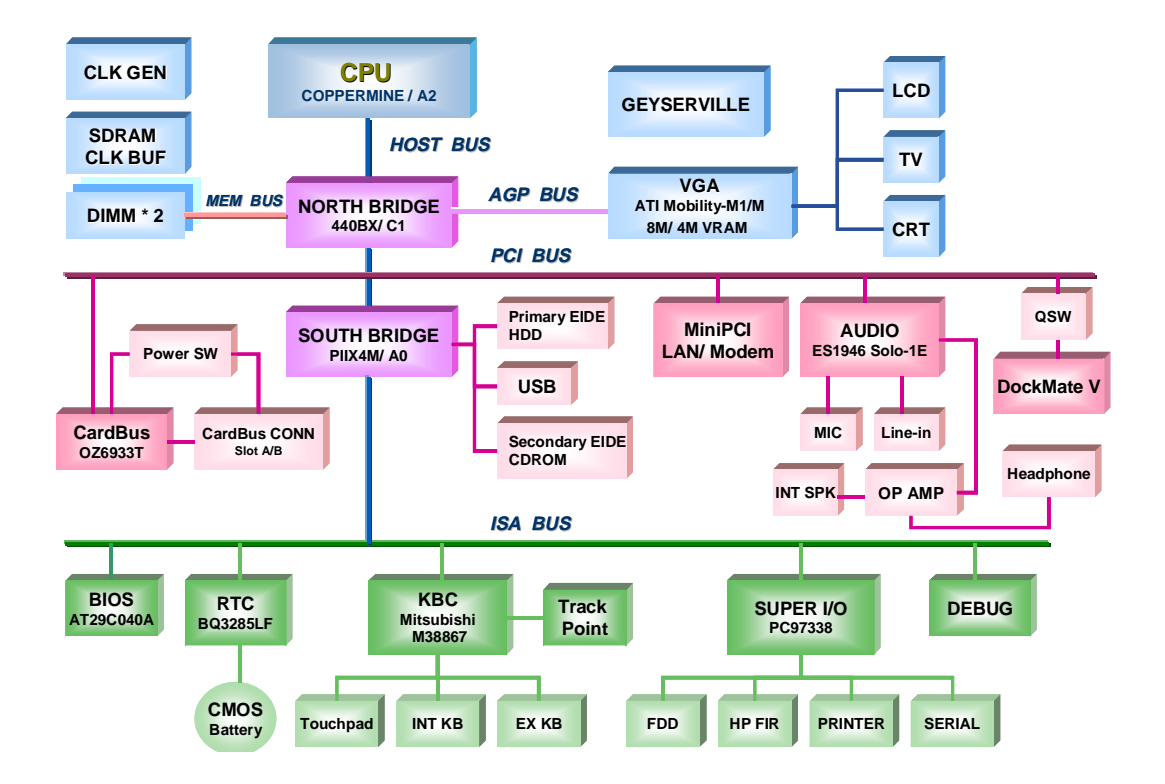

# **Board Layout**

# **Top View**

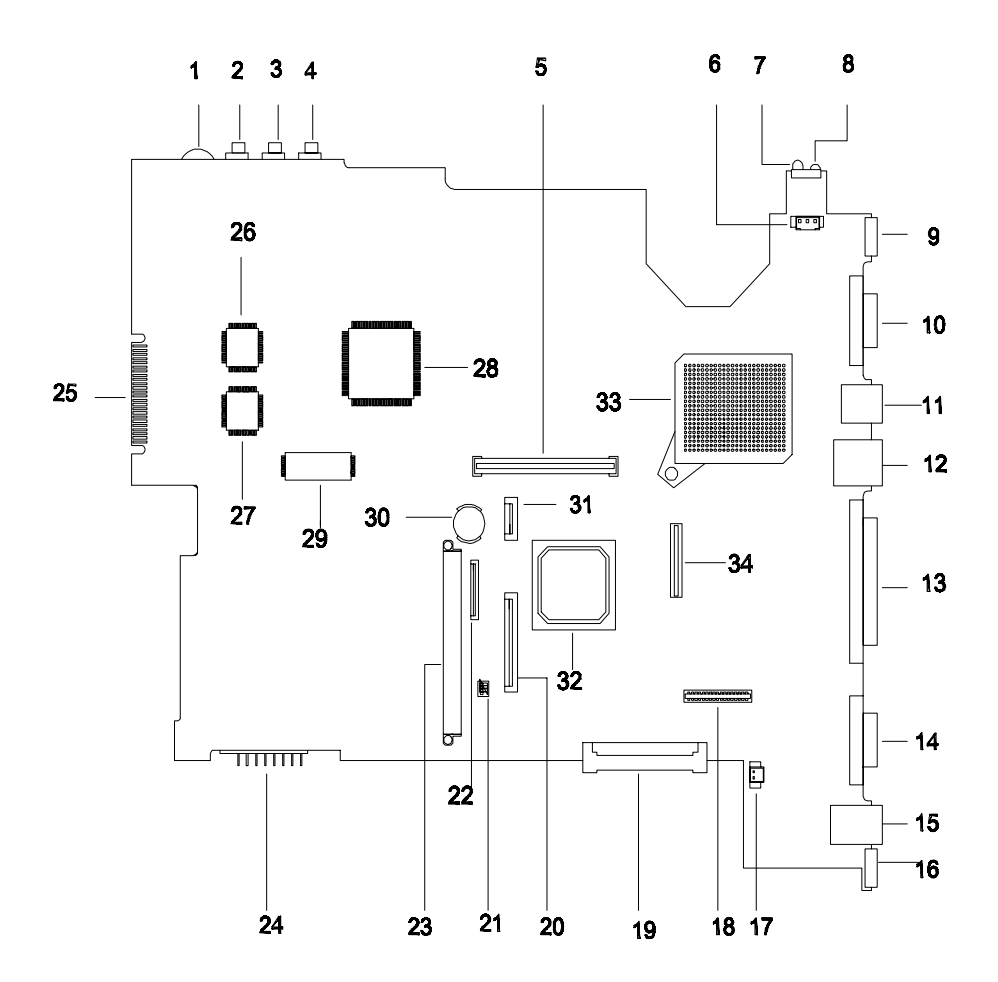

- 
- 
- 
- 
- 
- 
- 
- 
- 
- 
- 
- 
- 
- 
- 
- 
- 17 LCD Cover Switch Connector 34 LCD Connector
- 1 Volume Control 18 LED/Inverter Board Connector
- 2 Microphone-in Port 19 External CD/DVD-ROM Module Connector
- 3 Line-in Port 20 Internal Keyboard Connector
- 4 Line-out Port 21 Jumper Setting (SW4)
- 5 PCMCIA Socket 22 Finger Print Check
- 6 FAN Connector 23 HDD Connector
- 7 FIR 24 Battery Connector
- 8 FIR 25 Debug Board Connector
- 9 S-Video Port 26 Audio Controller
- 10 Video Port 27 Super I/O Controller
- 11 USB Port 28 PCI Bus
- 12 LAN Connector 29 Flash ROM
- 13 Parallel Port 13 Parallel Port 130 RTC Battery
- 14 Serial Port 31 TouchPad Connector
- 15 Modem Connector 32 Video Chip
- 16 PS/2 Port 33 CPU
	-

# **Bottom View**

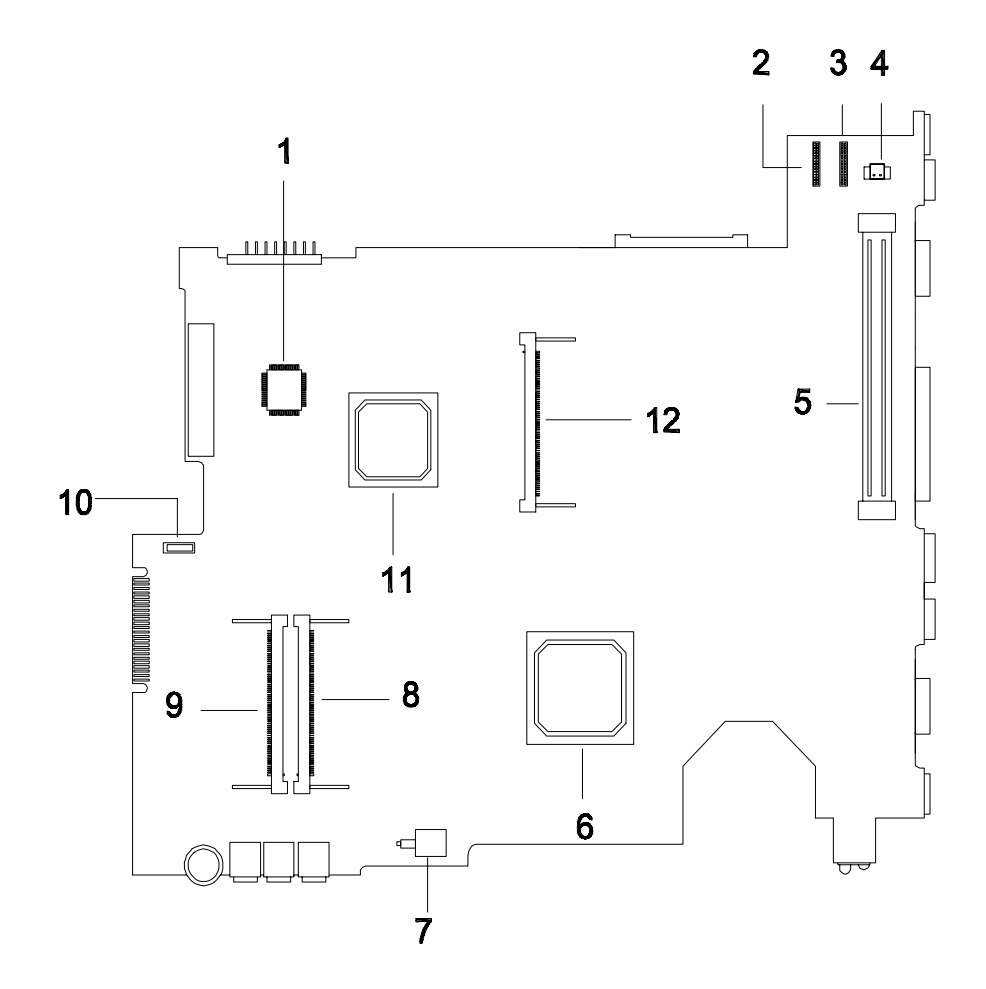

- 1 Keyboard Controller 7 Power Switch Connector
- 2 DC-DC Board Connector 8 DIMM Socket 1
- 3 DC-DC Board Connector 9 DIMM Socket 2
- 
- 5 Docking Station Connector 11 South Bridge
- 
- 
- 
- 
- 4 Modem Connector 10 FDD FPC Connector
	-
- 6 North Bridge 12 FAX/Modem Board Socket

# **Panel**

Ports allow you to connect peripheral devices to your computer as you would with a desktop PC.

# **Left Panel**

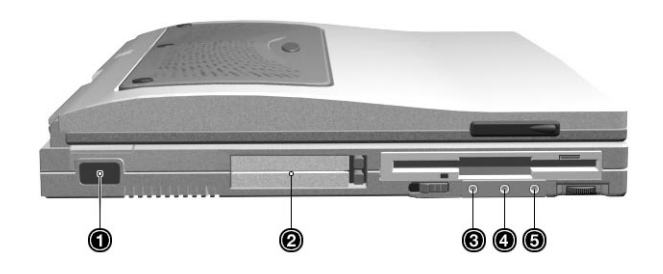

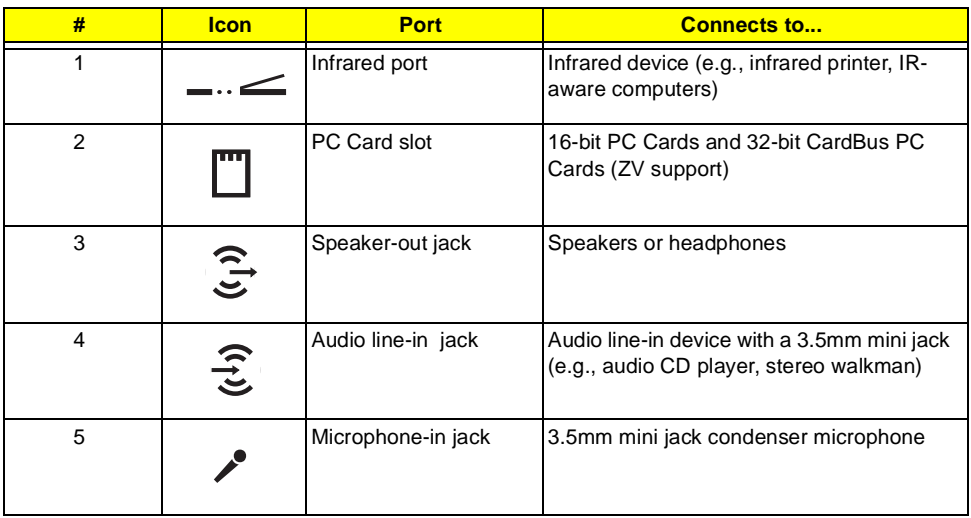

# **Rear Panel**

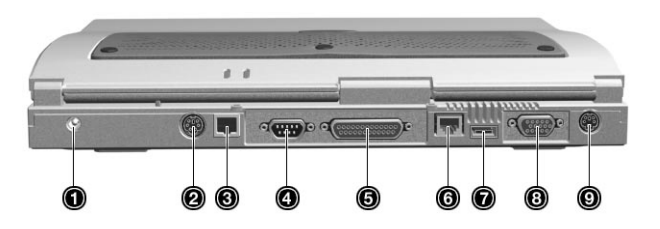

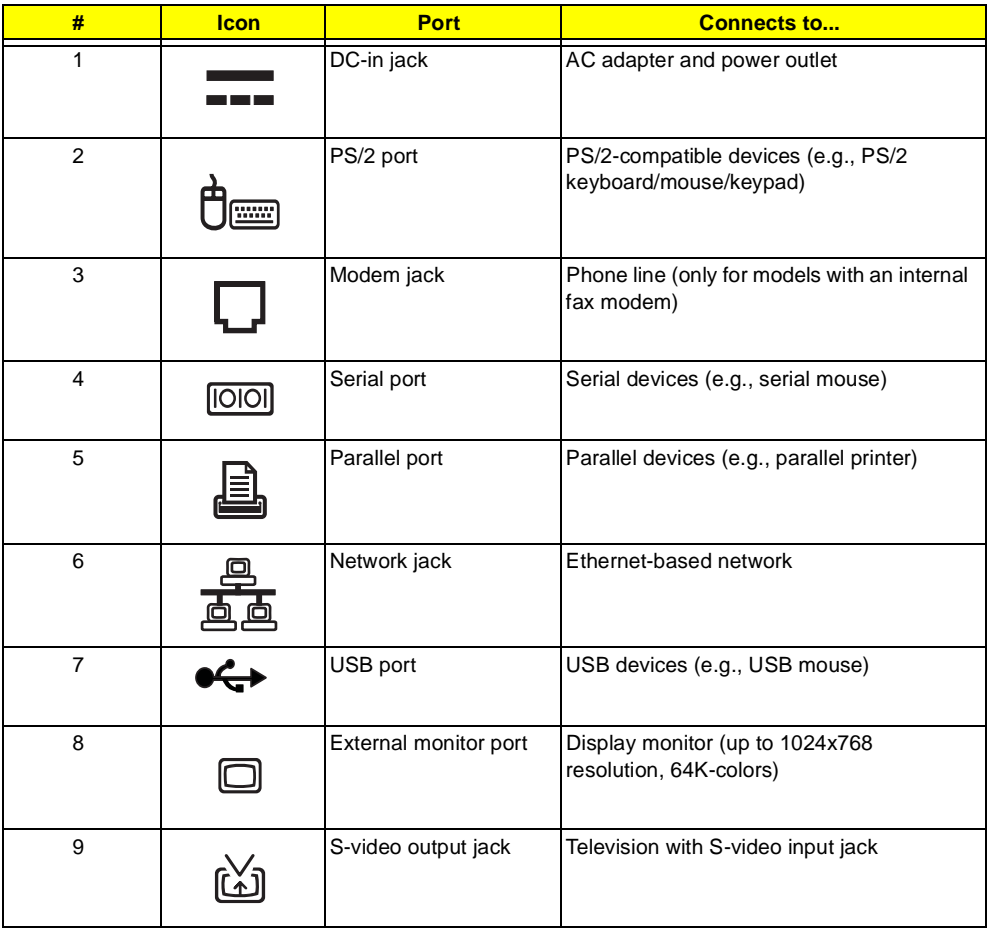

# **Bottom Panel**

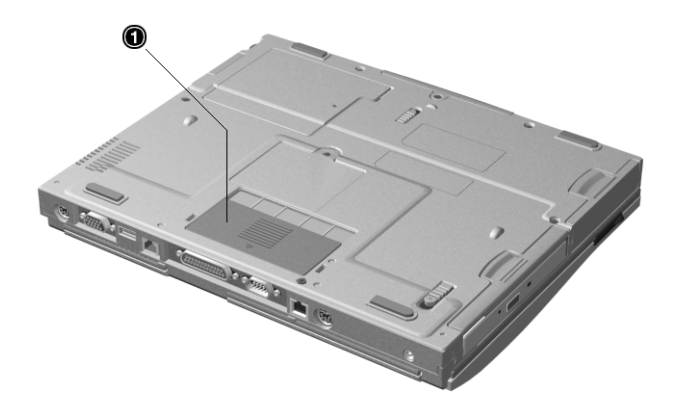

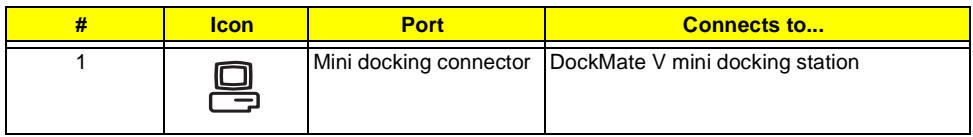

# **Right Panel**

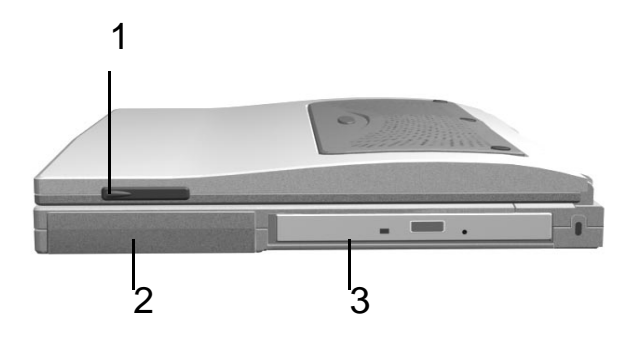

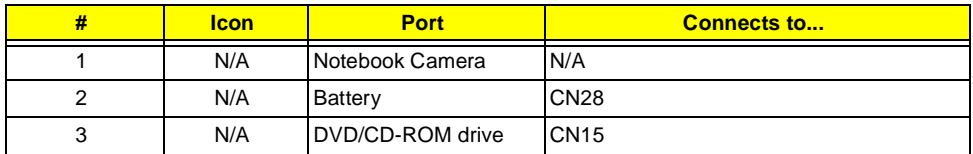

# **Indicators**

The computer has six easy-to-read status icons on the right of the display screen.

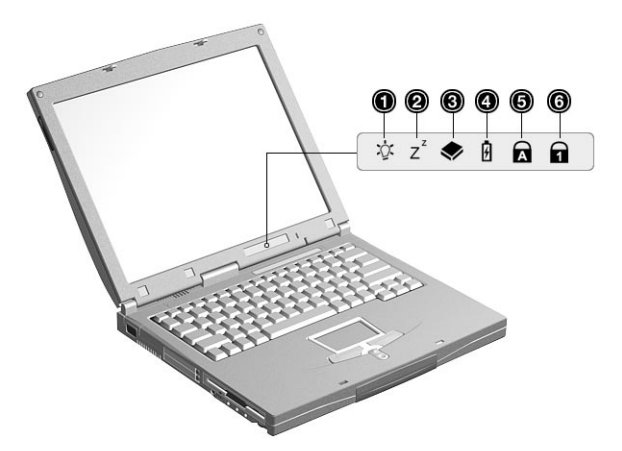

The Power and Standby status icons are visible even when you close the display cover so you can see the status of the computer while the cover is closed.

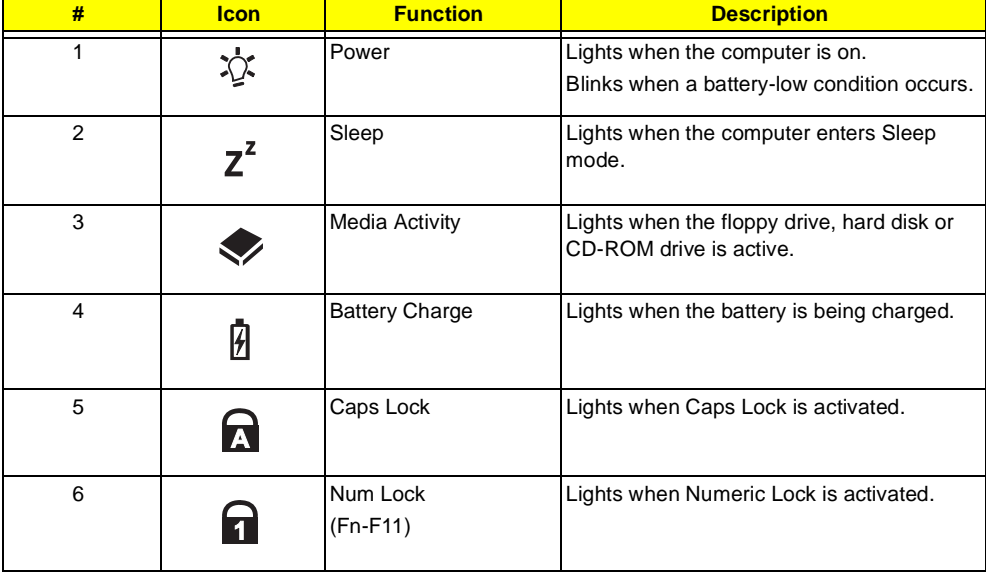

# **Hot Keys**

The computer employs hot keys or key combinations to access most of the computer's controls like screen contrast and brightness, volume output and the BIOS Utility.

To activate hot keys, press and hold the **Fn** key before pressing the other key in the hot key combination.

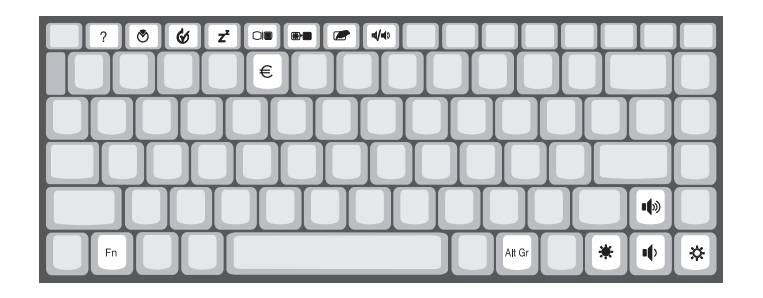

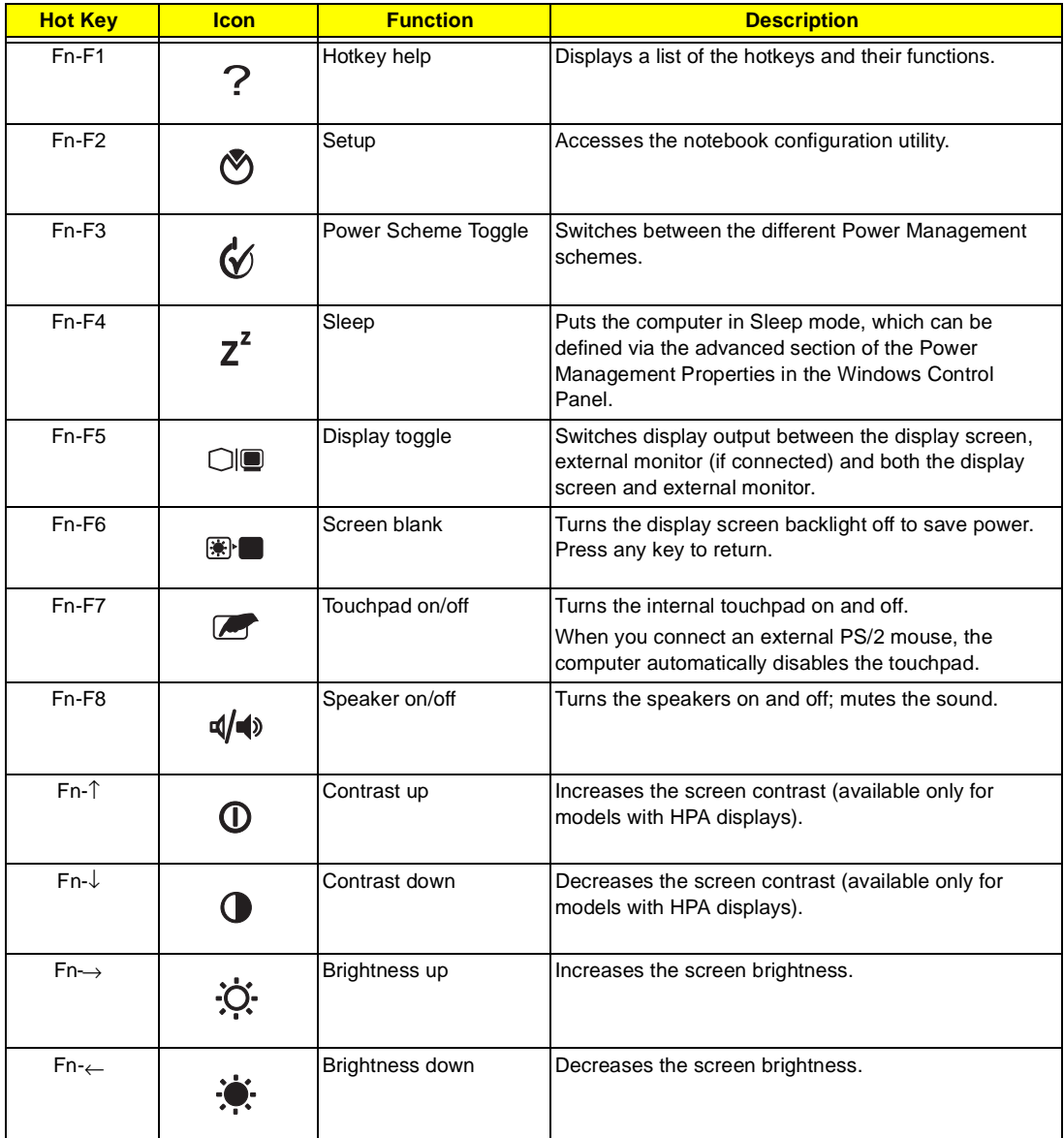

# **Hardware Specifications and Configurations**

## **System Board Major Chips**

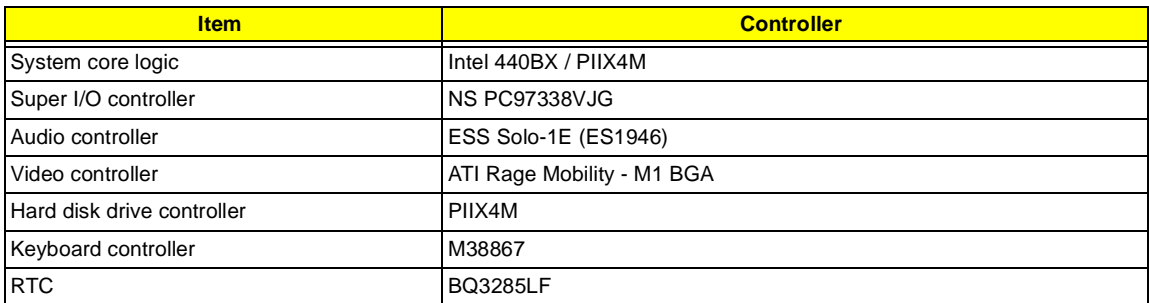

#### **Processor**

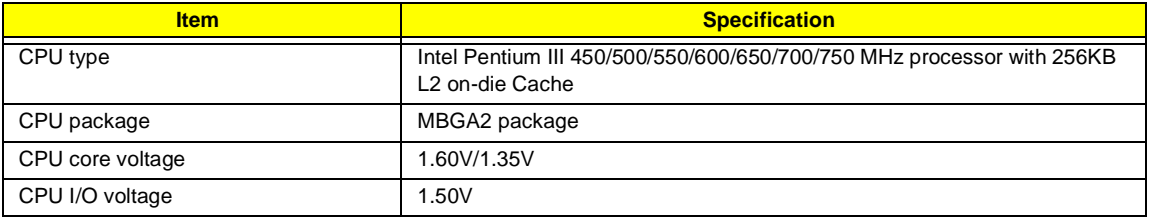

#### **BIOS**

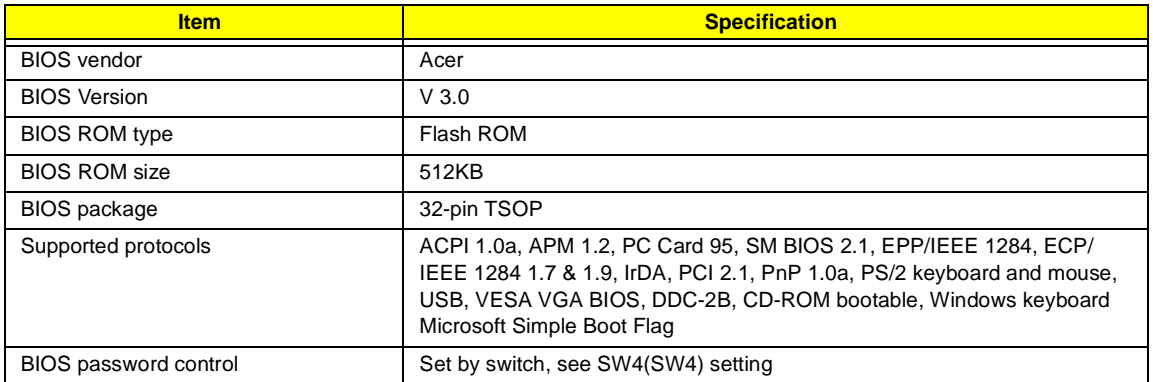

#### **Second Level Cache**

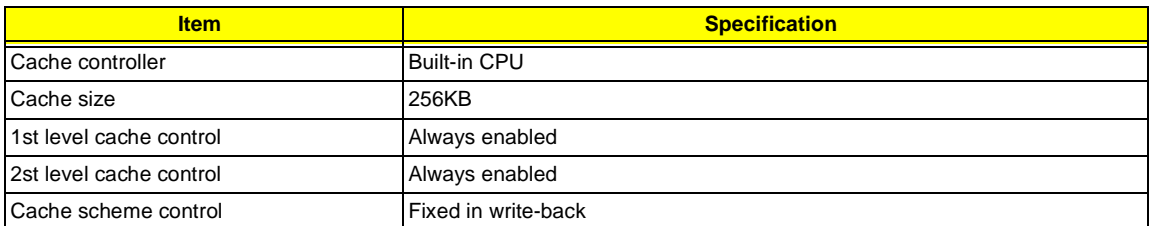

## **System Memory**

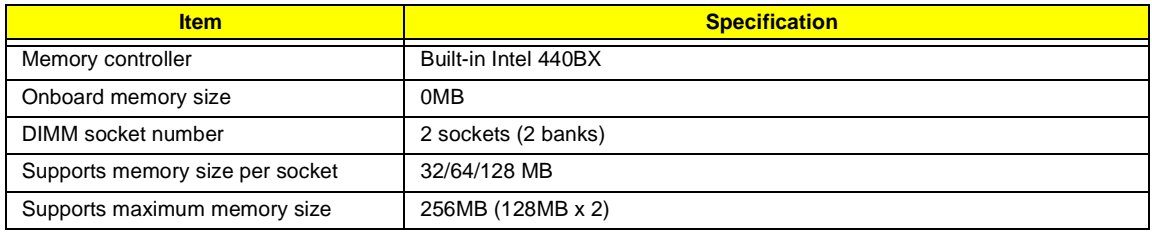

#### **System Memory**

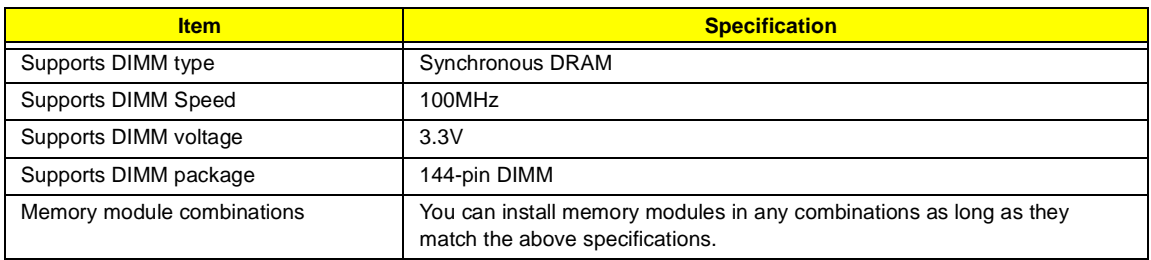

#### **Memory Combinations**

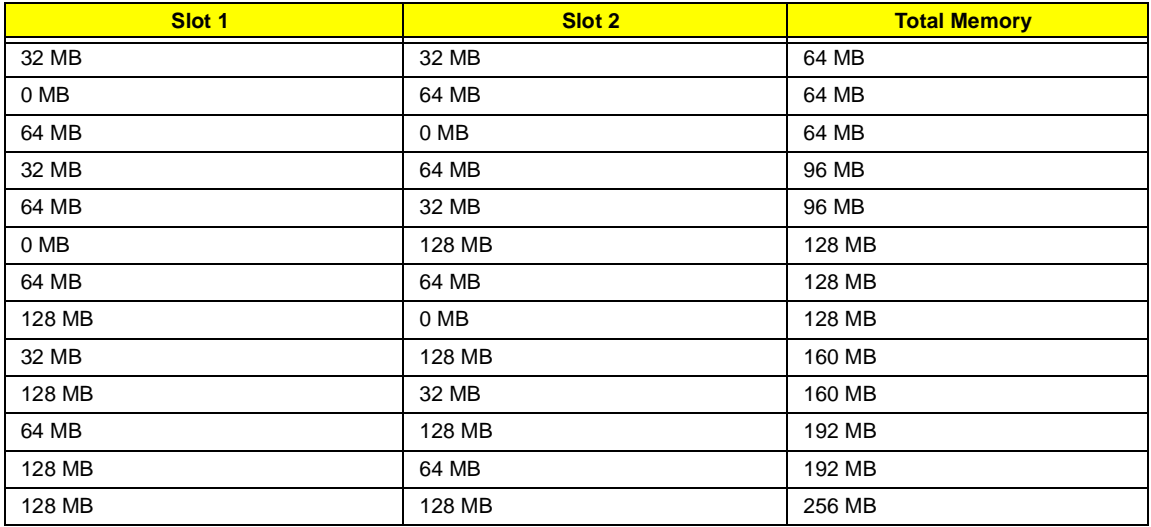

Above table lists some system memory configurations. You may combine DIMMs with various capacities to form other combinations.

**NOTE:** The shipping specification for DIMM combination is 64MB in slot 1.

### **LAN/Modem Combo Interface**

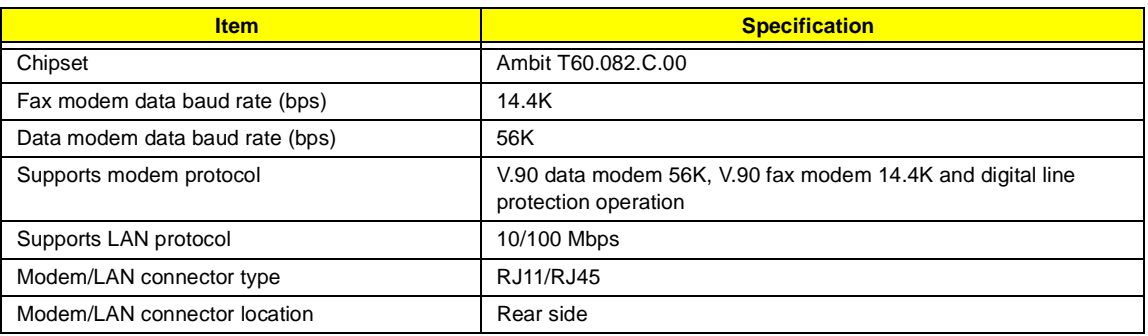

#### **Modem Interface**

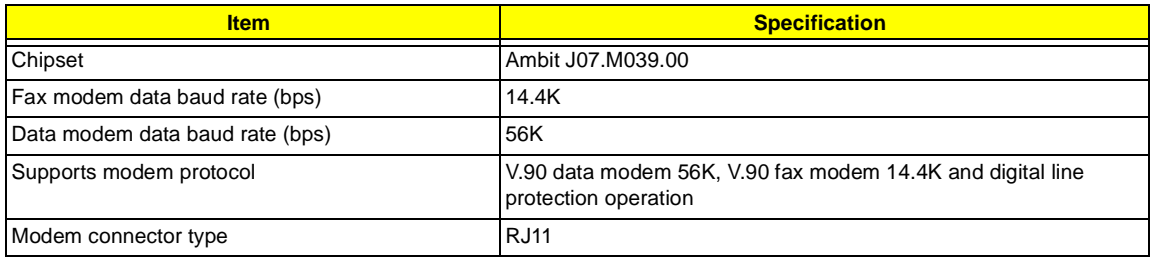

#### **Modem Interface**

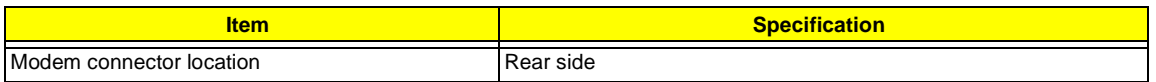

## **Floppy Disk Drive Interface**

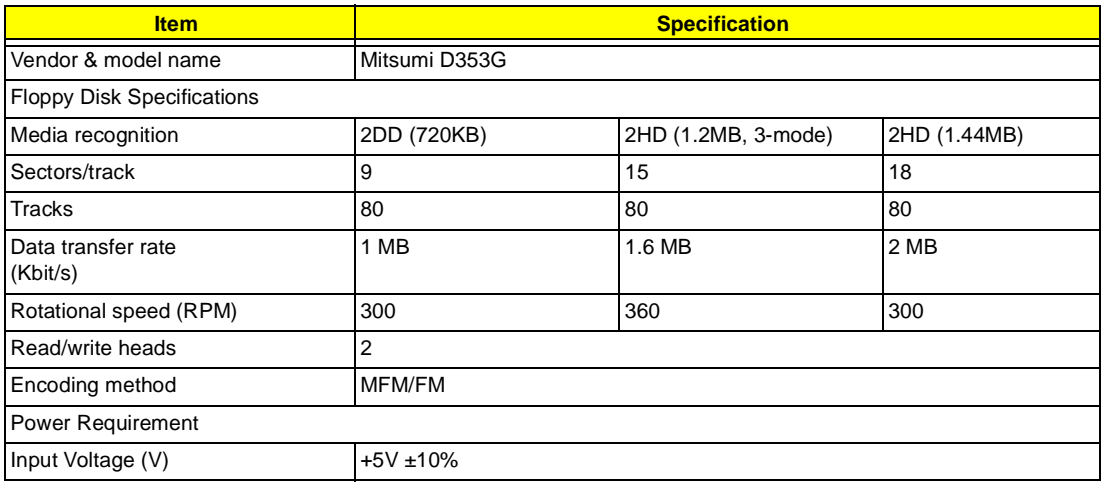

### **Hard Disk Drive Interface**

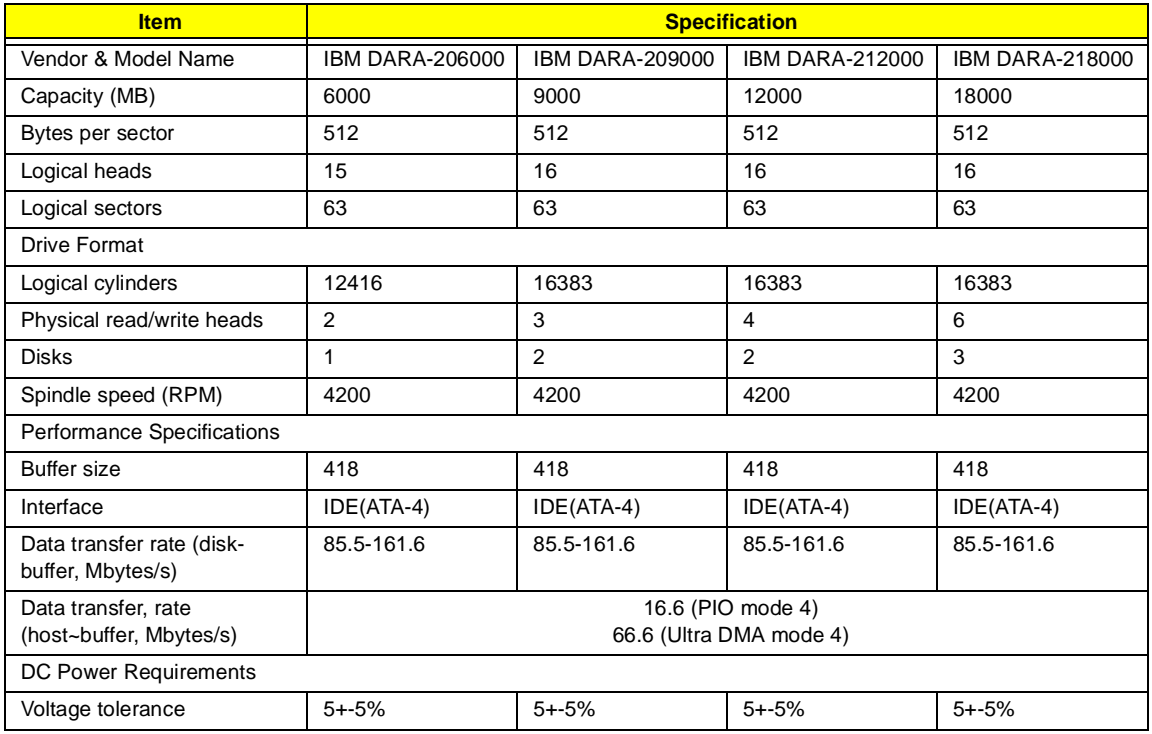

## **CD-ROM Interface**

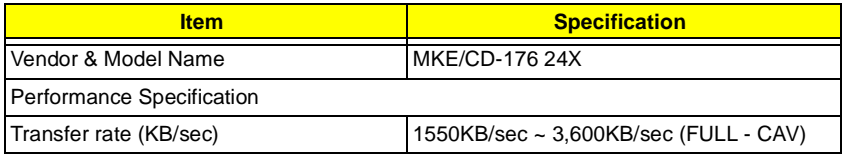

#### **CD-ROM Interface**

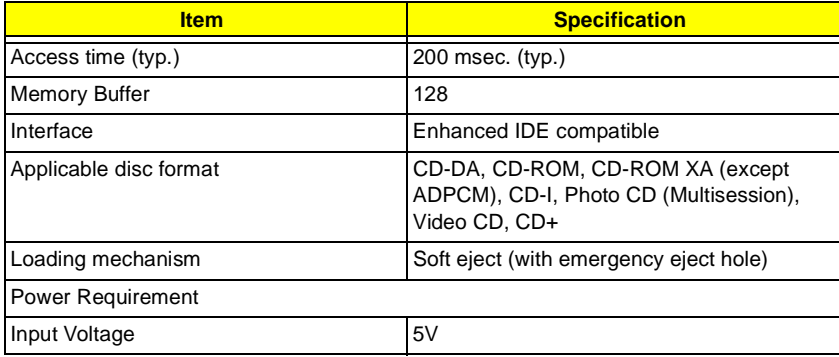

#### **DVD-ROM Interface**

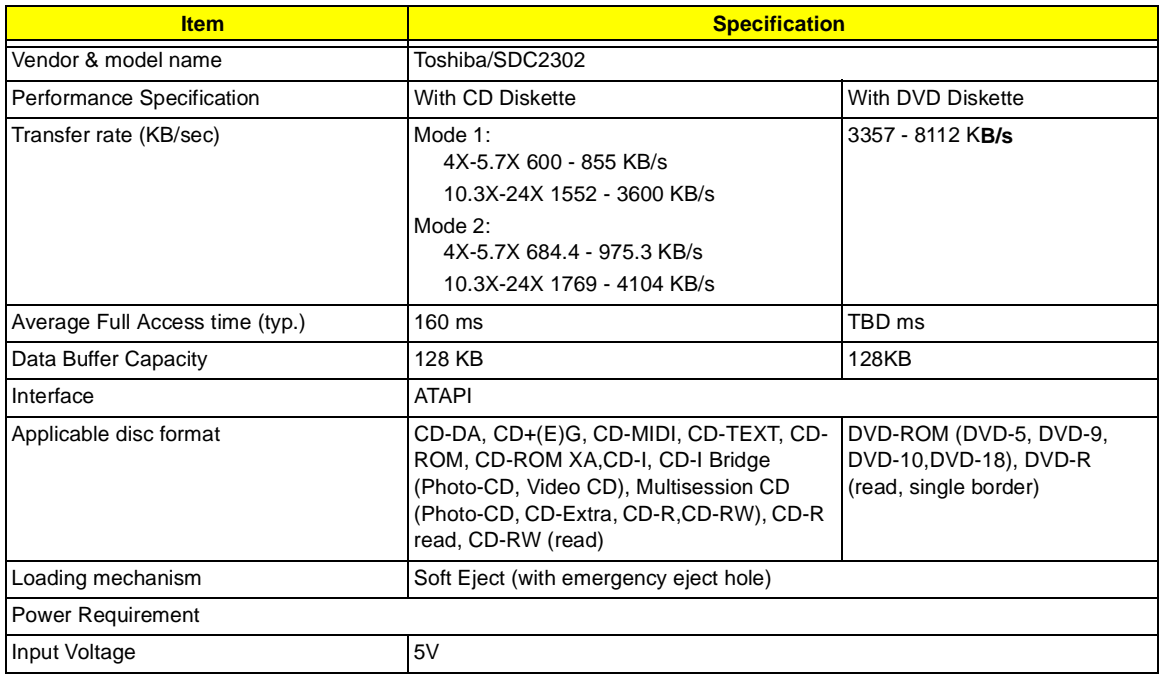

#### **Audio Interface**

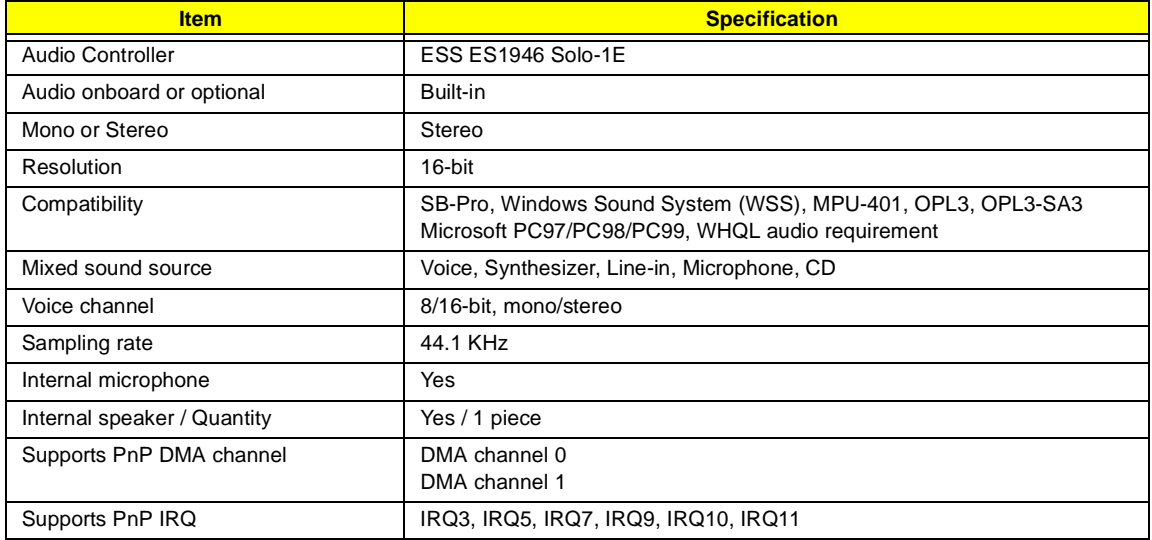

#### **Video Interface**

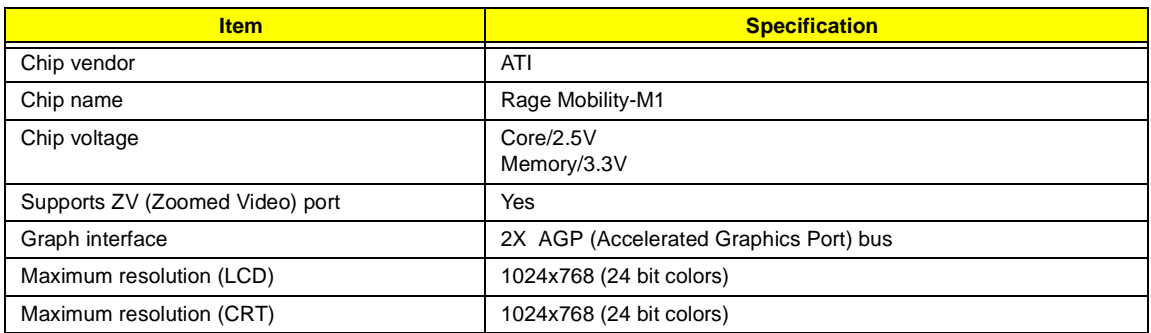

## **Video Memory**

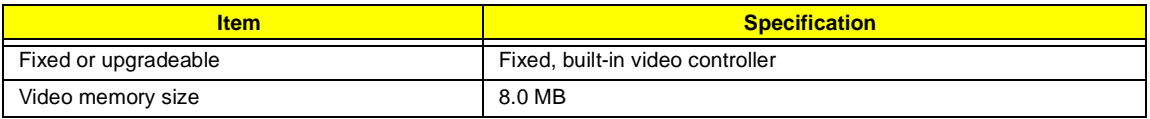

### **Video Resolutions Mode**

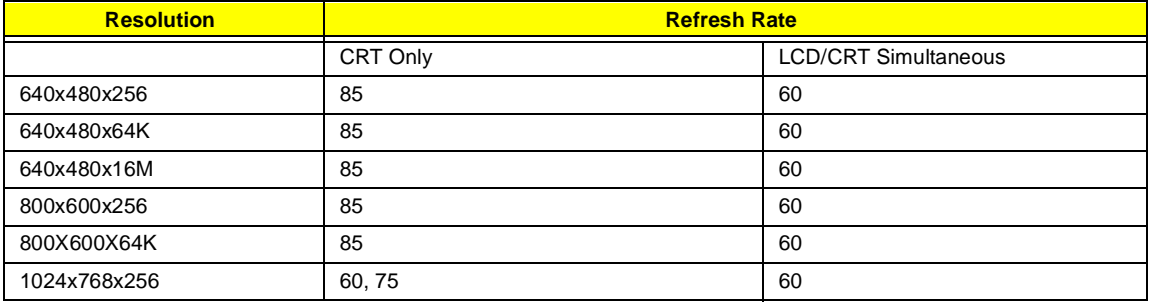

#### **Parallel Port**

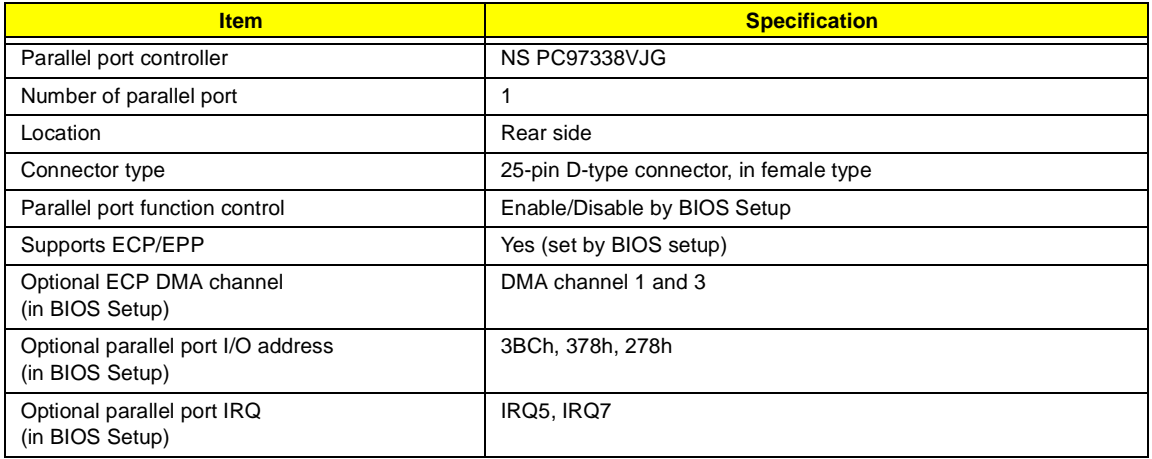

#### **Serial Port**

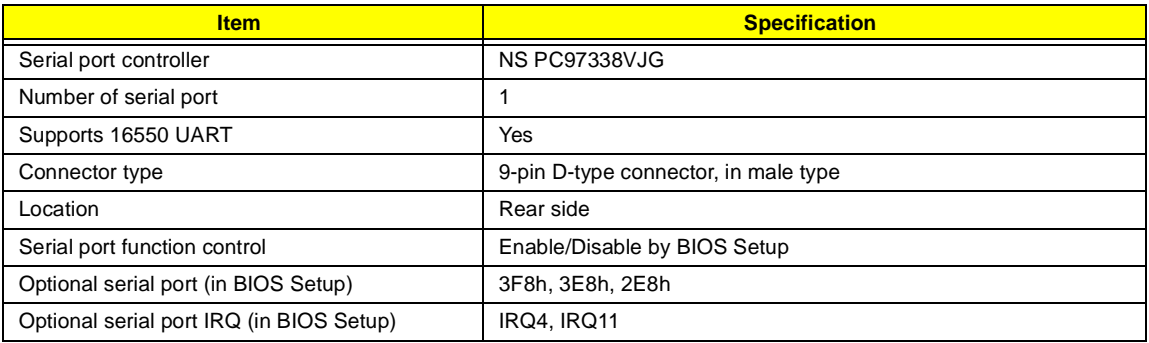

### **USB Port**

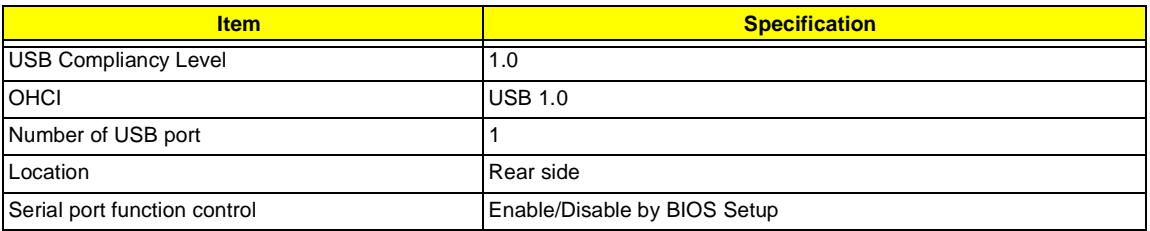

#### **IrDA Port**

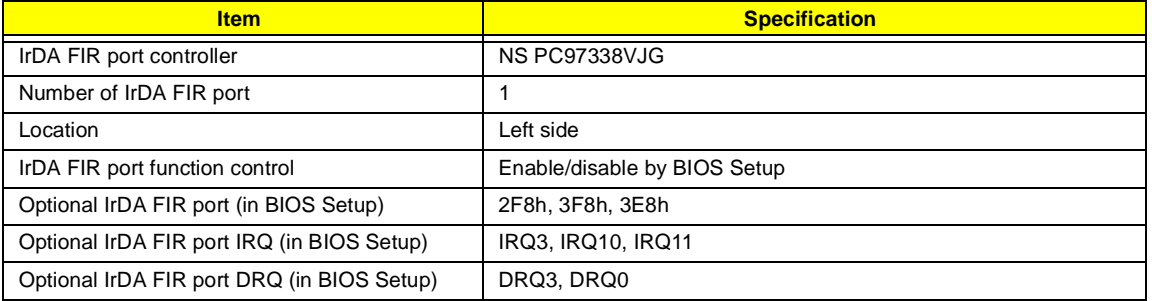

### **PCMCIA Port**

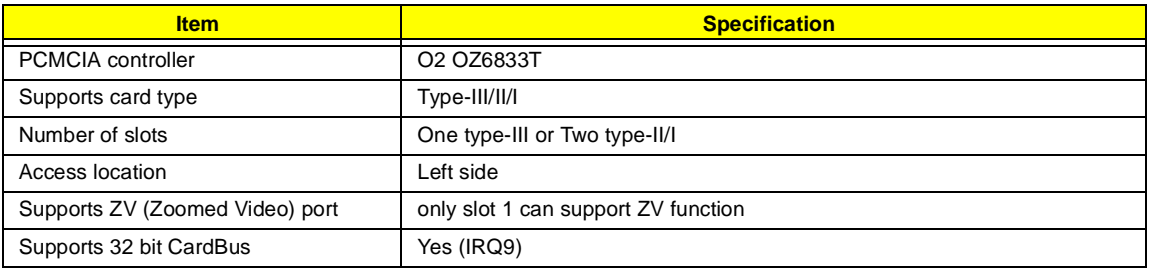

# **Keyboard**

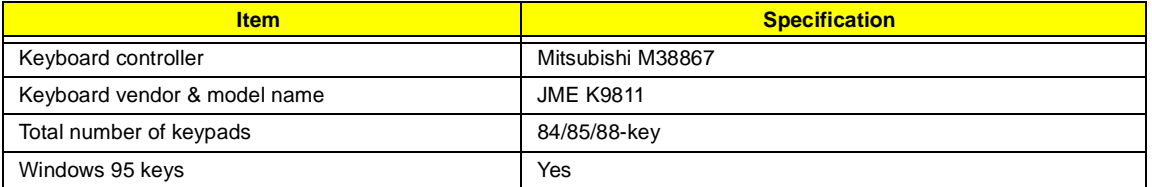

### **Keyboard**

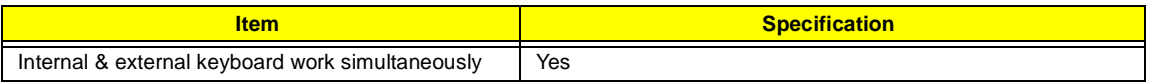

#### **Battery**

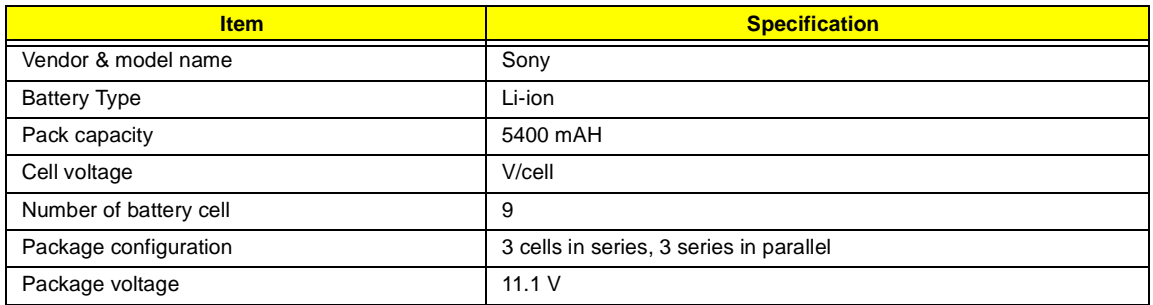

#### **DC-AC LCD Inverter**

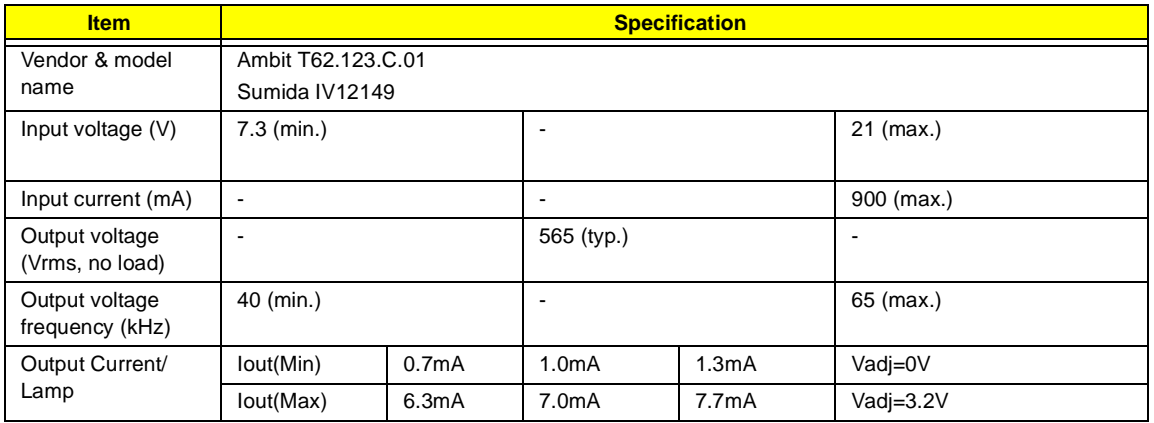

**NOTE:** DC-AC inverter is used to generate very high AC voltage, then support to LCD CCFT backlight user, and is also responsible for the control of LCD brightness. Avoid touching the DC-AC inverter area while the system unit is turned on.

#### **LCD**

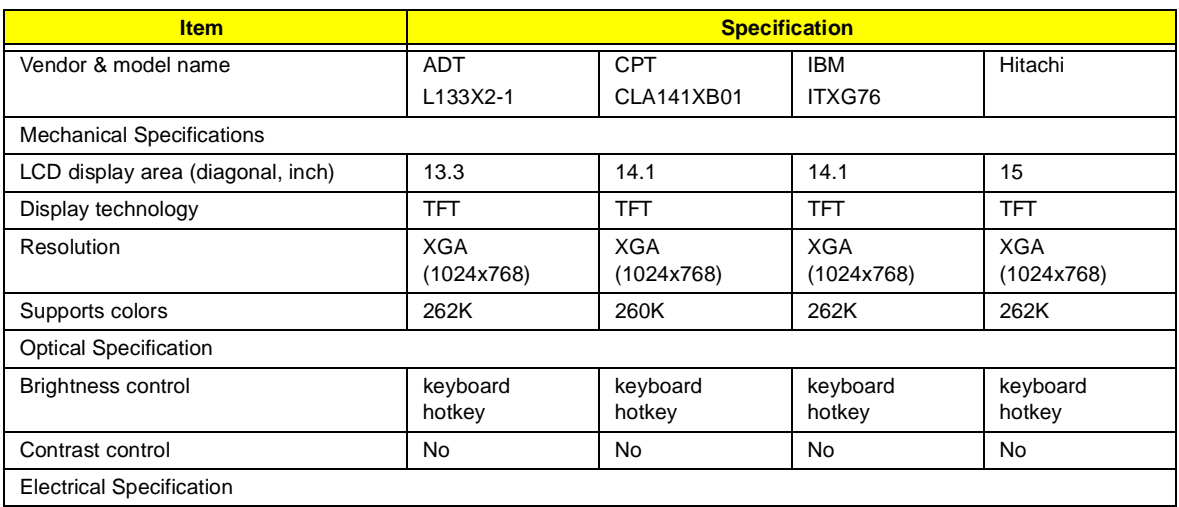

**NOTE:** There is an EEPROM in the inverter, which stores its supported LCD type and ID code. If you replace a new inverter or replace the LCD with a different brand, use Inverter ID utility to update the ID information.

## **LCD**

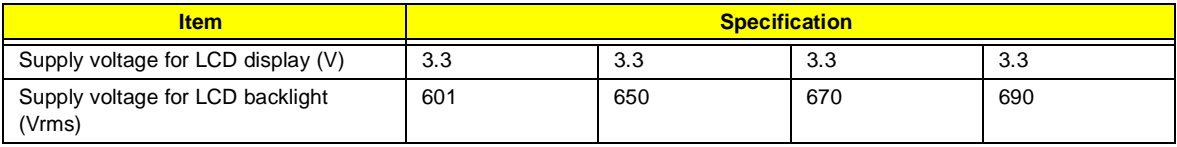

# **AC Adapter**

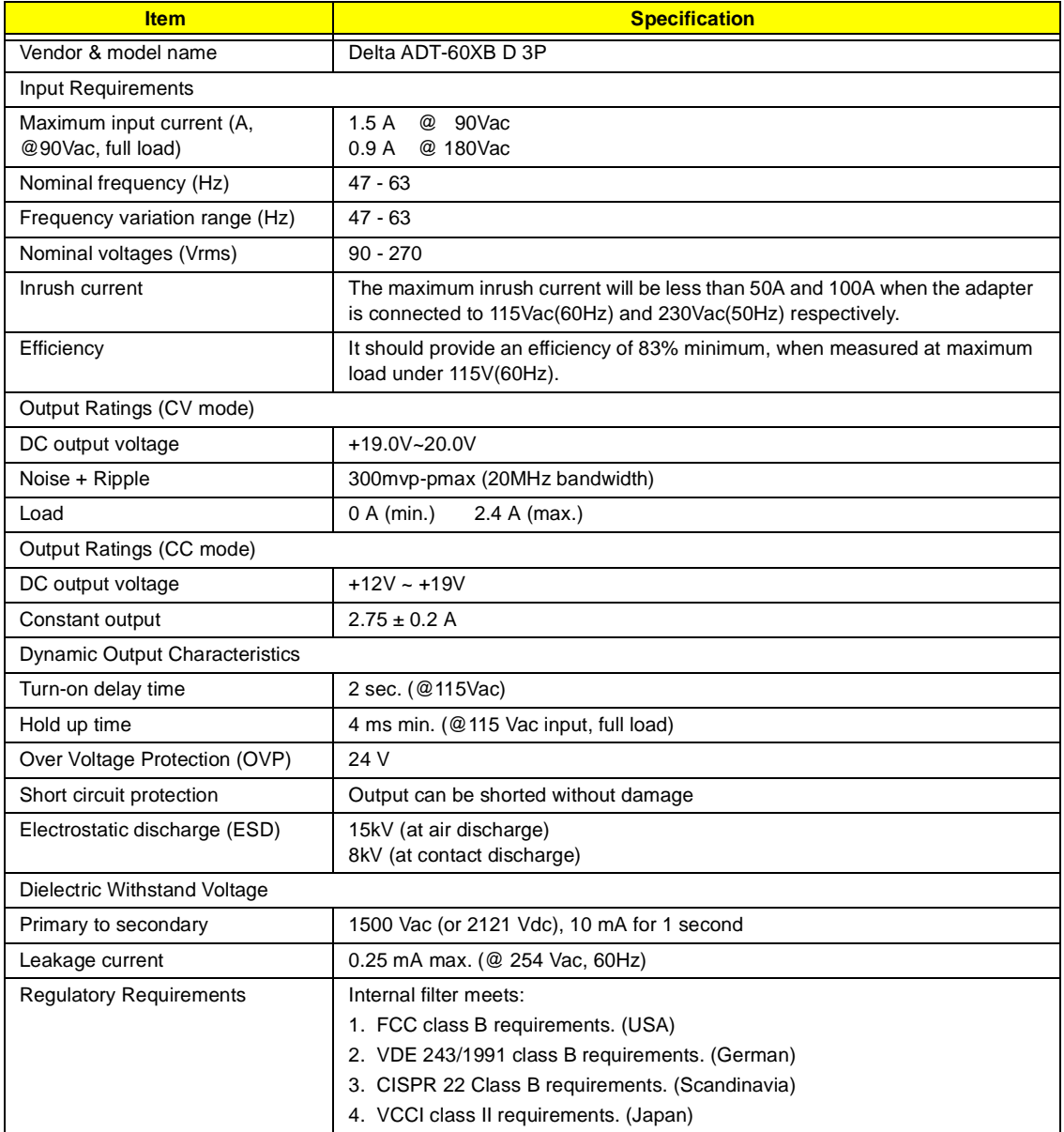

## **Power Management**

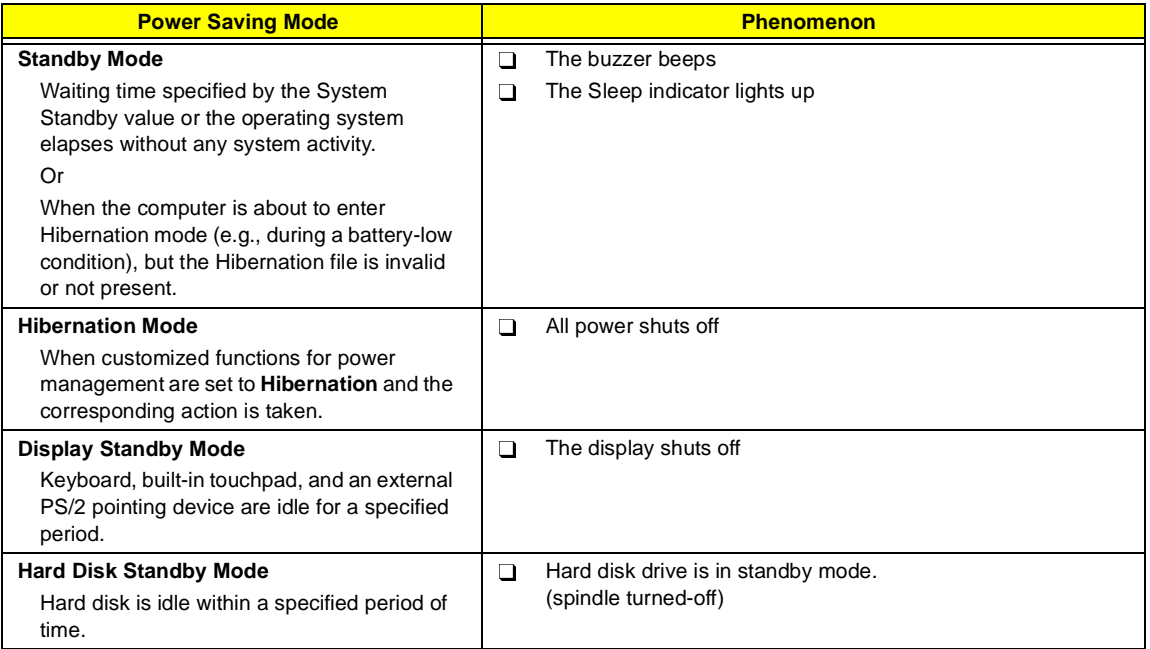

### **Environmental Requirements**

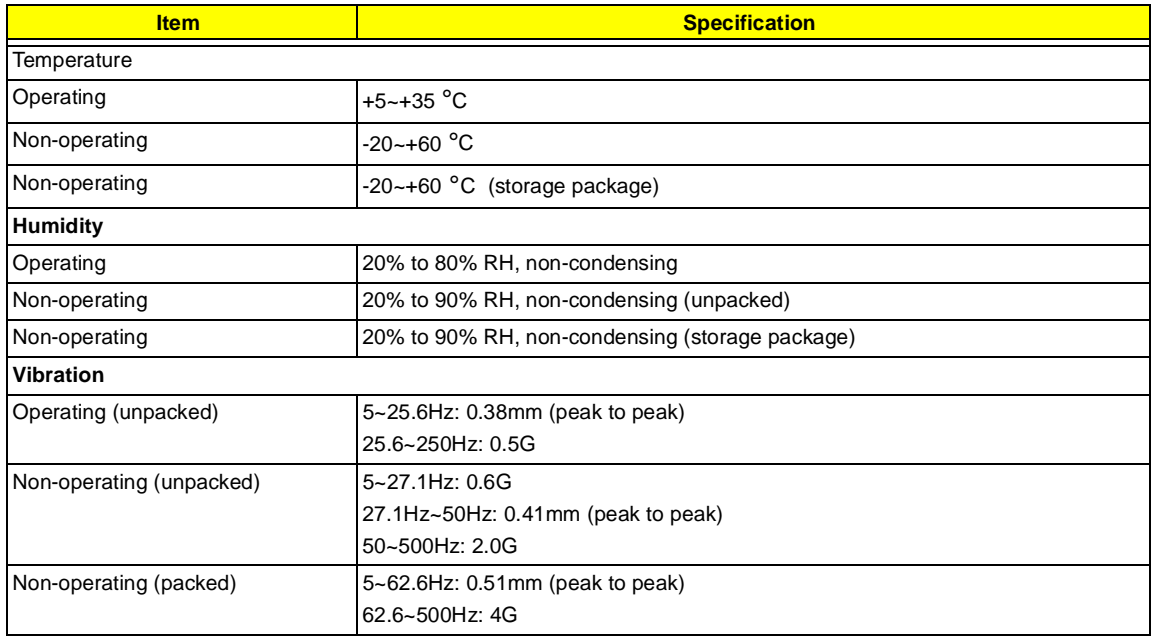

## **Mechanical Specification**

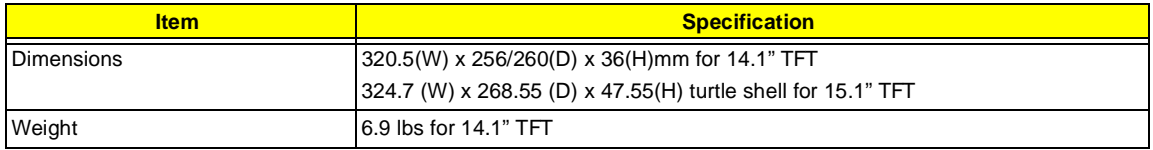

## **Mechanical Specification**

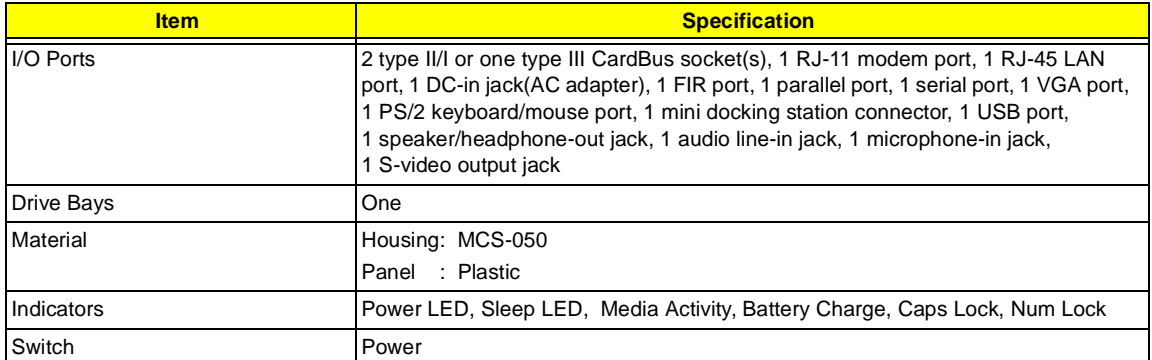

## **Memory Address Map**

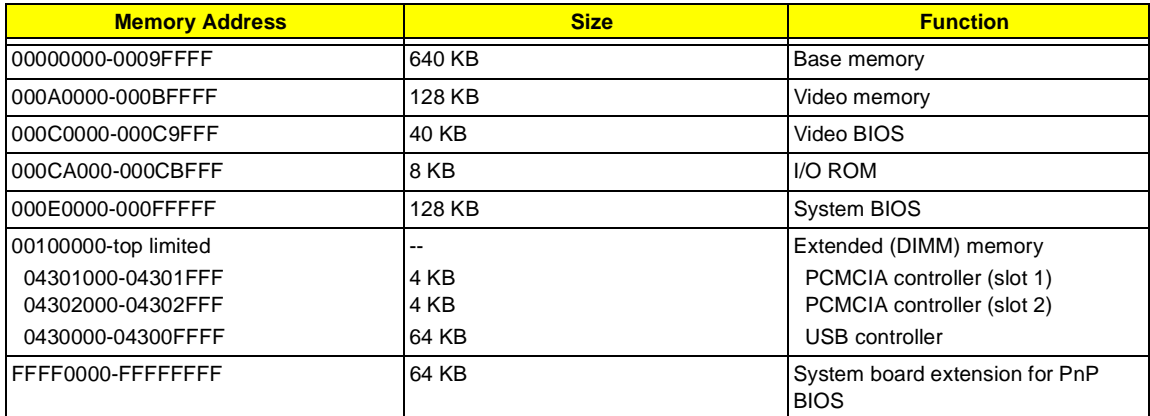

## **I/O Address Map**

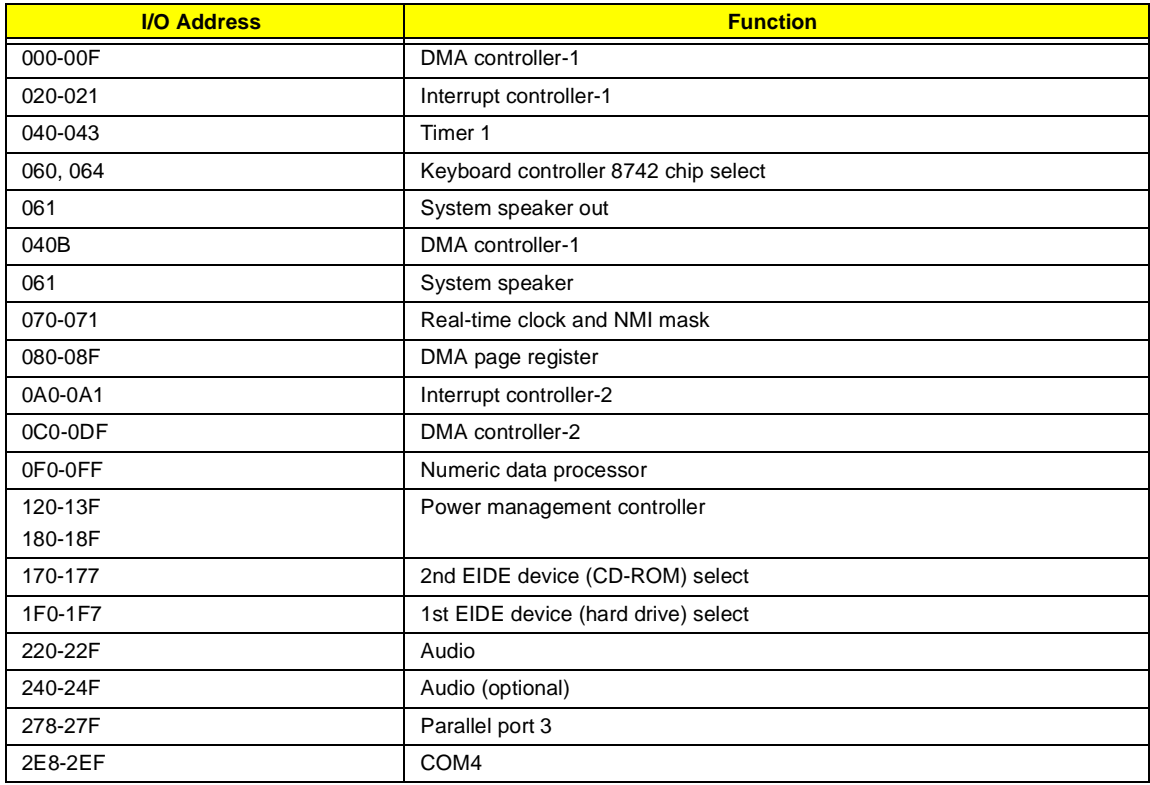

## **I/O Address Map**

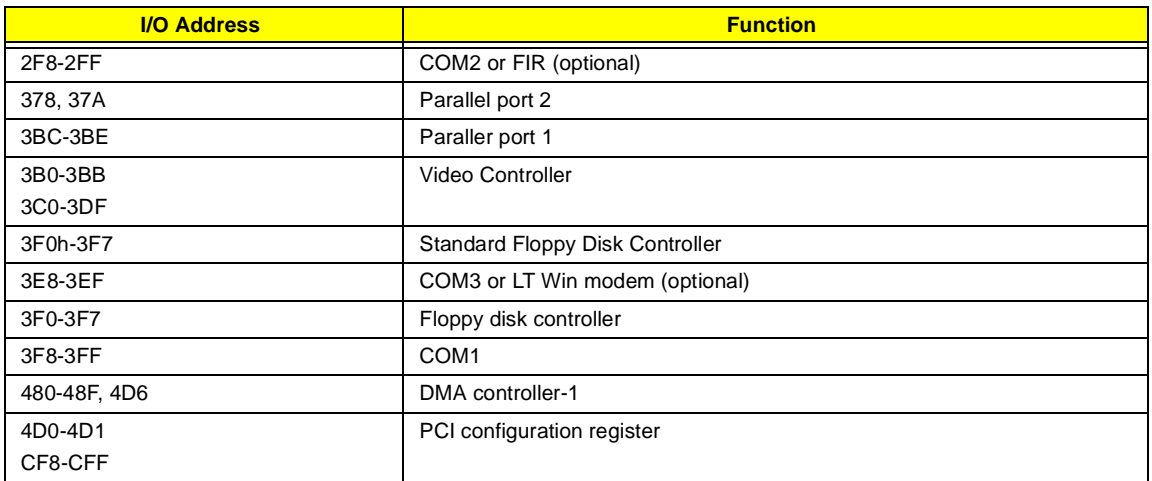

## **IRQ Assignment Map**

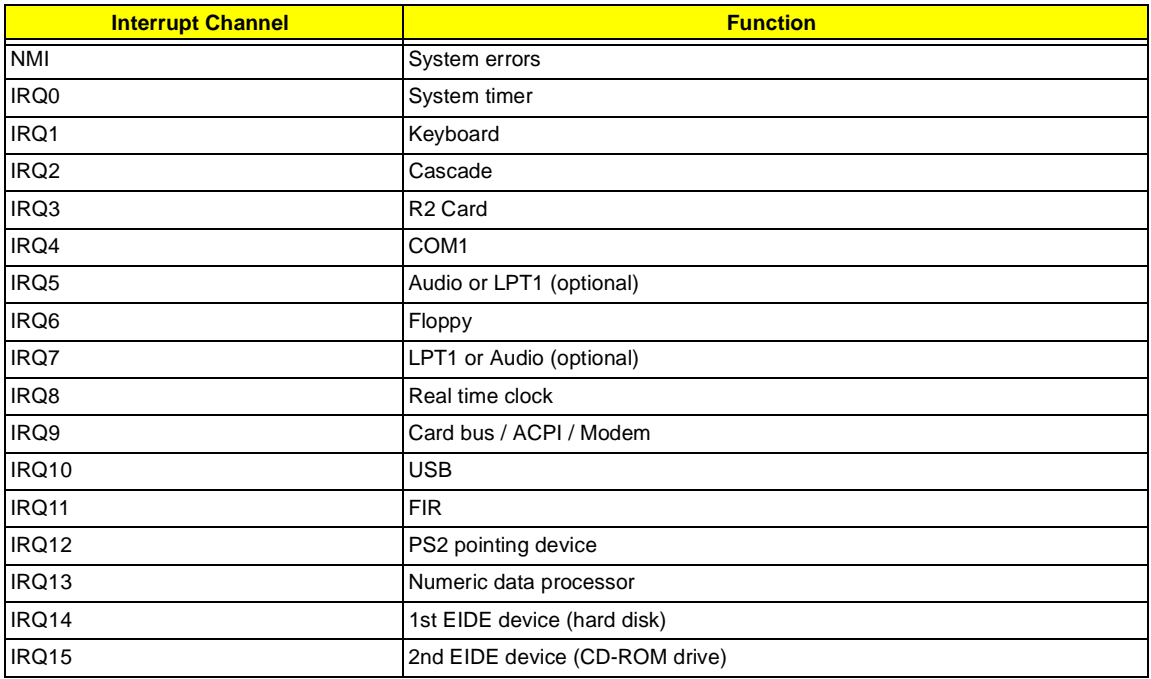

## **DMA Channel Assignment**

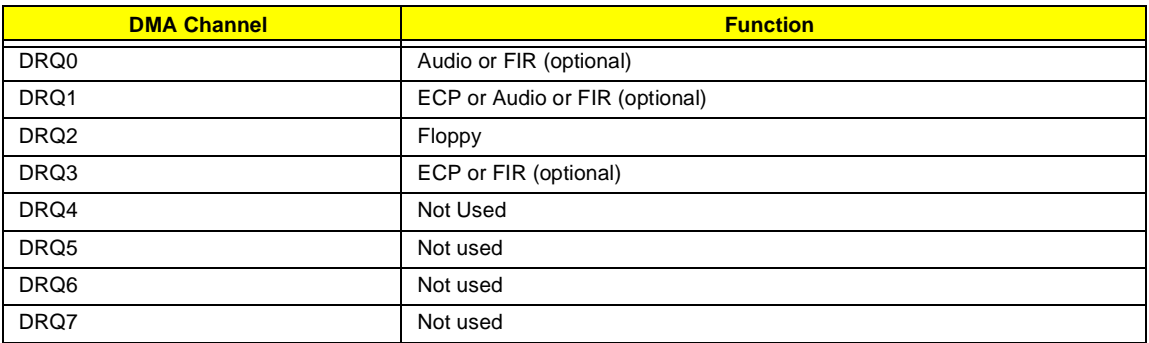

# **System Utilities**

# **BIOS Setup Utility**

The BIOS Setup Utility is a hardware configuration program built into your computer's BIOS (Basic Input/ Output System).

Your computer is already properly configured and optimized, and you do not need to run this utility. However, if you encounter configuration problems, you may need to run Setup. Please also refer to Chapter 4 Troubleshooting when problem arises.

To activate the BIOS Utility, press **F2** during POST (while the TravelMate logo is being displayed).

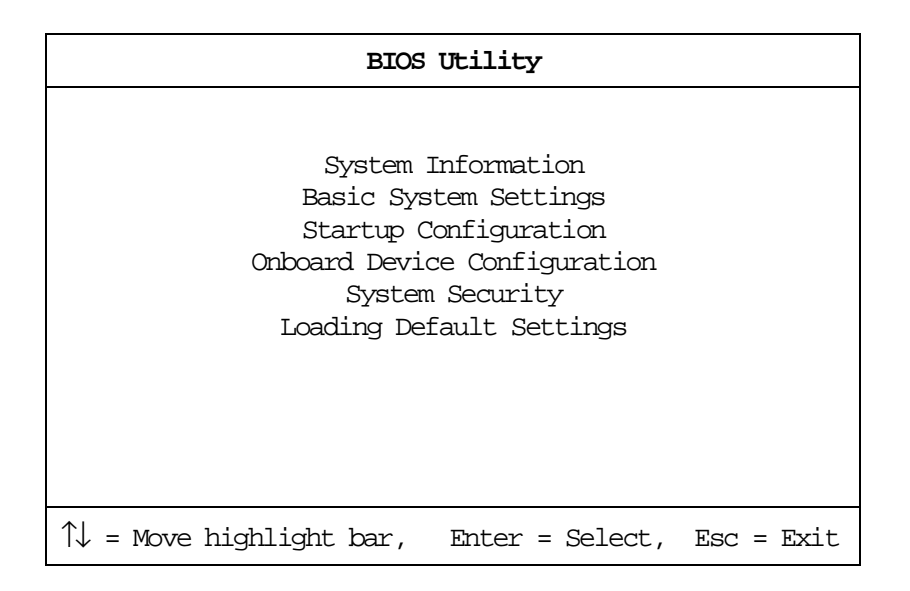

## **Navigating the BIOS Utility**

There are six menu options: System Information, Basic System Settings, Startup Configuration, Onboard Device Configuration, System Security and Load Default Settings.

Use the cursor **up/down** (↑↓) keys to select a menu item, then press **Enter**.

Within a menu, navigate through the BIOS Utility by following these instructions:

- T Press the cursor **up/down** (↑↓) keys to move between parameters.
- T Press the cursor **left/right** (→←) keys to change the value of a parameter.
- **T** Press **Esc** while you are in any of the menu options to return to the main menu.

**NOTE:** You can change the value of a parameter if it is enclosed in square brackets.

**NOTE:** Navigation keys for a particular menu are shown on the bottom of the screen.

At the main menu, press **Esc** to exit the BIOS Utility. If you make any changes, the following dialog box displays:

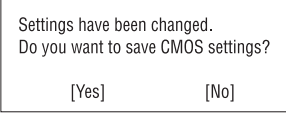

If you would like to keep the changes you made, use the cursor **left/right** (→←) keys to select **Yes**; then press **Enter**. Choose **No** if you want to discard the changes you made.

# **System Information**

The System Information sub-menu displays basic and important information about your computer.

**System Information** CPU Type & Speed ................ Pentium III, 450 MHz (Coppermine) Floppy Disk Drive ...............1.44 MB 3.5-inch System with ........................ CD-ROM/DVD-ROM Attached Hard Disk Drive ................. xxxx MB HDD Serial Number ............... xxxxxxxxxx System BIOS Version ............. V3.0 R01-A1h VGA BIOS Version ................ ATI MACH64 SDRAM BIOS 4.222T (A730) Serial Number ................... xxxxxxxxxxxxxxxxxxxxxx Asset Tag Number ................ xxxxxxxxxxxxxxxxxxxxxx Product Name .................... xxxxxxxxxxxxxxxxxxxxxx Manufacturer Name ............... xxxxxxxxxxxxxxxx UUID ............................ xxxxxxxx-xxxx-xxxx-xxxx-xxxxx  $\uparrow\downarrow$  = Move highlight bar,  $\rightarrow\leftarrow$  = Change Setting, F1 = Help

**NOTE:** The screen above is a sample and may not reflect the actual data on your computer.

The following table describes the information in this sub-menu.

**NOTE:** "x" may refer to a series of numbers and/or characters or a combination of both.

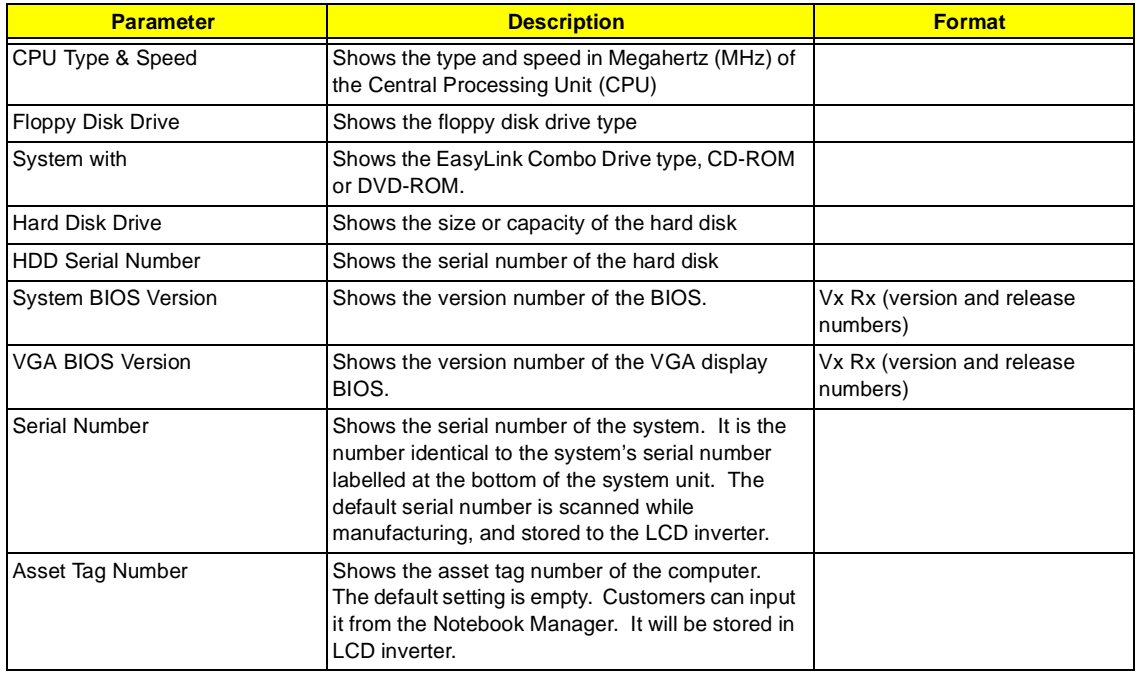

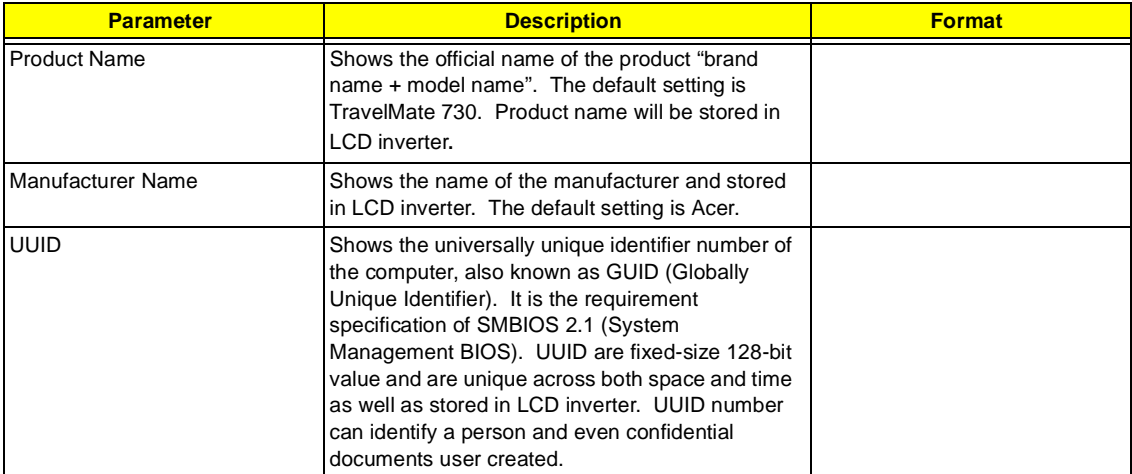

The items in this sub-menu are important and vital information about your computer. If you experience computer problems and need to contact technical support, this data helps our service personnel know more about your computer.

# **Basic System Settings**

The Basic System Settings sub-menu allows you to set the system date and time.

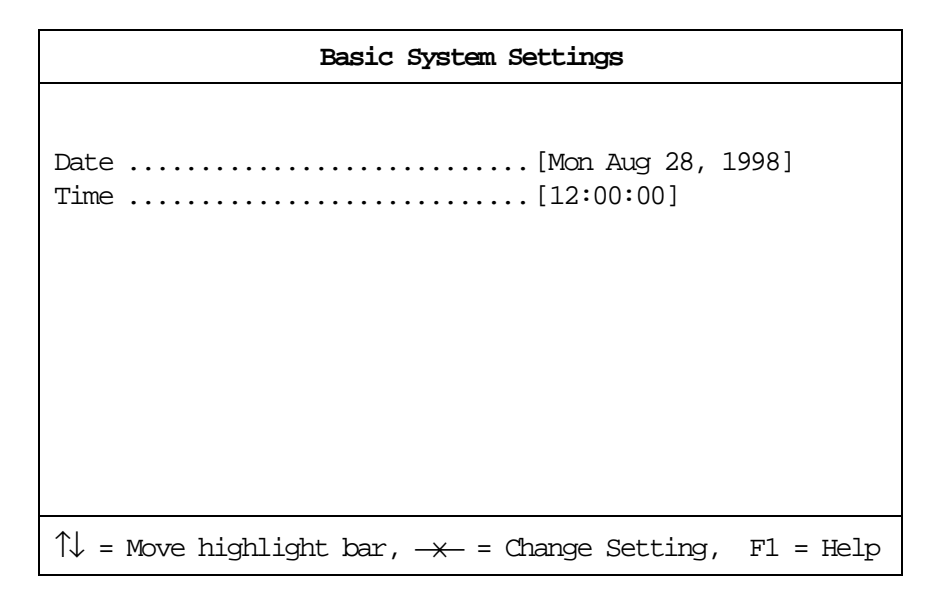

The following table describes the parameters in this sub-menu.

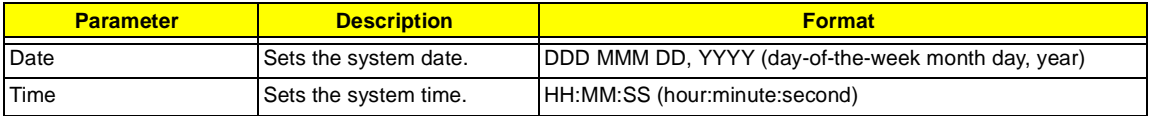

# **Startup Configuration**

The Startup Configuration sub-menu contains parameter values that define how your computer behaves on system startup.

```
Startup Configuration
Boot Display .................... [Auto] / [Both]
Screen Expansion ................ [Disabled] / [Enabled]
Resume on LAN Access ............ [Disabled] / [Enabled]
Hotkey Beep ..................... [Enabled] / [Disabled]
Fast Boot ....................... [Enabled] / [Disabled]
Boot Drive Sequence:
     1st ......................... [Hard Disk]
    2nd ............................ [Floppy Disk]
     3rd ......................... [CD-ROM, DVD-ROM]
\uparrow\downarrow = Move highlight bar, \rightarrow\leftarrow = Change Setting, F1 = Help
```
The following table describes the parameters in this sub-menu. Settings in **boldface** are the default and suggested parameter settings.

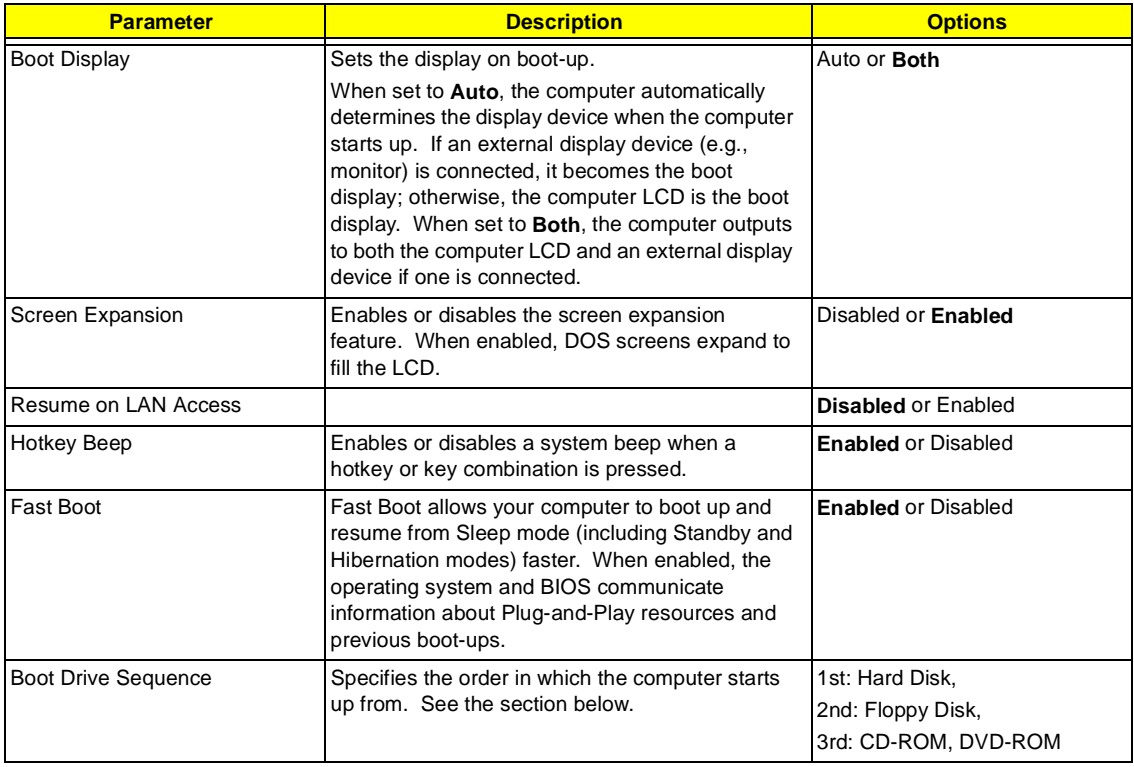

#### **Setting the Boot Drive Sequence**

The Boot Drive Sequence section lists boot priorities (1st, 2nd and 3rd) for bootable drives in your computer.

For example, the default value (1st:Hard Disk, 2nd:Floppy Disk, and 3rd:CD-ROM, DVD-ROM) tells the computer to first search for a hard disk. If it finds one present, it boots up from that hard disk. If not, the computer continues to search for a bootable floppy disk in the floppy drive. If it cannot boot up from the floppy disk drive, it continues to search for a bootable CD-ROM in the CD-ROM drive or a bootable DVD-ROM in the DVD-ROM drive.

To set the boot drive sequence, use the cursor **up/down** (↑↓) keys to select a priority level (1st, 2nd, or 3rd); then use the cursor **left/right** (→←) keys to select the device for that priority level.

## **Onboard Device Configuration**

The parameters in this screen are for advanced users only. You do not need to change the values in this screen because these values are already optimized.

The Onboard Devices Configuration sub-menu assigns resources to basic computer communication hardware.

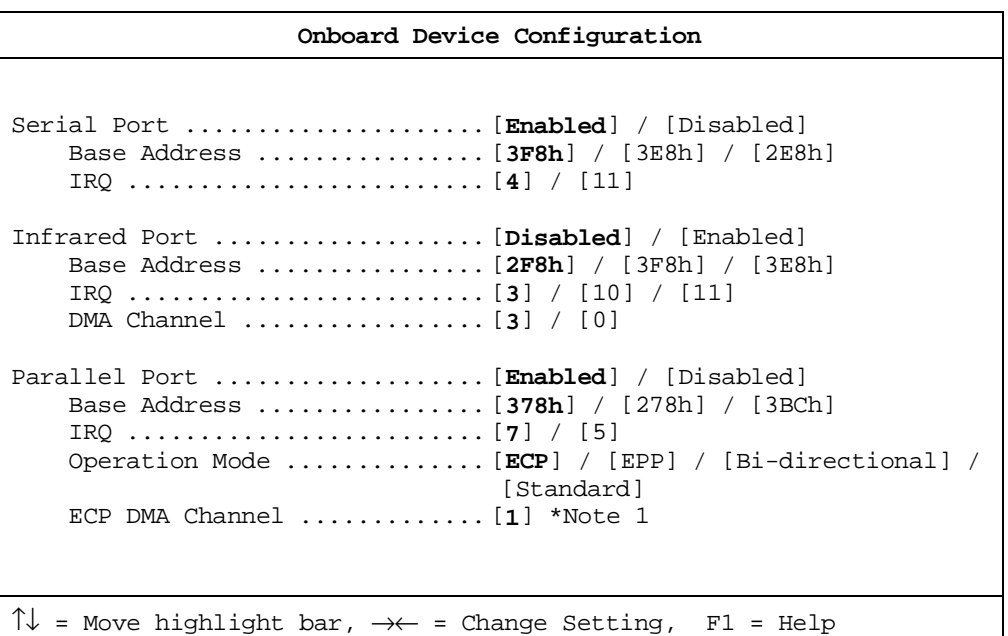

**NOTE:** 1. This option item is set to 1 if user chooses ECP.

- 2. This option item should be [---] if user chooses EPP, Bi-directional and Standard mode.
- 3. When the device is disabled, all the sub-item will be showed with [---].

The following table describes the parameters in this sub-menu. Settings in **boldface** are the default and suggested parameter settings.

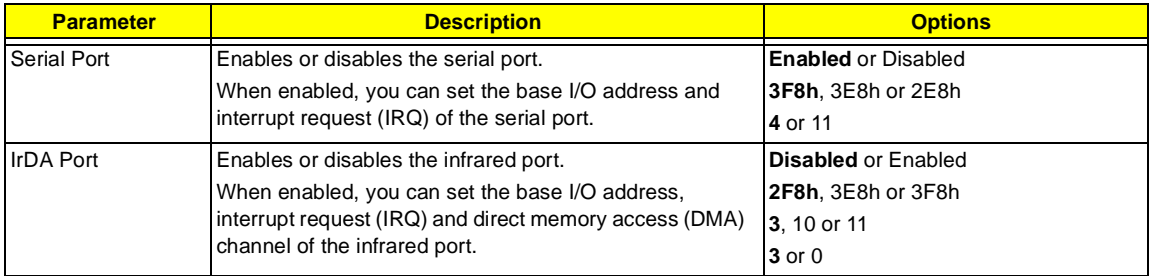

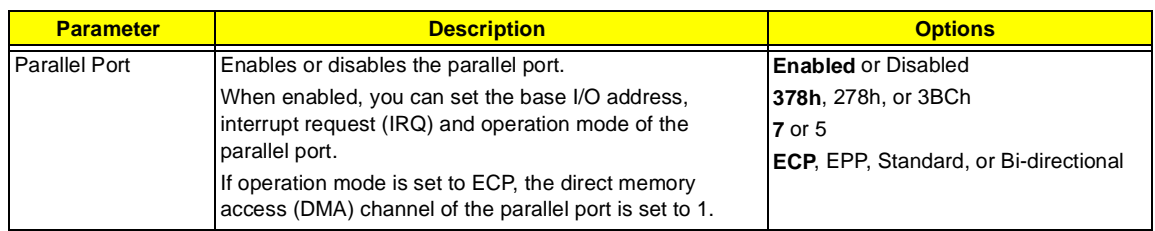

# **System Security**

The System Security sub-menu allows you to safeguard your computer and data with passwords and other security measures.

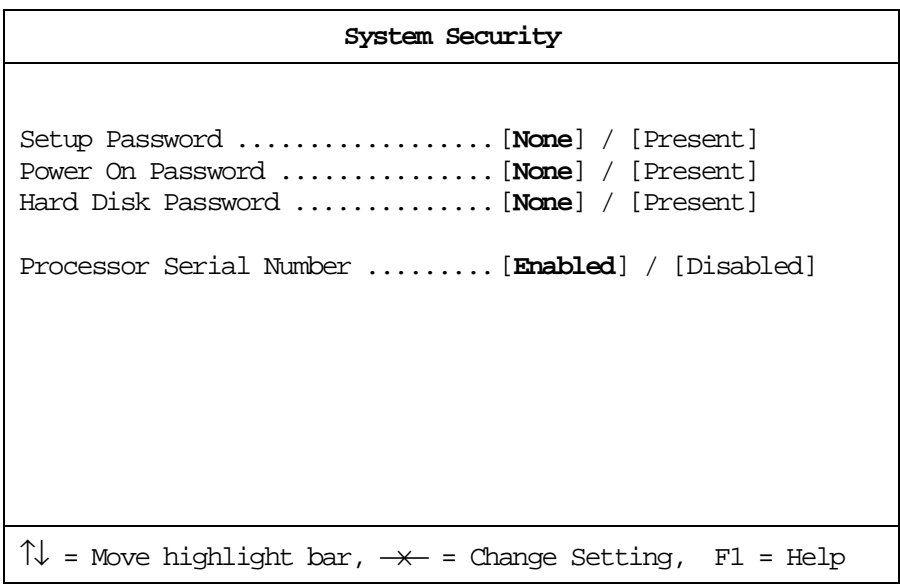

- **NOTE:** 1. In POST, BIOS must query the current HD password state and reflect it to the "Hard Disk Password" setting.
	- 2. If the user wants to change the password when the HD password is already enabled, the old password must be checked first.

The following table describes the parameters in this screen. Settings in **boldface** are the default and suggested parameter settings.

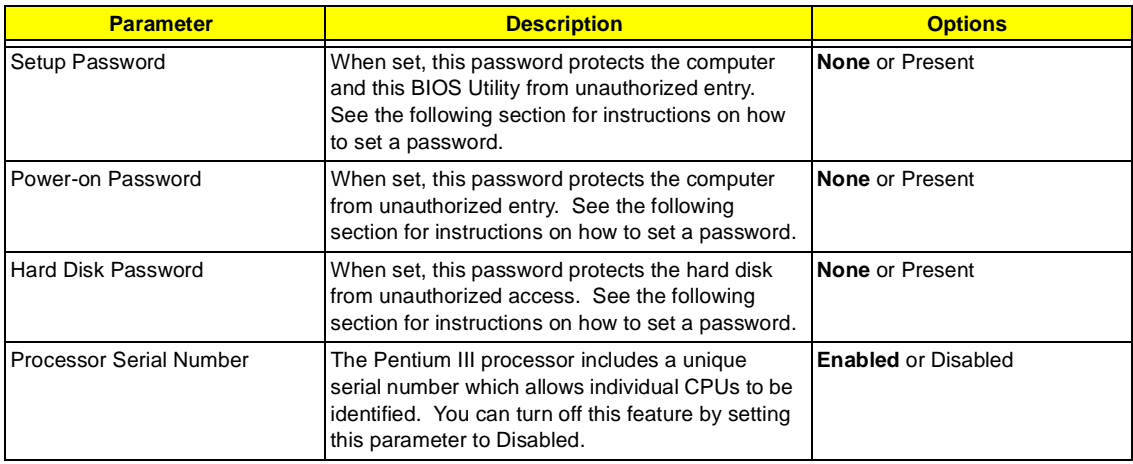

#### **Setting a Password**

Follow these steps:

- $\Box$  Use the cursor up/down keys to highlight a Password parameter (Setup, Power-on or Hard Disk) and press the **Enter** key. The password box appears:
- Type a password. The password may consist of up to seven characters  $(A-Z, a-z, 0-9)$ .

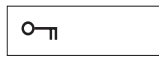

**IMPORTANT:**Be very careful when typing your password because the characters do not appear on the screen.

**T** Press **Enter**. Retype the password to verify your first entry and press **Enter**.

After setting the password, the computer automatically sets the chosen password parameter to Present.

Three password types protect your computer from unauthorized access. Setting these passwords creates several different levels of protection for your computer and data:

- □ Setup Password prevents unauthorized entry to the BIOS Utility. Once set, you must key-in this password to gain access to the BIOS Utility.
- $\Box$  Power-On Password secures your computer against unauthorized use. Combine the use of this password with password checkpoints on boot-up and resume from hibernation for maximum security.
- □ Hard Disk Password protects your data by preventing unauthorized access to your hard disk. Even if the hard disk is removed from the computer and moved to another computer, it cannot be accessed without the Hard Disk Password.

When a password is set, a password prompt appears on the left-hand corner of the display screen.

**1.** When the Setup Password is set, the following prompt appears when you press **F2** to enter the BIOS Utility at boot-up.

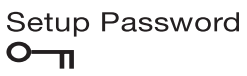

Type the Setup Password and press **Enter** to access the BIOS Utility.

**2.** When the Power-on Password is set, the following prompt appears at boot-up.

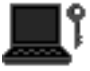

Type the Power-on Password (a symbol appears for each character you type) and press **Enter** to use the computer. If you enter the password incorrectly, an **x** symbol appears. Try again and press **Enter**.

**3.** When the Hard Disk Password is set, the following prompt appears at boot-up.

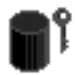

Type the Hard Disk Password (a symbol appears for each character you type) and press **Enter** to use the computer. If you enter the password incorrectly, an **x** symbol appears. Try again and press **Enter**.

You have three chances to enter a password. If you successfully entered the password, the following symbol appears.

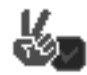

If you fail to enter the password correctly after three tries, the following message or symbol appears.

Setup

**Power-on/Hard Disk** 

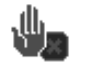

Incorrect password specified. System disabled.

#### **Removing a Password**

Should you decide to remove a password, do the following:

- T Use the cursor **up/down** (↑↓) keys to highlight a Password parameter (Setup, Power-on or Hard Disk).
- T Use the cursor **left**/**right** (→←) key to remove the password.
- **NOTE:** When you want to remove the Hard Disk password, you are prompted for the Hard Disk password before it is removed.
- **IMPORTANT:**The jumper setting Switch 4 of SW4 on the system main board, the default setting is "OFF: Enable Password Check", this means that the system will always check the password when users set in. However, if users miss their own password, the servicers can switch the jumper to "ON: Disable Password Check" and then the Setup passsword and Power-on password will be unlocked. Therefore, users can reset their new password. (Refer to Chapter 5 Jumper and Connector for more information on setting the switches).
- **IMPORTANT:**If Setup password is forgot by users, service technicians may need to update computers' BIOS or set up jumper SW4 Switch 4 on mainboard to bypass.
- **IMPORTANT:**If Power-on password is forgot by users, service technicians may set the jumper SW4 to bypass password check, then remove the password.
- **IMPORTANT:**If Hard Disk Password is missing, service technician can solve the lock of hard disk by using master HDD password utility. For the HDD password utility, service technician can contact with local service management level.

#### **Changing a Password**

To change a password, follow these steps:

- Remove the current password. See "Removing a Password" on page 30.
- □ Set a new password. See "Setting a Password" on page 29.

## **Load Default Settings**

If you want to restore all parameter settings to their default values, select this menu item and press **Enter**. The following dialog box displays.

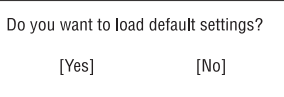

If you would like to load default settings for all parameters, use the cursor **left/right** (→←) keys to select **Yes**; then press **Enter**. Choose **No** if otherwise.
# **Flash Utility**

The BIOS flash memory update is required for the following conditions:

- New versions of system programs
- $\Box$  New features or options

Use the AFlash utility to update the system BIOS flash ROM.

**NOTE:** Do not install memory-related drivers (XMS, EMS, DPMI) when you use AFlash.

**NOTE:** This program contains a readme.txt file. This readme.txt file will introduce how to use AFlash utility.

### **Executing Flash Program**

**IMPORTANT:**If this diskette is not bootable, do the following actions before you use it:

- **1.** Create a bootable disk.
- **2.** Copy all AFlash files into this bootable diskette.
- **3.** Put the bootable disk into TravelMate 730 series mobile, then re-boot.
- **IMPORTANT:**Never turn off the system power while Flash BIOS is programming. This will damage your system.
- **4.** After Flash BIOS is done, reboot the system.

# **System Utility Diskette**

This utility diskette is for the Acer TravelMate 730 notebook machine. It provides the following functions:

- **1.** Panel ID Utility
- **2.** Thermal & Fan Utility
- **3.** Main Board Data Utility

To use this diskette, first boot from this diskette, then a "Microsoft Windows 98 Startup Menu" prompt you to choose the testing item. Follow the instructions on screen to proceed.

**NOTE:** This program contains a readme.txt file. This readme.txt file will introduce each test utility and its functions.

**IMPORTANT:** If this diskette is not bootable, do the following actions before you use it:

- **1.** Do system transfers.
- **2.** Copy HIMEM.SYS to A:\.
- **3.** Copy EMM386.EXE to A:\.

#### **Panel ID Utility**

There is an EEPROM in the inverter which stores its supported LCD type ID code. If you replace an LCD with one of a different brand or use a new inverter, the ID information in the inverter EEPROM should be updated.

Follow the steps below to see the LCD Panel ID:

- **1.** Follow the instruction on screen to read current or to set new LCD Panel ID code.
- **NOTE:** When you set a new LCD Panel ID and the new LCD is not yet enabled (to function), so connect an external CRT to see the program execution process.
- **NOTE:** Make sure the new ID code you choose corresponds with the LCD brand and type. If you write a wrong ID into inverter, just reboot and re-execute the program and input the correct ID code.
- **2.** Restart computer the new LCD should work normally.
- **NOTE:** If LCD cannot display after change ID code, make sure you write the correct ID code, or try reconnecting the LCD FPC cable connectors.

#### **Thermal and Fan Utility**

The system is equipped with sensors to protect against system overheating. By setting System and processor thermal thresholds, the system can turn on the cooling fan or shut down automatically when temperatures reach the defined threshold parameters. This utility will test fan, processor thermal and system thermal.

#### **Main Board Data Utility**

This utility will display Main Board Data (MBD) which include header information, product name, manufacture name, UUID (Universally Unique IDentifiers) and serial number. This function can display and create MBD data as well as store those information to LCD inverter EEPROM (not flash ROM).

# **System Diagnostic Diskette**

**IMPORTANT:** <sup>1</sup>The diagnostics program here that we used is called PQA (Product Quality Assurance) and is provided by Acer Headquarters. You can utilize it as a basic diagnostic tool. To get this program, either download it from http://csd.acer.com.tw or find it in the TravelMate 730 service CD kit. To better fit local service requirements, your regional office MAY have other diagnostic program. Please contact your regional offices or the responsible personnel/channel to provide you with further technical details.

**NOTE:** This program contains a readme.txt file. This readme.txt file will introduce each test and its functions.

This diagnostic program divided into two diskettes is for the Acer TravelMate 730 notebook machine. It provides the following functions:

#### **Disk 1:**

- **1.** PQA System Diagnostics
- **2.** Audio Resource and Speaker Out Test
- **3.** USB Register and Connect/Disconnect Test
- **NOTE:** The USB setting in BIOS Setup must be set to enable and a USB device is required when executing USB Connection/Disconnection Test, or this test fails.
- **4.** Exit

To use this diskette, first boot from this diskette, then a "Microsoft Windows 98 Startup Menu" prompts you to choose the testing item. Follow the instructions on screen to proceed.

**IMPORTANT:**If this diskette is not bootable, do the following actions before you use it:

- **1.** Do system transfers.
- **2.** Copy the following files to A:\ HIMEM.SYS MSCDEX.EXE LASTDRV.COM RAMDRIVE.SYS

#### **Disk 2:**

**1.** Infrared Ray Test

**NOTE:** The Infrared Ray setting in BIOS Setup must be set to enable when executing the Infrared Ray Test.

**2.** Modem Test

**NOTE:** A phone line is required for the modem test.

To use this diskette, first boot from this diskette, then a "Microsoft Windows 98 Startup Menu" prompts you to choose the testing item. Follow the instructions on screen to proceed.

**IMPORTANT:**If this diskette is not bootable, do the following actions before you use it:

- **1.** Do system transfers.
- **2.** Copy the following files to A:\ HIMEM.SYS EMM386.EXE CHOICE.COM
- **NOTE:** When executing a parallel or serial port test in System Test item, a loopback tool is needed. This loopback is Acer proprietary design. You may reach the computerhwdoctor@acer.com.tw for ordering information.

 $1$  New added description. Please pay attention to it.

### **Running PQA Diagnostics Program**

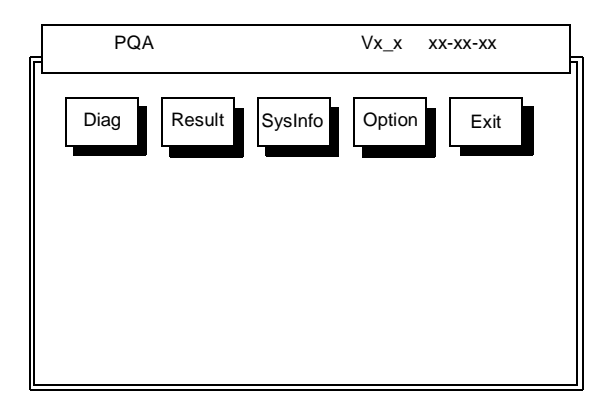

Press →← to move around the main menu. Press Enter to enable the selected option. The main options are Diag, Result, SysInfo, Option and Exit.

The Diag option lets you select testing items and times.

The following screen appears when you select Diag from the main menu.

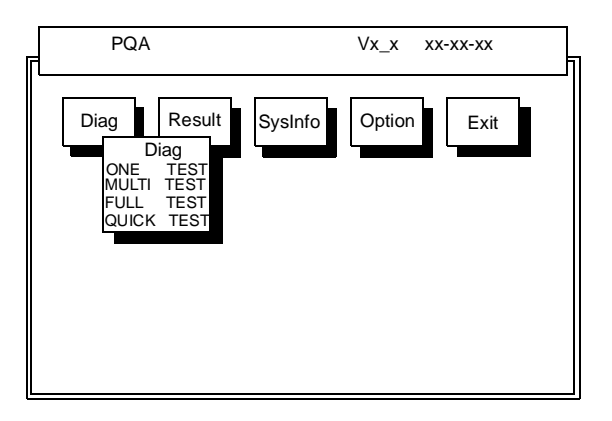

One Test performs a single test and Manual checks the selected test items in sequence.

Multi Test performs multiple tests of the selected items and check the selected test items in sequence.

Full Test performs all test items in detail for your system.

Quick Test performs all test items quickly for your system.

The screen below appears if you select Multi Test.

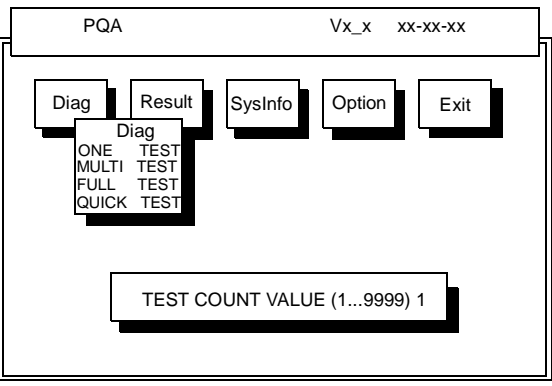

#### Specify the desired number of tests and press **Enter**.

After you specify the number of tests to perform, the screen shows a list of test items (see below).

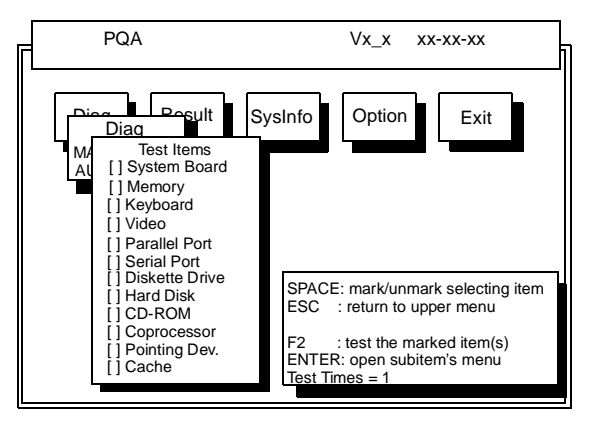

Move the highlight bar from one item to another. Press Space to enable or disable the item. Press **Enter** to view the available options of each selected item. Press **Esc** to close the submenu.

The right corner screen information gives you the available function keys and the specified test number.

- Space: Enables/disables the item
- $\Box$  ESC: Exits the program
- $\Box$  F1: Help
- $\Box$  F2: Tests the selected item(s)
- **T** Enter: Opens the available options
- $\Box$  Test Times: Indicates the number of tests to perform.

**NOTE:** The F1 and F2 keys function only after you finish configuring the Test option.

# **Machine Disassembly and Replacement**

This chapter contains step-by-step procedures on how to disassemble the notebook computer for maintenance and troubleshooting.

To disassemble the computer, you need the following tools:

- □ Wrist grounding strap and conductive mat for preventing electrostatic discharge
- $\Box$  Flat-bladed screw driver
- **D** Phillips screw driver
- $\Box$  Tweezers
- Flat-bladed screw driver or plastic stick
- **NOTE:** The screws for the different components vary in size. During the disassembly process, group the screws with the corresponding components to avoid mismatch when putting back the components.

# **General Information**

### **Before You Begin**

Before proceeding with the disassembly procedure, make sure that you do the following:

- **1.** Turn off the power to the system and all peripherals.
- **2.** Unplug the AC adapter and all power and signal cables from the system.
- **3.** Remove the battery pack.

# **Disassembly Procedure Flowchart**

The flowchart on the succeeding page gives you a graphic representation on the entire disassembly sequence and instructs you on the components that need to be removed during servicing. For example, if you want to remove the system board, you must first remove the keyboard, then disassemble the inside assembly frame in that order.

## **DISASSEMBLY FLOWCHART OF TM730**

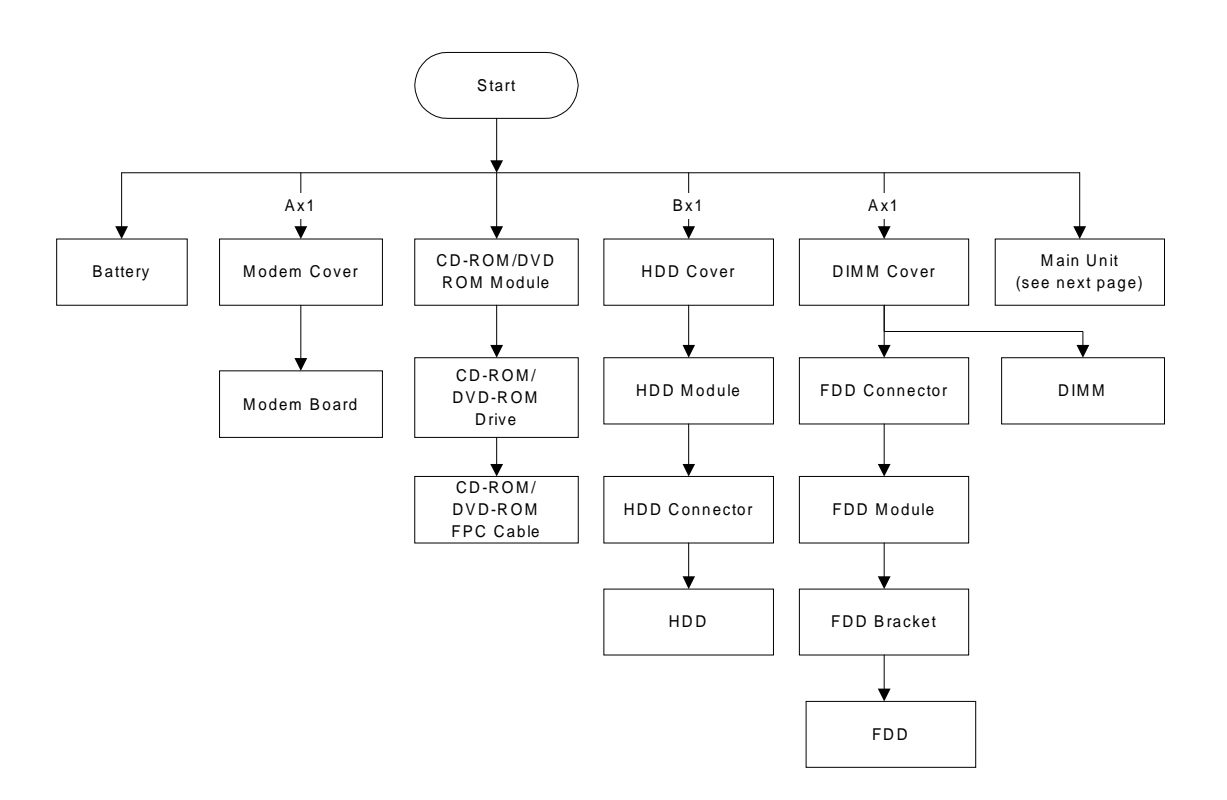

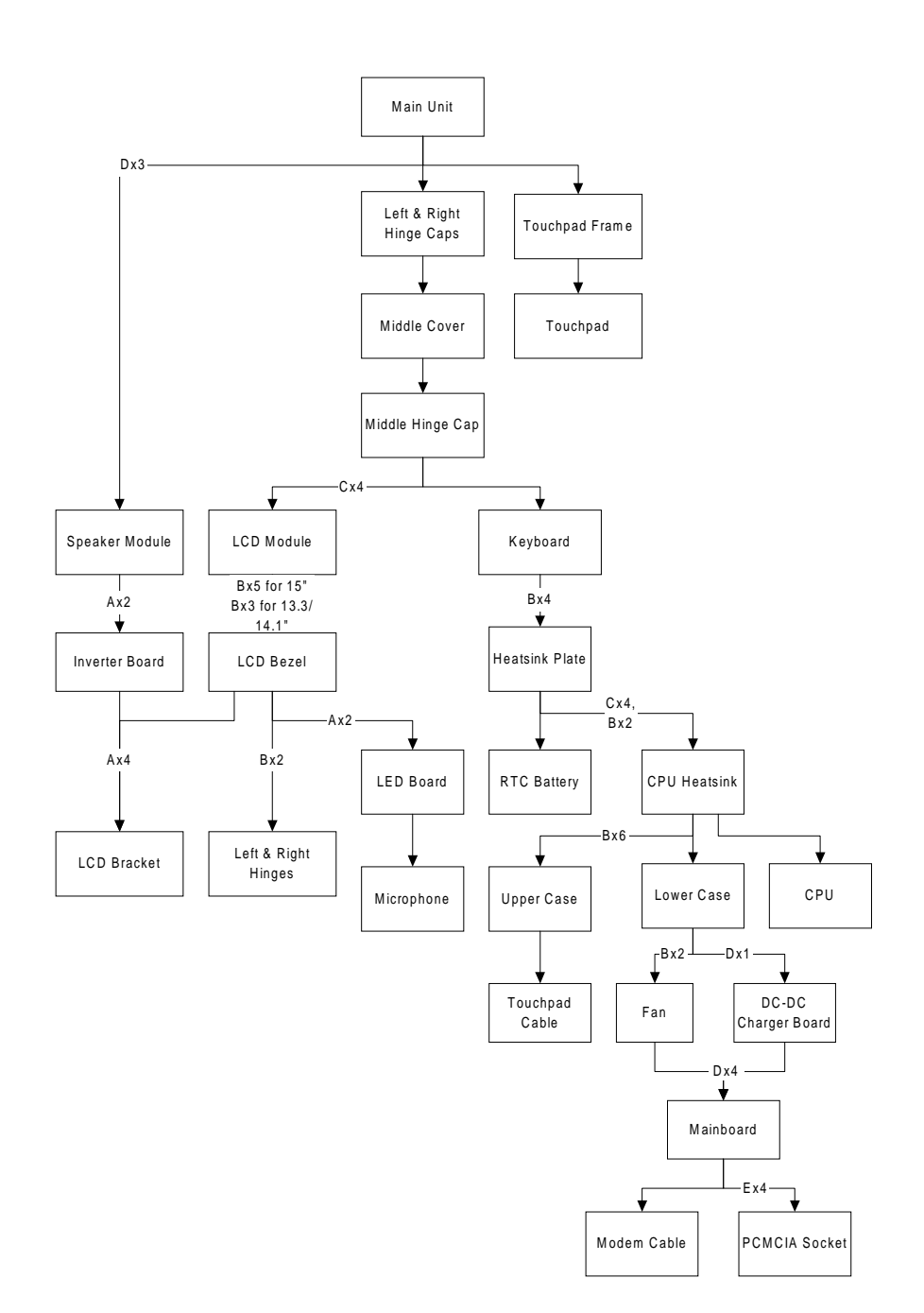

#### **Screw List**

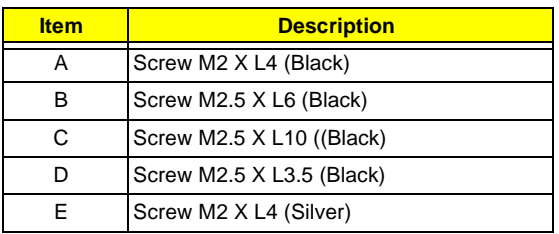

# **Removing the Battery Pack**

- **1.** Push the battery release button inward.
- **2.** Slide the battery pack out from the main unit.

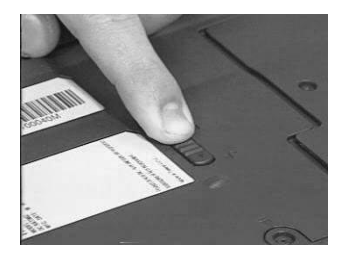

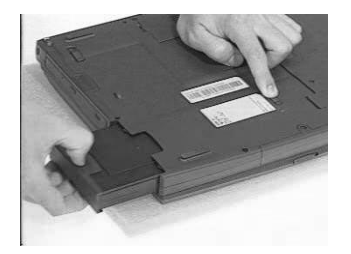

# **Removing the External DIMM Module**

**1.** Remove the screw of the DIMM cover, then remove the DIMM cover from the lower case.

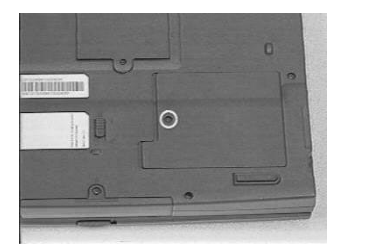

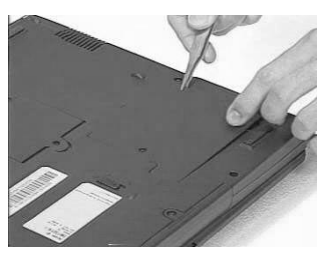

**2.** Use two flat-bladed screw drivers to push out the latches on either side of the DIMM socket and remove the DIMM memory.

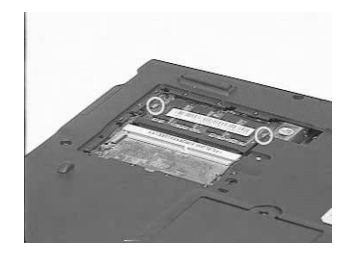

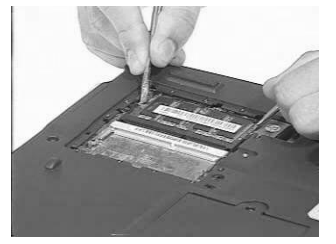

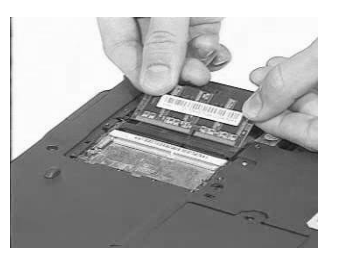

# **Removing the External Modem Combo Card**

- **1.** Remove the screw holding the modem cover.
- **2.** Use two flat-bladed screw drivers to push out the latches on either side of the modem socket.

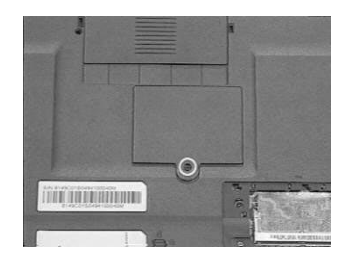

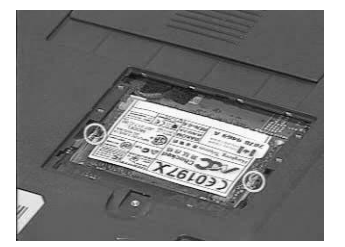

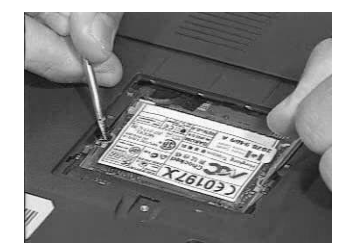

- **3.** Remove the modem board from the mainboard.
- **4.** Disconnect the modem power cable from the modem board.

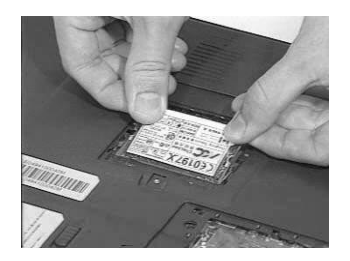

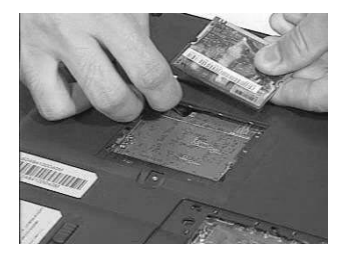

# **Removing the CD-ROM/DVD-ROM Module**

- **1.** Push the CD-ROM module release button inward.
- **2.** Slide the CD-ROM module out from the main unit.

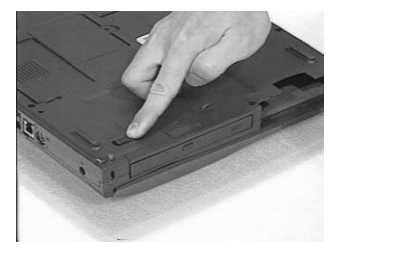

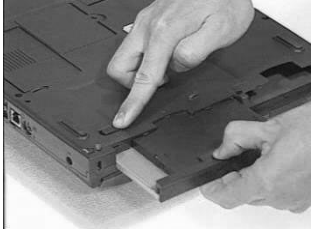

# **Removing the Hard Disk Drive Module**

- **1.** Remove the screw of the hard disk cover, then remove the HDD cover.
- **2.** Pull the plastic tag to remove the HDD module.

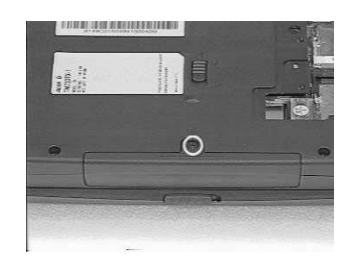

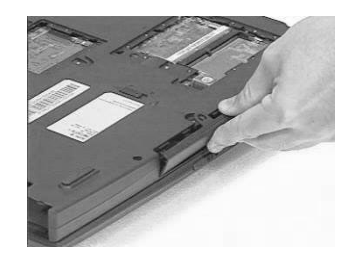

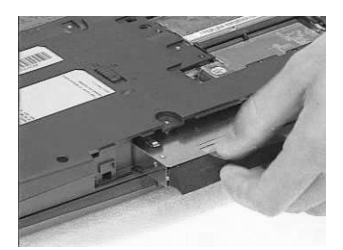

# **Removing the Floppy Disk Drive Module**

- **1.** Remove the screw as shown here.
- **2.** Disconnect the FDD FPC cable.
- **3.** Slide out the FDD module from the upper case smoothly.

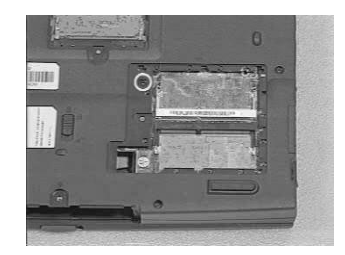

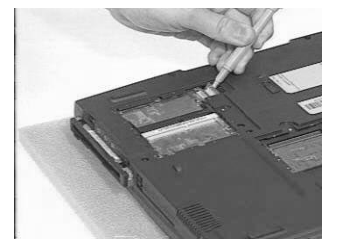

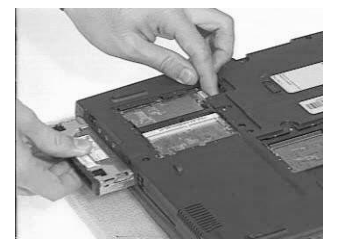

**WARNING:**Be careful not to break the FDD FPC cable, when sliding out the module.

# **Disassembling the Main Unit**

## **Removing the Keyboard**

- **1.** First, release the left and right hinge caps.
- **2.** Slide the middle cover to the right, then remove it from the main unit.

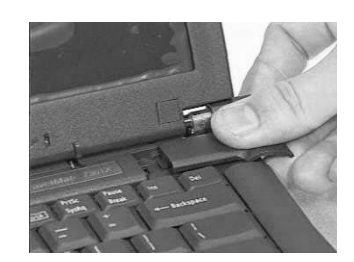

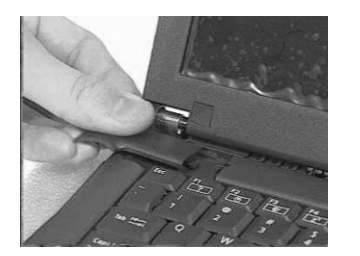

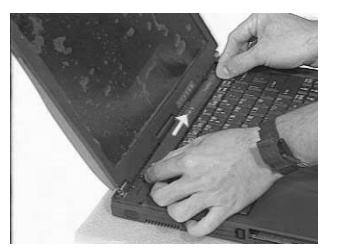

- **3.** Release the middle hinge cap.
- **4.** Hold the keyboard upward.

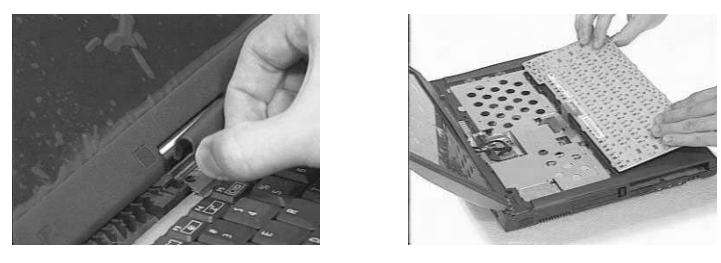

- **5.** Disconnect the keyboard cable from the mainboard.
- **6.** Remove the keyboard.

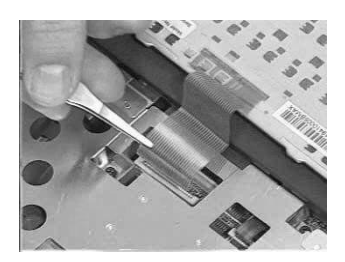

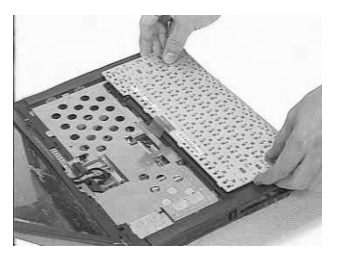

## **Removing the LCD Module**

- **1.** Remove the two screws as shown.
- **2.** Disconnect the LED/inverter board FPC cable and the LCD FPC cable from the mainboard.

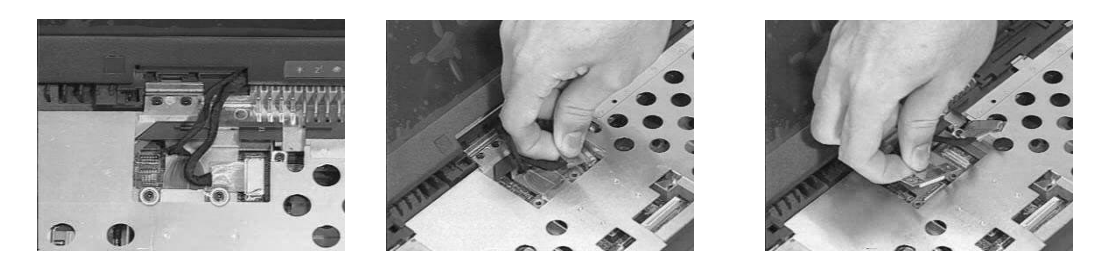

- **3.** Release the two screws on the main unit.
- **4.** Lift up the LCD module cautiously.

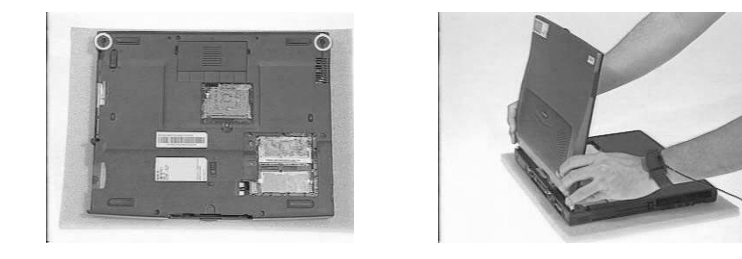

### **Removing the TouchPad Module**

- **1.** Use a flat-bladed plastic screw driver to detach the touchpad frame from the upper case.
- **2.** Remove the left and right touchpad button and the touchpad lower button.

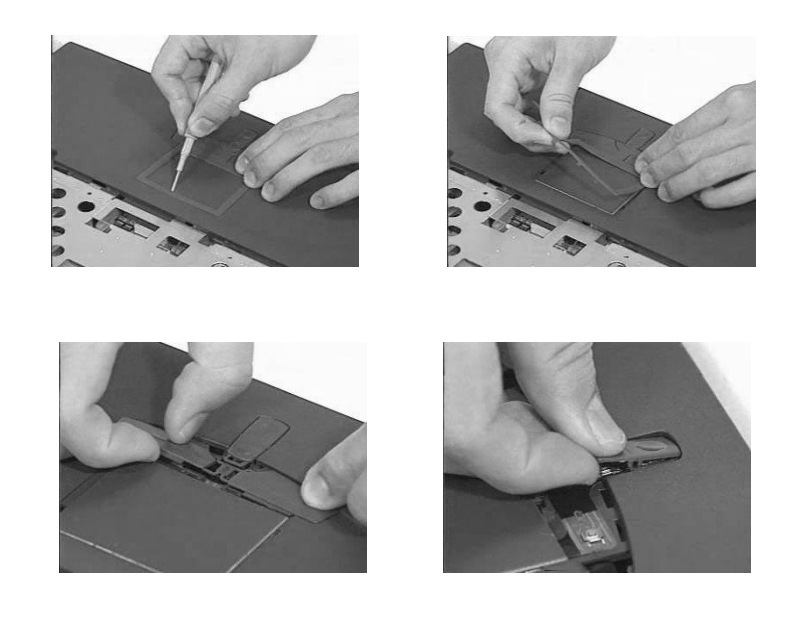

- **3.** Disconnect the touchpad cable
- **4.** Remove the touchpad board.

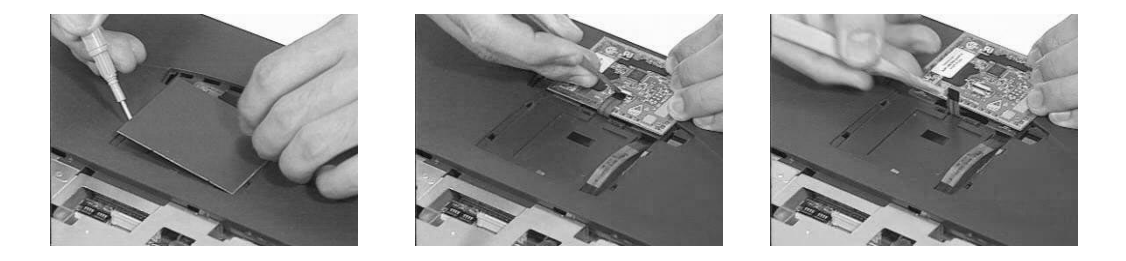

### **Removing the CPU**

- **1.** Release the four screws on the heatsink plate.
- **2.** Remove the heatsink plate.

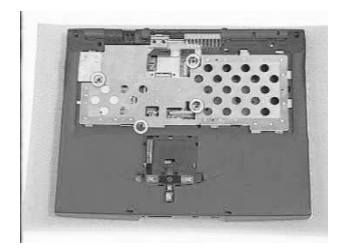

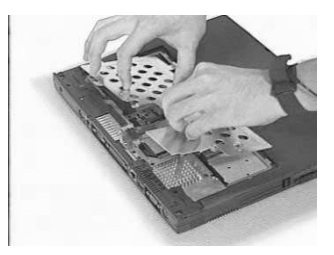

- **3.** Release the six screws on the CPU heatsink.
- **4.** Remove the CPU heatsink.

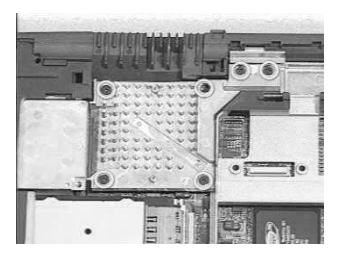

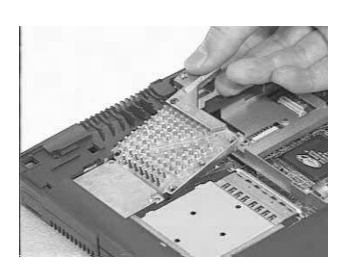

- **5.** Loose up the CPU secure knot.
- **6.** Remove the CPU.

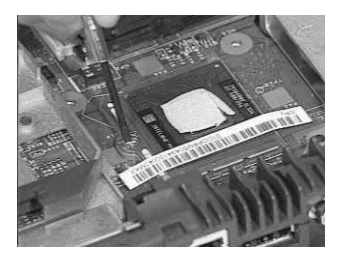

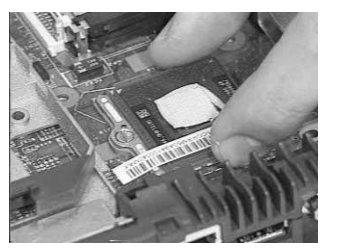

## **Removing the RTC**

**1.** Use a plastic flat bladed screw driver to remove the RTC battery from its socket

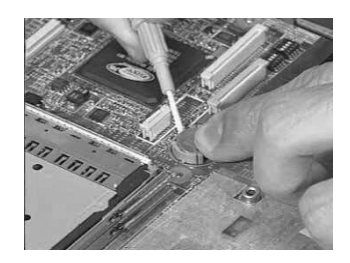

**NOTE:** To replace the RTC battery, press the RTC battery into the socket.

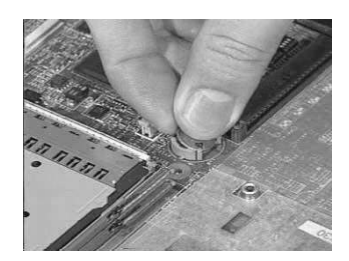

#### **Separating the Lower Case from the Upper Case**

**1.** Disconnect the touchpad cable from the mainboard.

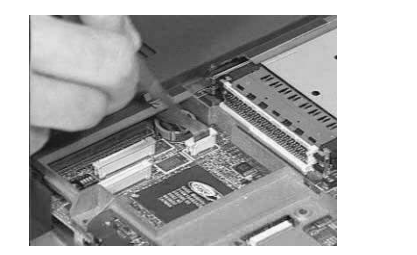

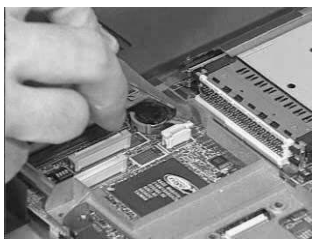

- **2.** Release the six screws from the bottom of the main unit as shown below.
- **3.** Remove the upper case backward.

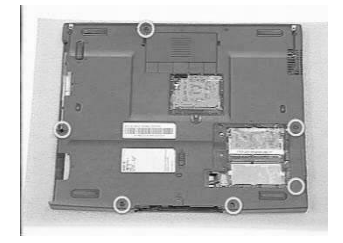

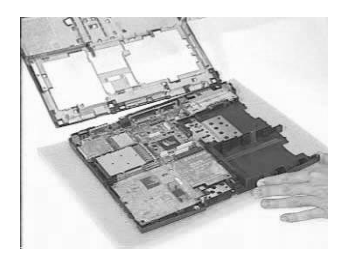

- **4.** Disconnect the LCD cover switch connector from the mainboard.
- **5.** Separate the upper case from the lower case.

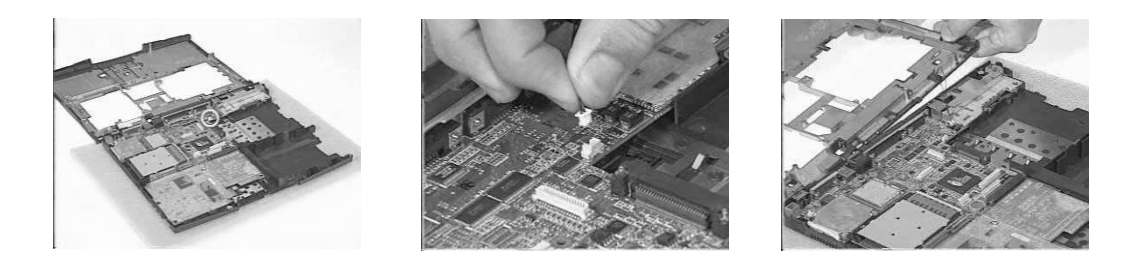

### **Removing the Fan**

- **1.** Remove the fan cable from the mainboard.
- **2.** Release the two screws.
- **3.** Remove the fan from the mainboard.

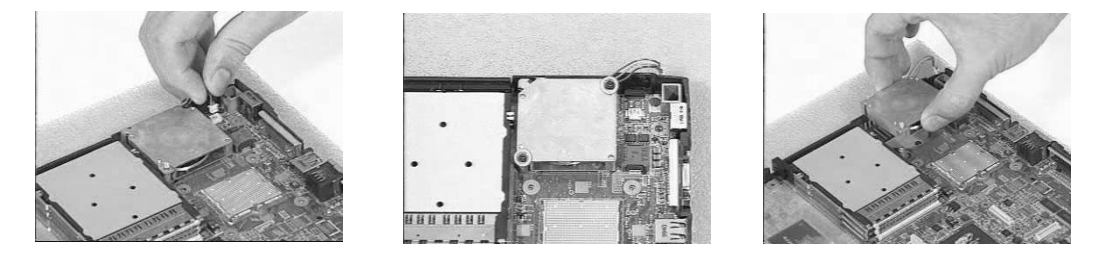

## **Removing the DC-DC Charger Board**

- **1.** Release the screw as shown.
- **2.** Remove the DC-DC charger board from the mainboard.

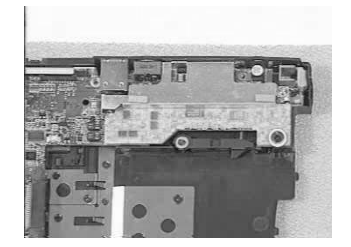

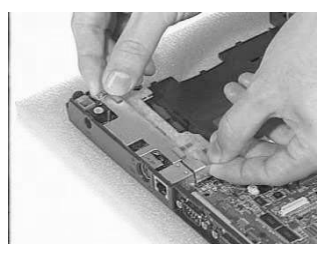

### **Removing the System Board**

- **1.** Remove the four screws on the mainboard as shown below.
- **2.** Remove the mainboard from the lower case with caution.

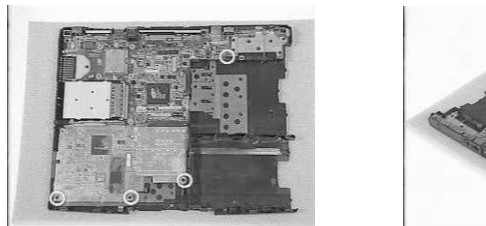

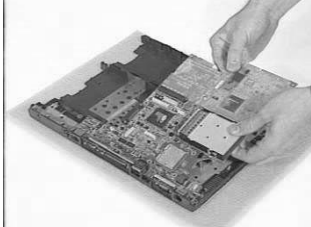

## **Removing the Audio Jack Cover**

**1.** Remove the audio jack cover from the mainboard.

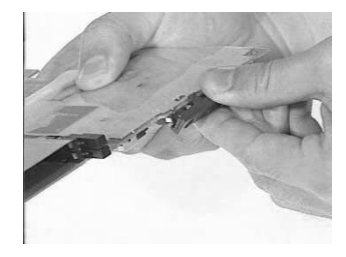

### **Removing the PCMCIA Socket**

- **1.** From the back of the mainboard, release the four screws as shown below.
- **2.** Detach the PCMCIA socket from the mainboard.

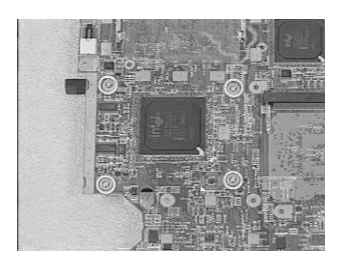

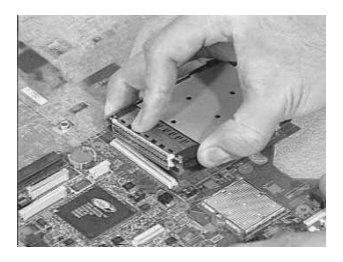

## **Removing the Modem Power Cable**

- **1.** Disconnect the modem power cable from the mainboard.
- **2.** Remove the cable.

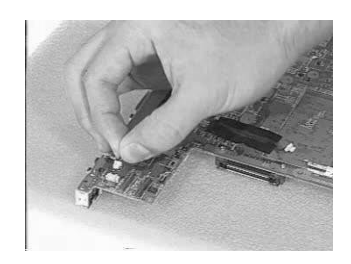

# **Disassembling the LCD Module**

### **Removing the LCD Bezel**

**1.** Remove the five mylars from the LCD module.

**NOTE:** 13.3" and 14.1" LCD have 5 mylars; 15" has only 3 mylars.

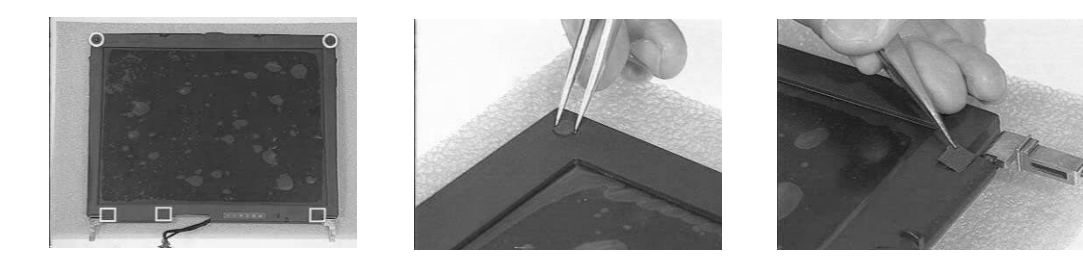

**2.** Remove the five screws from the LCD module. **NOTE:** 13.3" and 14.1" LCD have 5 screws; 15" has only 3 screws.

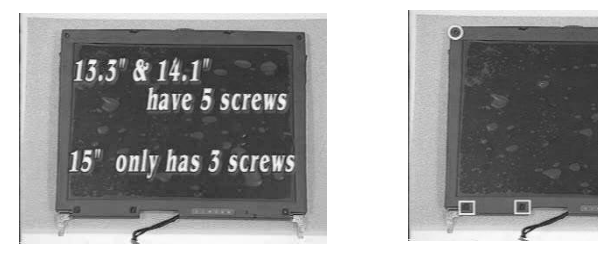

**3.** Snap the LCD bezel off carefully.

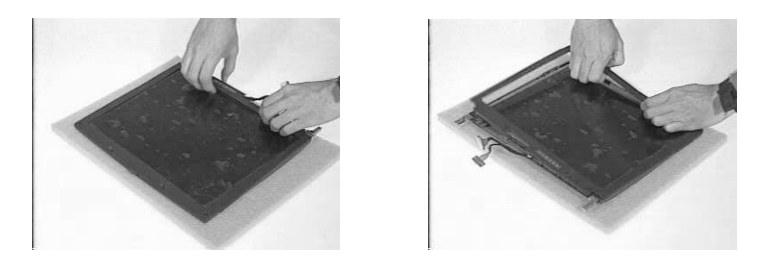

#### **Removing the Speaker Assembly Module**

**1.** Turn the LCD module over.

**WARNING:**Be careful not to break the LCD panel. Place a soft cushion below the LCD panel.

**2.** Remove the three mylars and the three screws from the speaker module.

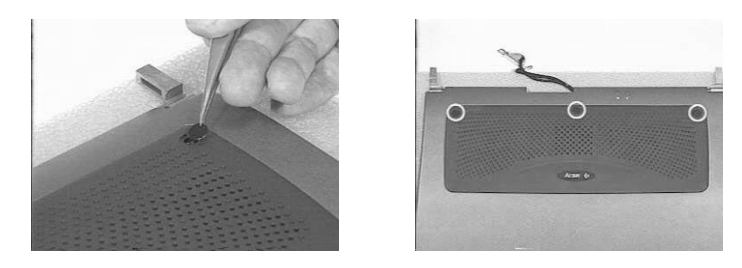

- **3.** Remove the speaker to LED cable.
- **4.** Remove the speaker assembly module.

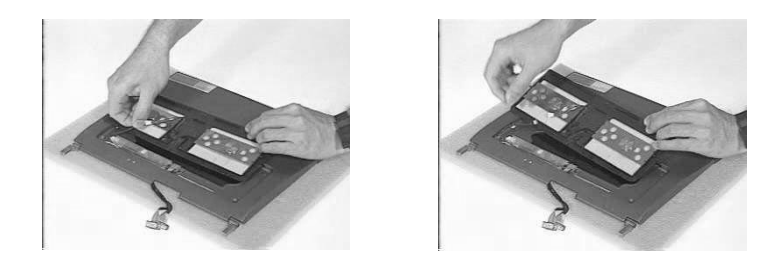

### **Removing the Inverter Board**

**1.** Remove the LCD power cable and inverter to LED cable from the inverter.

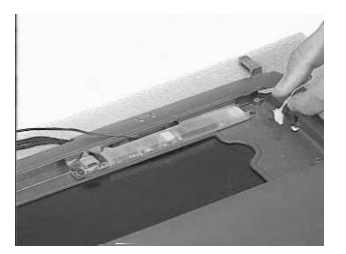

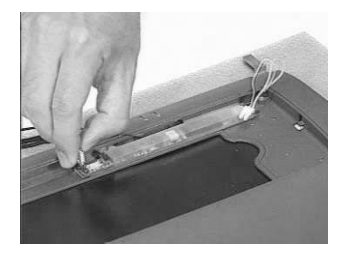

- **2.** Remove the two screws as shown below.
- **3.** Remove the inverter board.

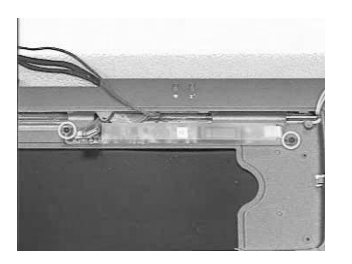

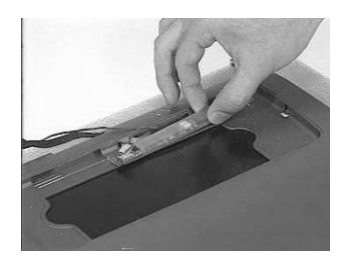

## **Removing the LCD Bracket**

- **1.** Release the four screws as shown below.
- **2.** Take out the LCD panel from the LCD module carefully.

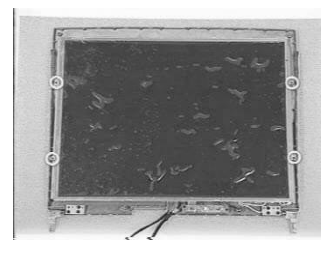

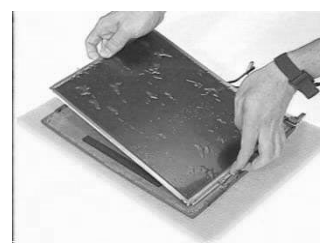

- **3.** Release the two screws on the left side of the LCD panel.
- **4.** Do the same for removing the two screws on the right side of the LCD panel.
- **5.** Remove the left and right LCD brackets.

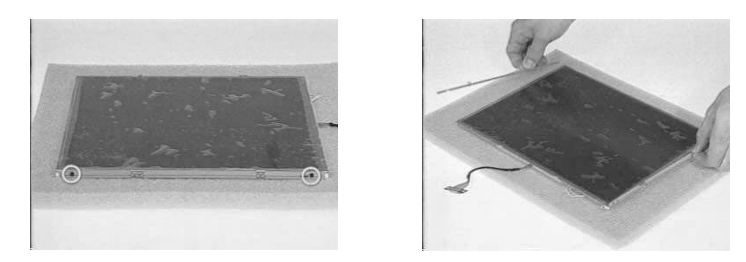

#### **Removing the LED Board**

- **1.** Remove the two screws as shown below.
- **2.** Disconnect the microphone cable.

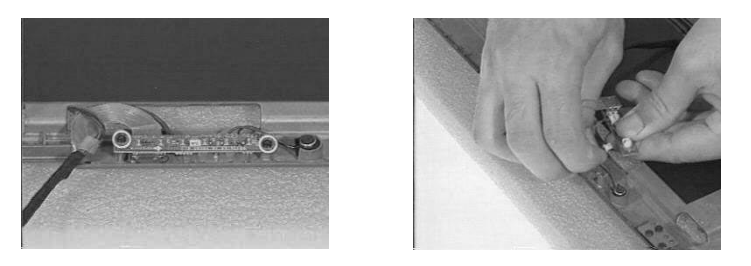

- **3.** Disconnect the inverter to led cable, and speaker to led cable.
- **4.** Remove the LED board.

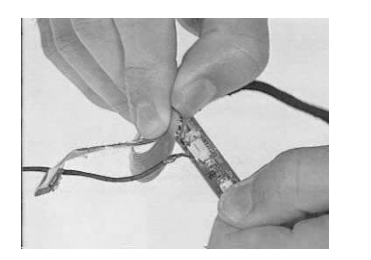

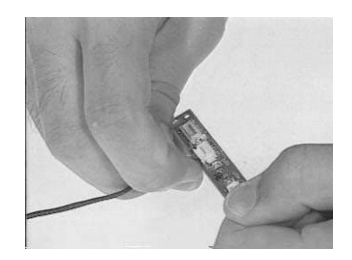

### **Removing the Microphone**

**1.** Remove the microphone from the LCD module.

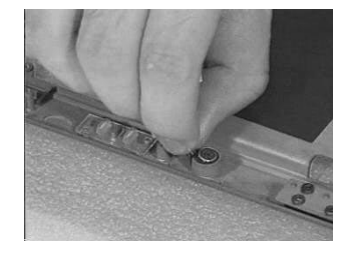

## **Removing the Left and Right Hinges**

- **1.** Release the two screws as shown below.
- **2.** Remove the left and right hinges.

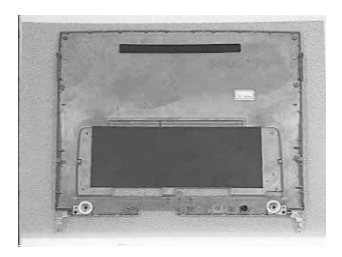

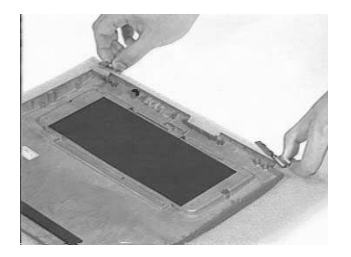

# **Troubleshooting**

Use the following procedure as a guide for computer problems.

- **NOTE:** The diagnostic tests are intended to test only Acer products. Non-Acer products, prototype cards, or modified options can give false errors and invalid system responses.
- **1.** Obtain the failing symptoms in as much detail as possible.
- **2.** Verify the symptoms by attempting to re-create the failure by running the diagnostic test or by repeating the same operation.
- **3.** Use the following table with the verified symptom to determine which page to go to.

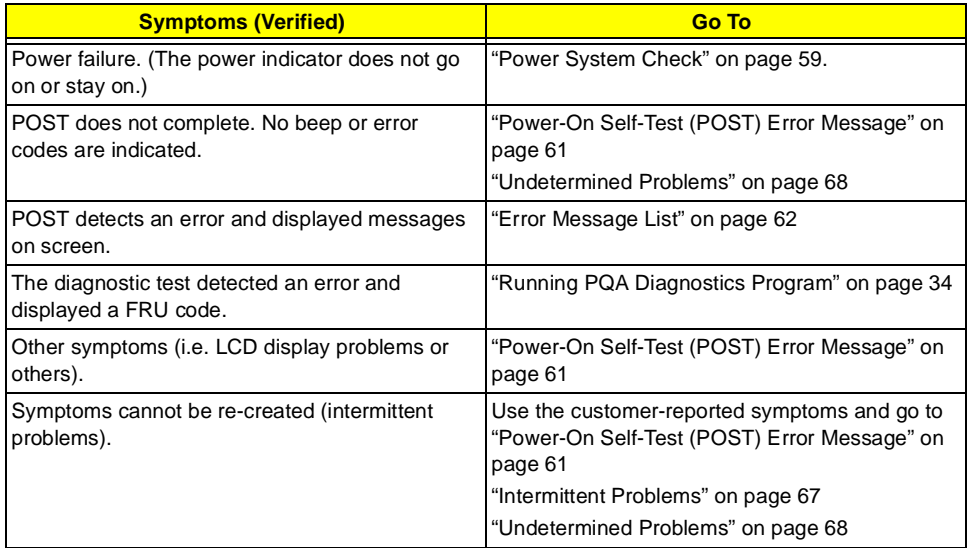

# **System Check Procedures**

#### **External Diskette Drive Check**

Do the following to isolate the problem to a controller, driver, or diskette. A write-enabled, diagnostic diskette is required.

**NOTE:** Make sure that the diskette does not have more than one label attached to it. Multiple labels can cause damage to the drive or cause the drive to fail.

Do the following to select the test device. See "Running PQA Diagnostics Program" on page 34 for details.

- **1.** Boot from the diagnostics diskette and start the PQA program (see "Running PQA Diagnostics Program" on page 34).
- **2.** Go to the diagnostic Diskette Drive in the test items.
- **3.** Press F2 in the test items.
- **4.** Follow the instructions in the message window.

If an error occurs with the internal diskette drive, reconnect the diskette connector on the system board.

If the error still remains:

- **1.** Reconnect the external diskette drive/CD-ROM module.
- **2.** Replace the external diskette drive/CD-ROM module.
- **3.** Replace the system board.

#### **External CD-ROM Drive Check**

Do the following to isolate the problem to a controller, drive, or CD-ROM. Make sure that the CD-ROM does not have any label attached to it. The label can cause damage to the drive or can cause the drive to fail.

Do the following to select the test device:

- **1.** Boot from the diagnostics diskette and start the PQA program (refer to "Running PQA Diagnostics Program" on page 34.
- **2.** Go to the diagnostic CD-ROM in the test items.
- **3.** Press F2 in the test items.
- **4.** Follow the instructions in the message window.

If an error occurs, reconnect the connector on the System board. If the error still remains:

- **1.** Reconnect the external diskette drive/CD-ROM module.
- **2.** Replace the external diskette drive/CD-ROM module.
- **3.** Replace the system board.

#### **Keyboard or Auxiliary Input Device Check**

Remove the external keyboard if the internal keyboard is to be tested.

If the internal keyboard does not work or an unexpected character appears, make sure that the flexible cable extending from the keyboard is correctly seated in the connector on the system board.

If the keyboard cable connection is correct, run the Keyboard Test. See "Running PQA Diagnostics Program" on page 34 for details.

If the tests detect a keyboard problem, do the following one at a time to correct the problem. Do not replace a non-defective FRU:

- **1.** Reconnect the keyboard cables.
- **2.** Replace the keyboard.
- **3.** Replace the system board.

The following auxiliary input devices are supported by this computer:

- □ Numeric keypad
- **T** External keyboard

If any of these devices do not work, reconnect the cable connector and repeat the failing operation.

#### **Memory Check**

Memory errors might stop system operations, show error messages on the screen, or hang the system.

- **1.** Boot from the diagnostics diskette and start the PQA program (please refer to "Running PQA Diagnostics Program" on page 34.
- **2.** Go to the diagnostic memory in the test items.
- **3.** Press F2 in the test items.
- **4.** Follow the instructions in the message window.

**NOTE:** Make sure that the DIMM is fully installed into the connector. A loose connection can cause an error.

#### **Power System Check**

To verify the symptom of the problem, power on the computer using each of the following power sources:

- **1.** Remove the battery pack.
- **2.** Connect the power adapter and check that power is supplied.
- **3.** Disconnect the power adapter and install the charged battery pack; then check that power is supplied by the battery pack.

If you suspect a power problem, see the appropriate power supply check in the following list:

- □ "Check the Power Adapter" on page 59
- □ "Check the Battery Pack" on page 60

#### **Check the Power Adapter**

Unplug the power adapter cable from the computer and measure the output voltage at the plug of the power adapter cable. See the following figure

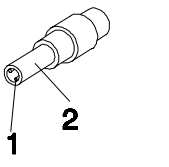

Pin 1: +19 to +20.5V Pin 2: 0V, Ground

- **1.** If the voltage is not correct, replace the power adapter.
- **2.** If the voltage is within the range, do the following:
	- Replace the System board.
	- □ If the problem is not corrected, see "Undetermined Problems" on page 68.
	- $\Box$  If the voltage is not correct, go to the next step.

**NOTE:** An audible noise from the power adapter does not always indicate a defect.

- **3.** If the power-on indicator does not light up, check the power cord of the power adapter for correct continuity and installation.
- **4.** If the operational charge does not work, see "Check the Battery Pack" on page 60.

#### **Check the Battery Pack**

To check the battery pack, do the following:

From Software:

- **1.** Check out the Power Management in control Panel
- **2.** In Power Meter, confirm that if the parameters shown in the screen for Current Power Source and Total Battery Power Remaining are correct.
- **3.** Repeat the steps 1 and 2, for both battery and adapter.
- **4.** This helps you identify first the problem is on recharging or discharging.

From Hardware:

- **1.** Power off the computer.
- **2.** Remove the battery pack and measure the voltage between battery terminals 1(+) and 6(ground). See the following figure

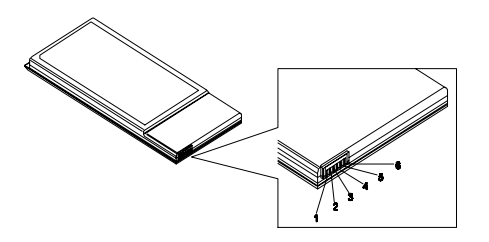

**3.** If the voltage is still less than 7.5 Vdc after recharging, replace the battery.

To check the battery charge operation, use a discharged battery pack or a battery pack that has less than 50% of the total power remaining when installed in the computer.

If the battery status indicator does not light up, remove the battery pack and let it return to room temperature. Re-install the battery pack.

If the charge indicator still does not light up, replace the battery pack. If the charge indicator still does not light up, replace the DC/DC charger board.

#### **Touchpad Check**

If the touchpad doesn't work, do the following actions one at a time to correct the problem. Do not replace a non-defective FRU:

- **1.** Reconnect the touchpad cables.
- **2.** Replace the touchpad.
- **3.** Replace the system board.

After you use the touchpad, the pointer drifts on the screen for a short time. This self-acting pointer movement can occur when a slight, steady pressure is applied to the touchpad pointer. This symptom is not a hardware problem. No service actions are necessary if the pointer movement stops in a short period of time.

# **Power-On Self-Test (POST) Error Message**

The POST error message index lists the error message and their possible causes. The most likely cause is listed first.

**NOTE:** Perform the FRU replacement or actions in the sequence shown in FRU/Action column, if the FRU replacement does not solve the problem, put the original part back in the computer. Do not replace a non-defective FRU.

This index can also help you determine the next possible FRU to be replaced when servicing a computer.

If the symptom is not listed, see "Undetermined Problems" on page 68.

The following lists the error messages that the BIOS displays on the screen and the error symptoms classified by function.

- **NOTE:** Most of the error messages occur during POST. Some of them display information about a hardware device, e.g., the amount of memory installed. Others may indicate a problem with a device, such as the way it has been configured.
- **NOTE:** If the system fails after you make changes in the BIOS Setup Utility menus, reset the computer, enter Setup and install Setup defaults or correct the error.

# **Index of Error Messages**

#### **Error Message List**

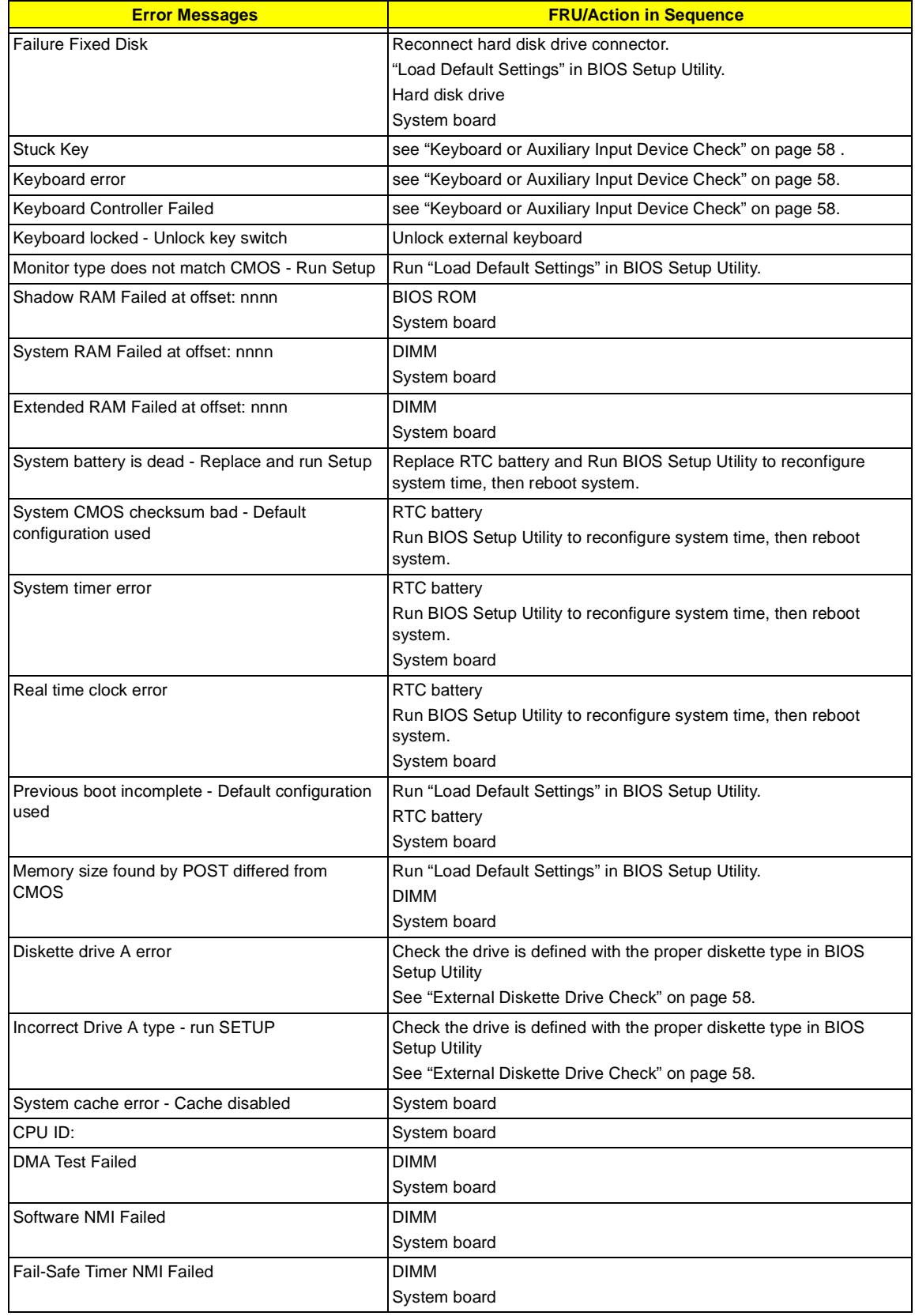

#### **Error Message List**

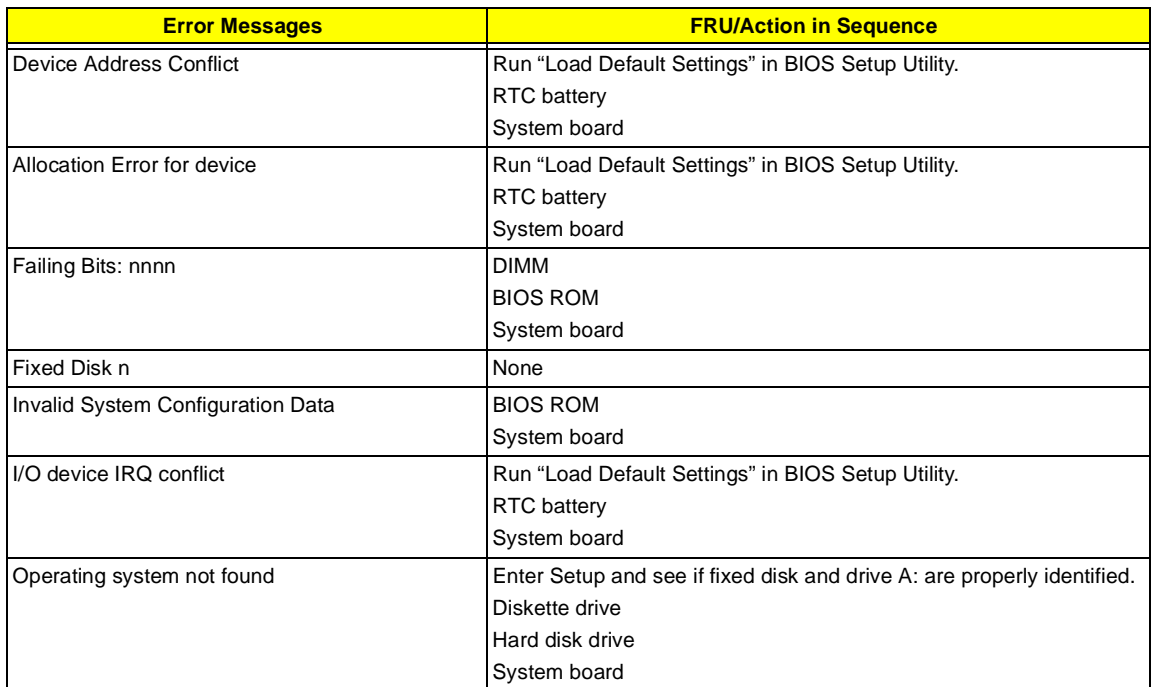

#### **Error Message List**

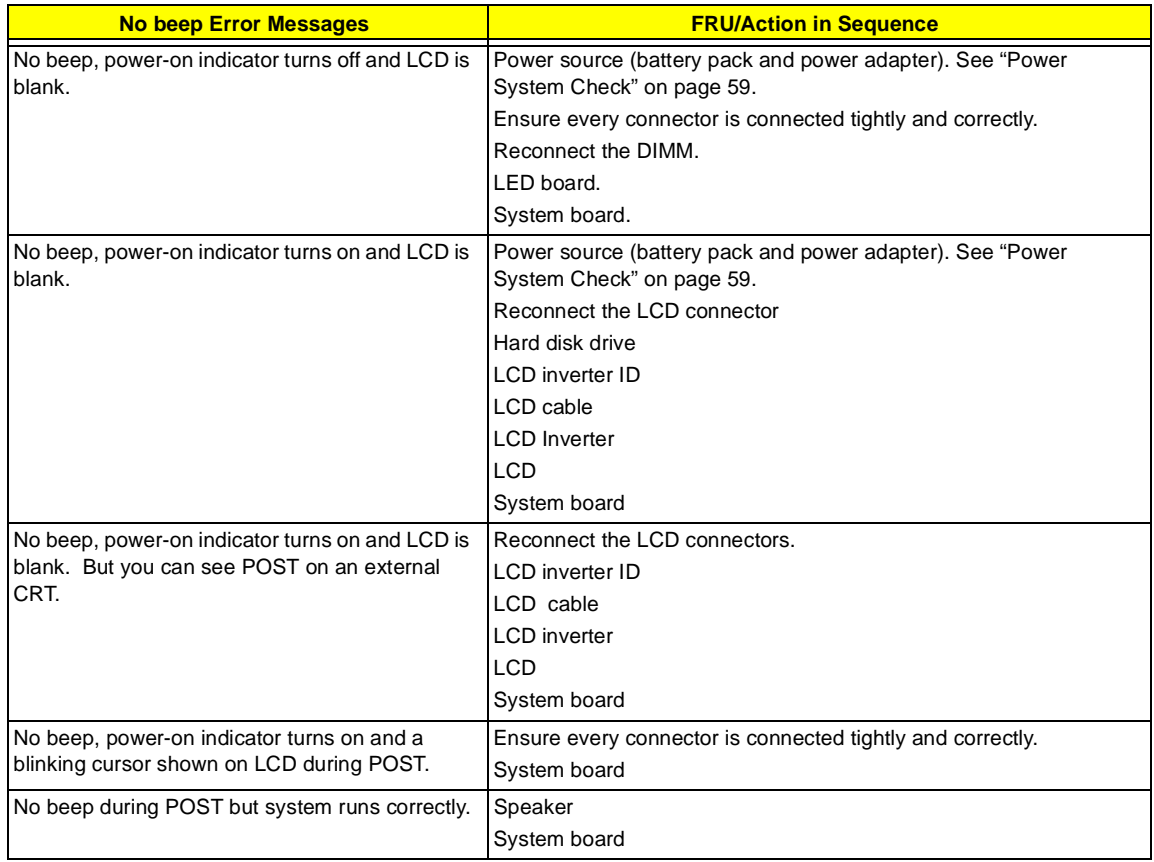

# **Index of Symptom-to-FRU Error Message**

#### **LCD-Related Symptoms**

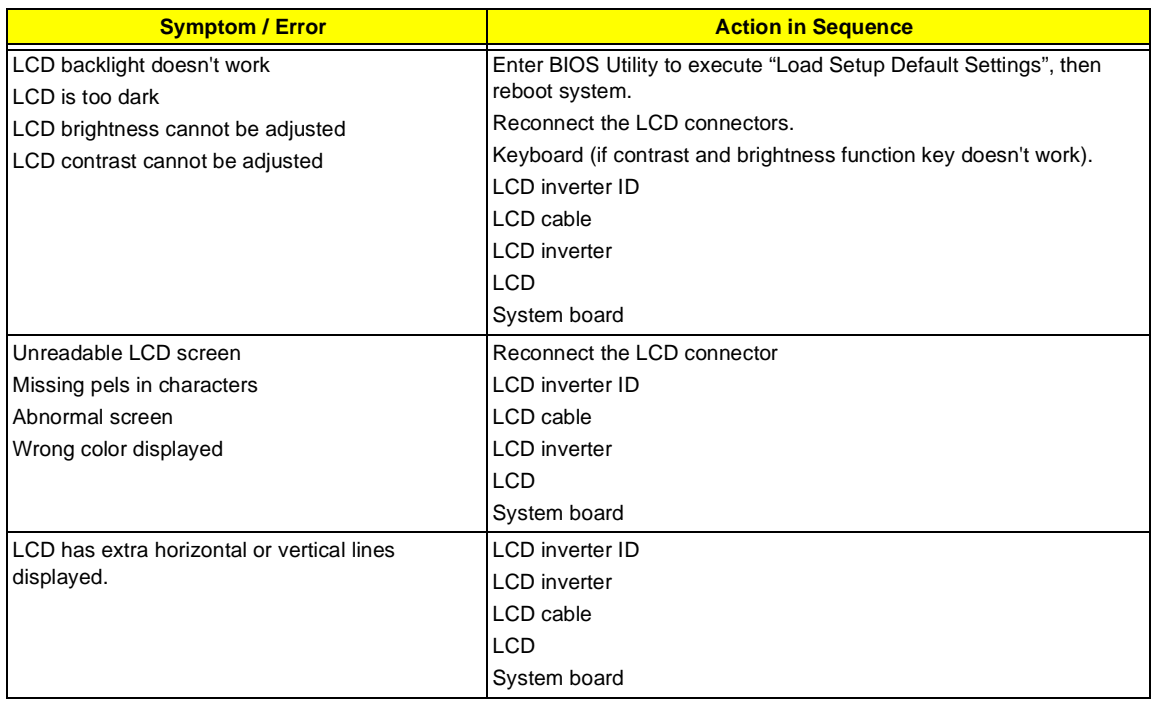

#### **Indicator-Related Symptoms**

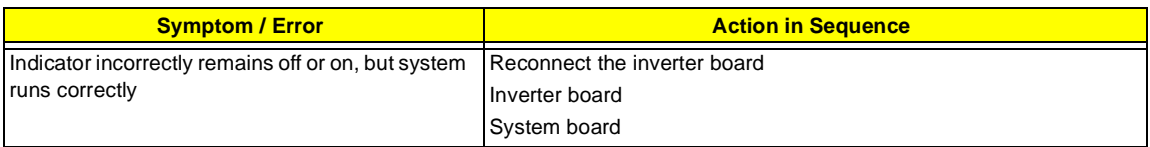

#### **Power-Related Symptoms**

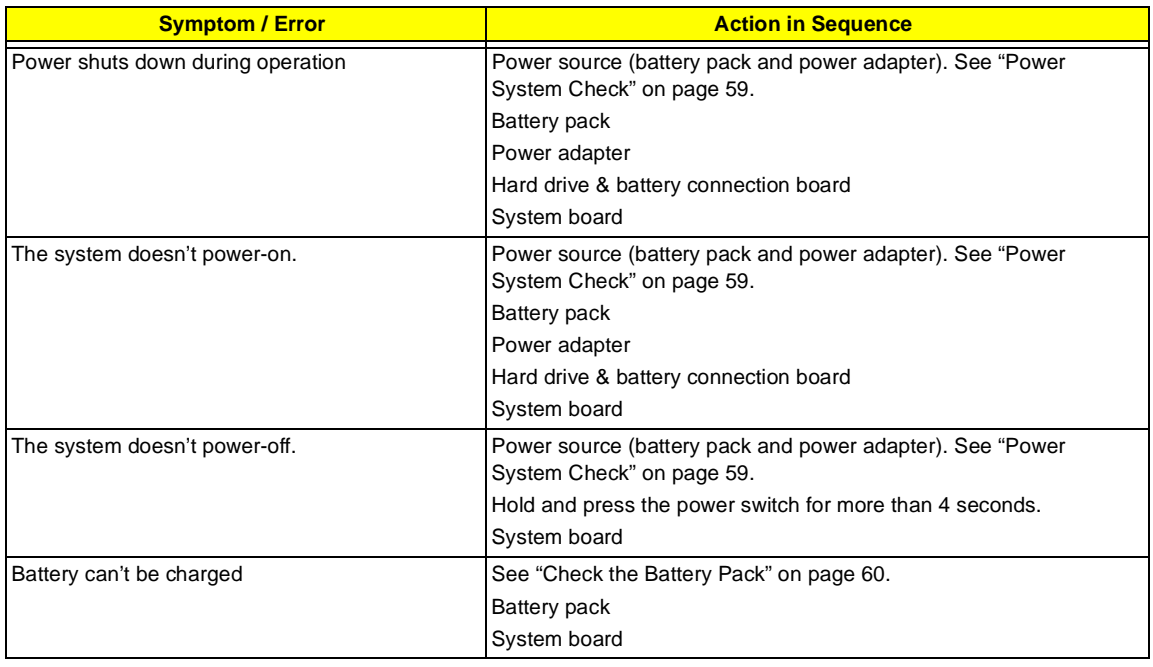

#### **PCMCIA-Related Symptoms**

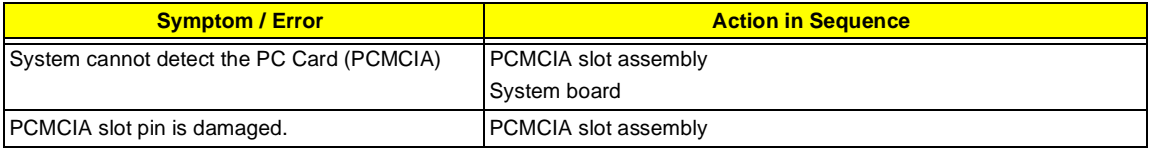

#### **Memory-Related Symptoms**

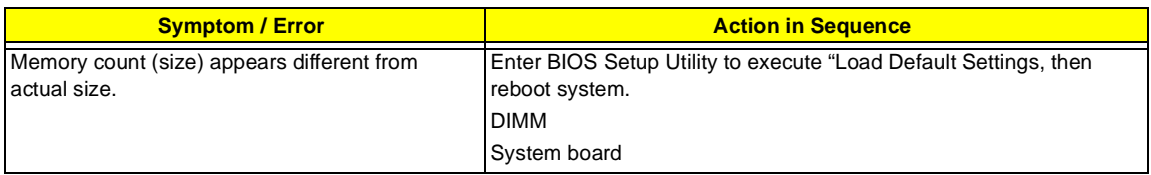

#### **Speaker-Related Symptoms**

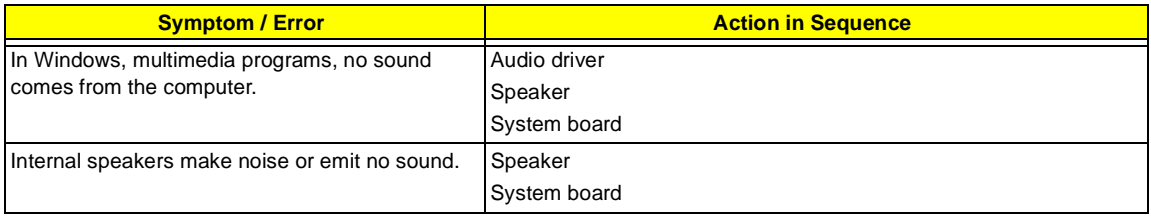

#### **Power Management-Related Symptoms**

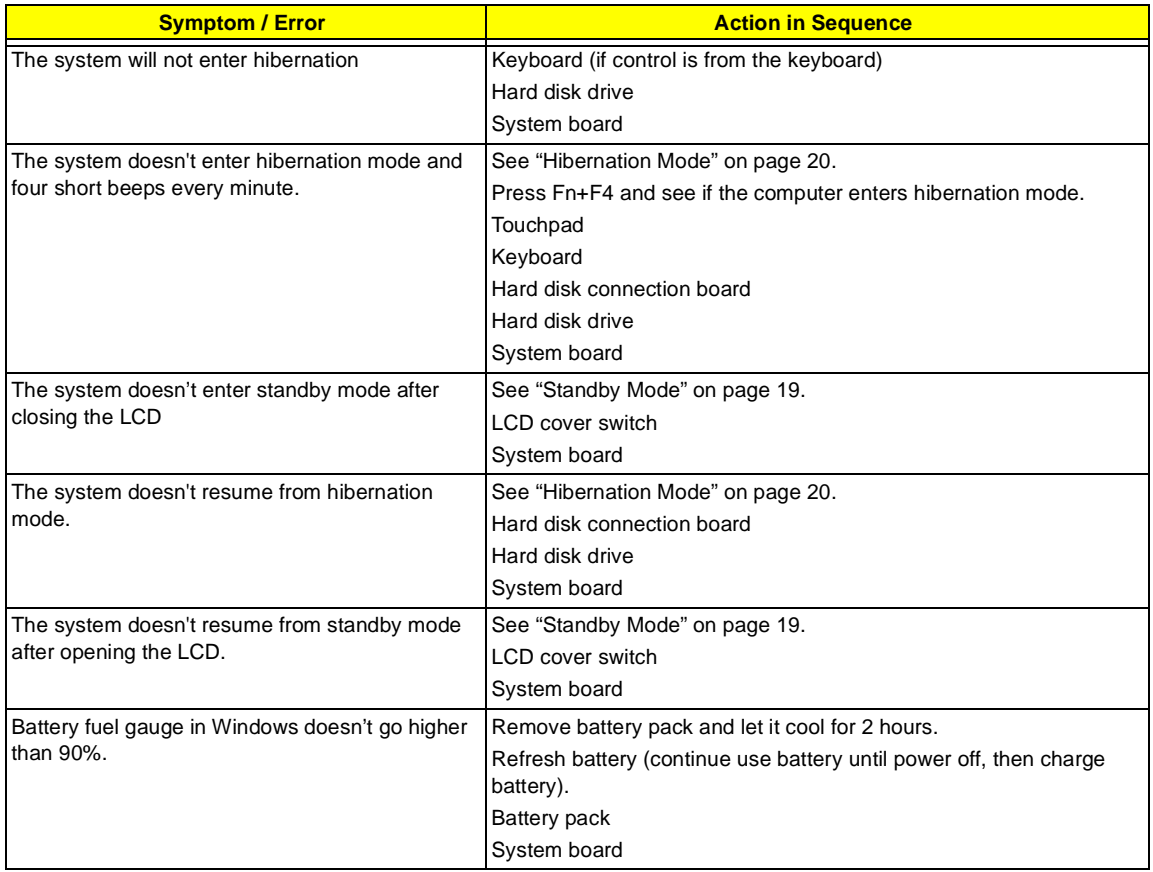

#### **Power Management-Related Symptoms**

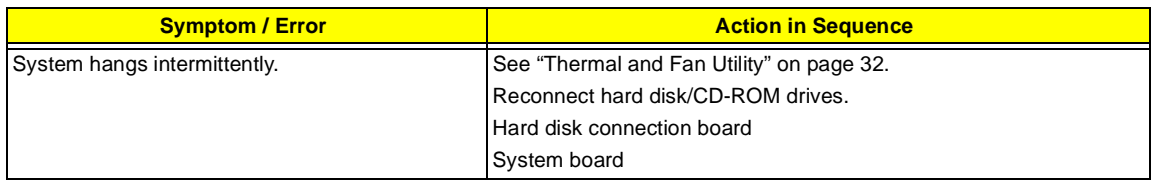

#### **Peripheral-Related Symptoms**

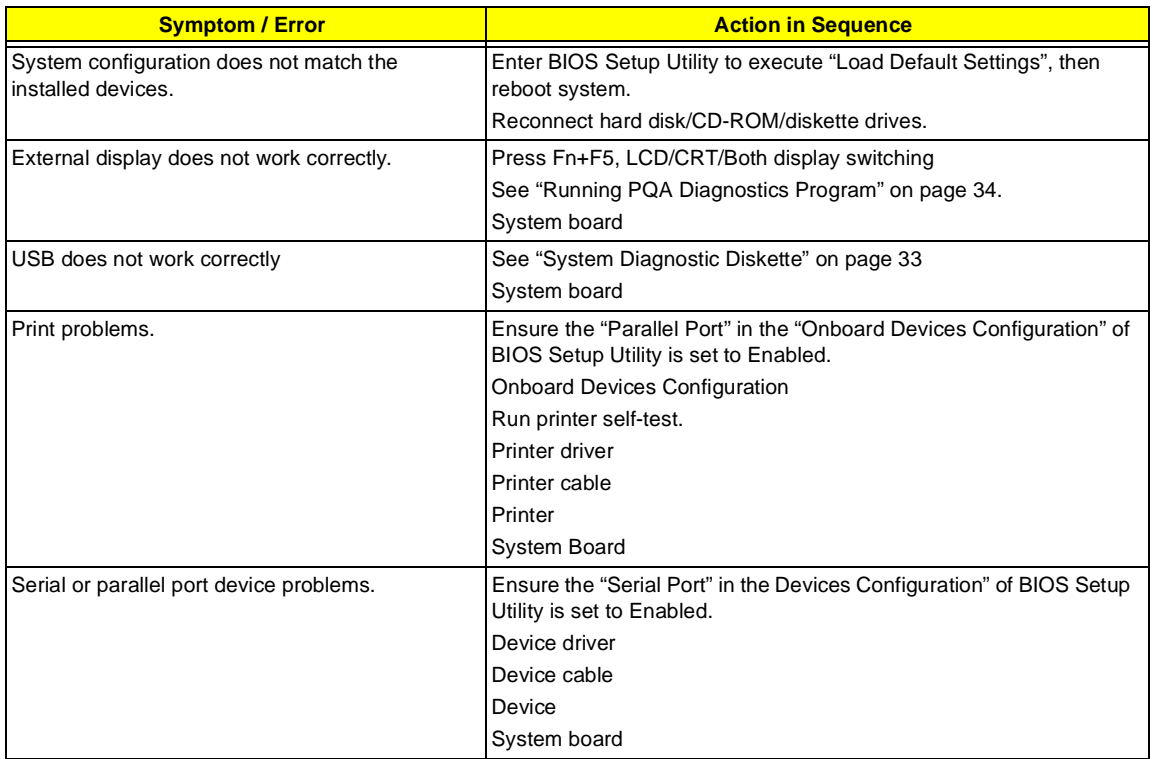

#### **Keyboard/Touchpad-Related Symptoms**

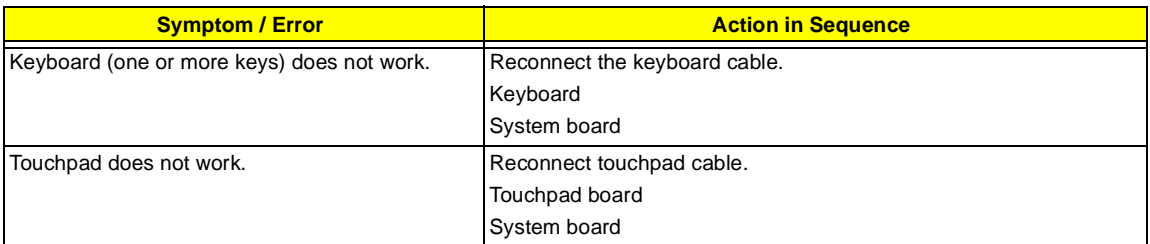

#### **Modem-Related Symptoms**

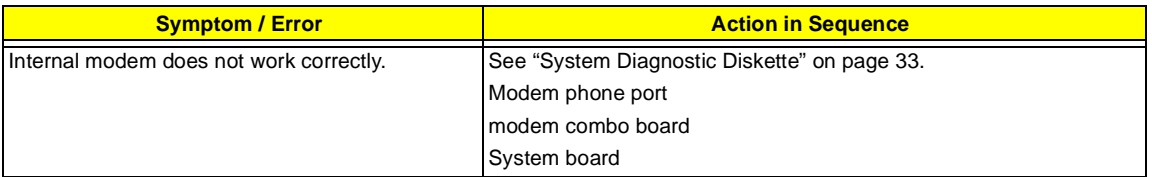

**NOTE:** If you cannot find a symptom or an error in this list and the problem remains, see "Undetermined Problems" on page 68.
#### **Intermittent Problems**

Intermittent system hang problems can be caused by a variety of reasons that have nothing to do with a hardware defect, such as: cosmic radiation, electrostatic discharge, or software errors. FRU replacement should be considered only when a recurring problem exists.

When analyzing an intermittent problem, do the following:

- **1.** Run the advanced diagnostic test for the system board in loop mode at least 10 times.
- **2.** If no error is detected, do not replace any FRU.
- **3.** If any error is detected, replace the FRU. Rerun the test to verify that there are no more errors.

#### **Undetermined Problems**

The diagnostic problems does not identify which adapter or device failed, which installed devices are incorrect, whether a short circuit is suspected, or whether the system is inoperative.

Follow these procedures to isolate the failing FRU (do not isolate non-defective FRU).

**NOTE:** Verify that all attached devices are supported by the computer.

- **NOTE:** Verify that the power supply being used at the time of the failure is operating correctly. (See "Power System Check" on page 59):
- **1.** Power-off the computer.
- **2.** Visually check them for damage. If any problems are found, replace the FRU.
- **3.** Remove or disconnect all of the following devices:
	- □ Non-Acer devices
	- $\Box$  Printer, mouse, and other external devices
	- $\Box$  Battery pack
	- $\Box$  Hard disk drive
	- T DIMM
	- □ CD-ROM/Diskette drive Module
	- D PC Cards
- **4.** Power-on the computer.
- **5.** Determine if the problem has changed.
- **6.** If the problem does not recur, reconnect the removed devices one at a time until you find the failing FRU.
- **7.** If the problem remains, replace the following FRU one at a time. Do not replace a non-defective FRU:
	- □ System board
	- D LCD assembly

# **Index of AFlash BIOS Error Message**

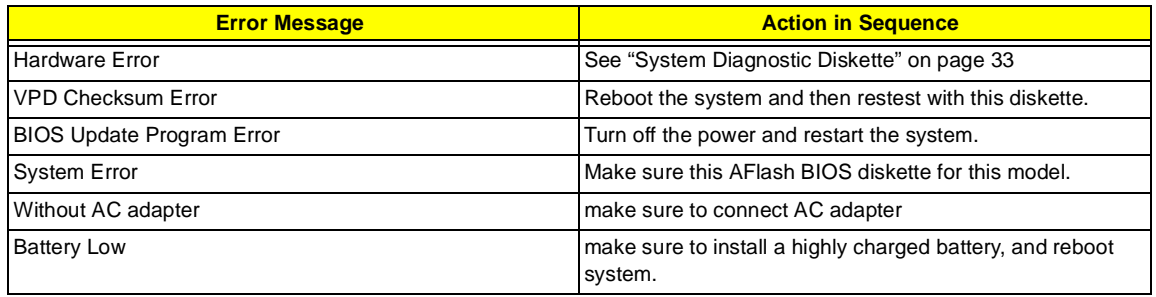

# **Index of PQA Diagnostic Error Code, Message**

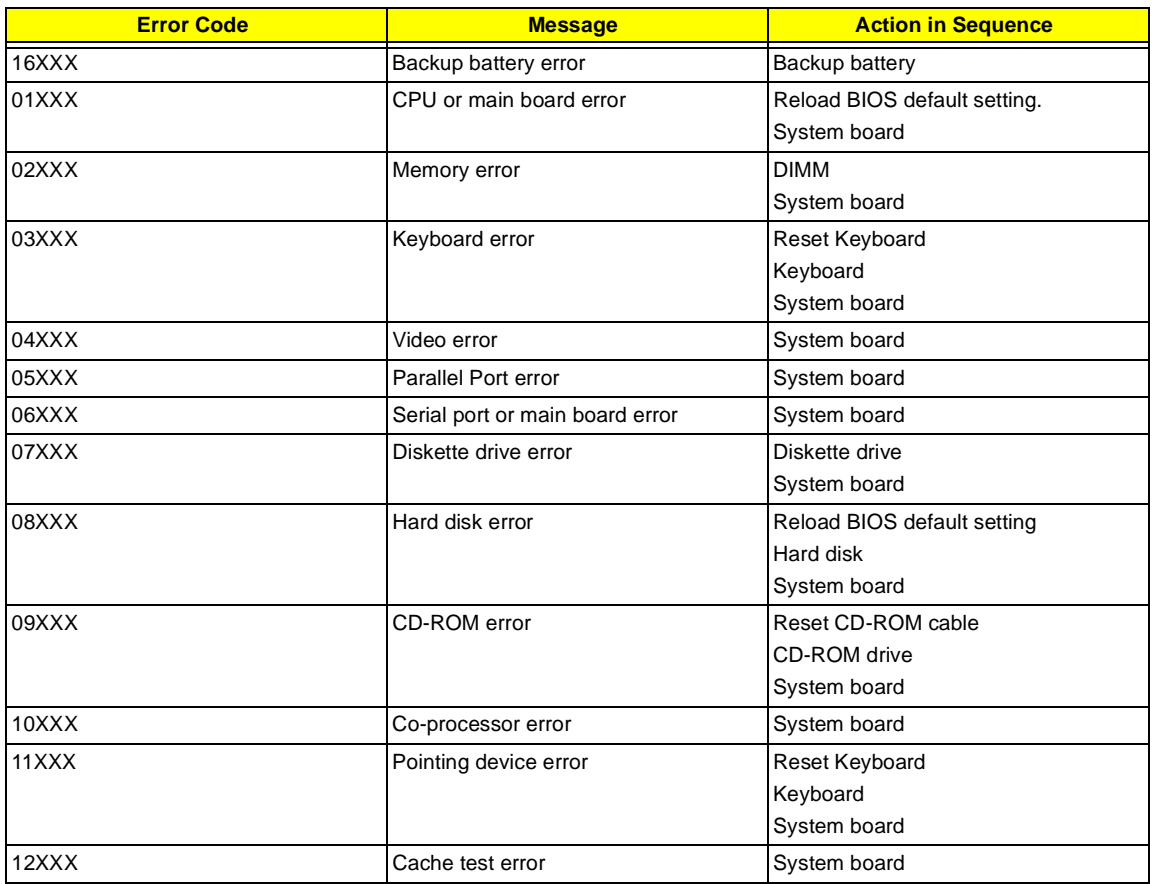

## Chapter 5

# **Jumper and Connector Locations**

# **Top View**

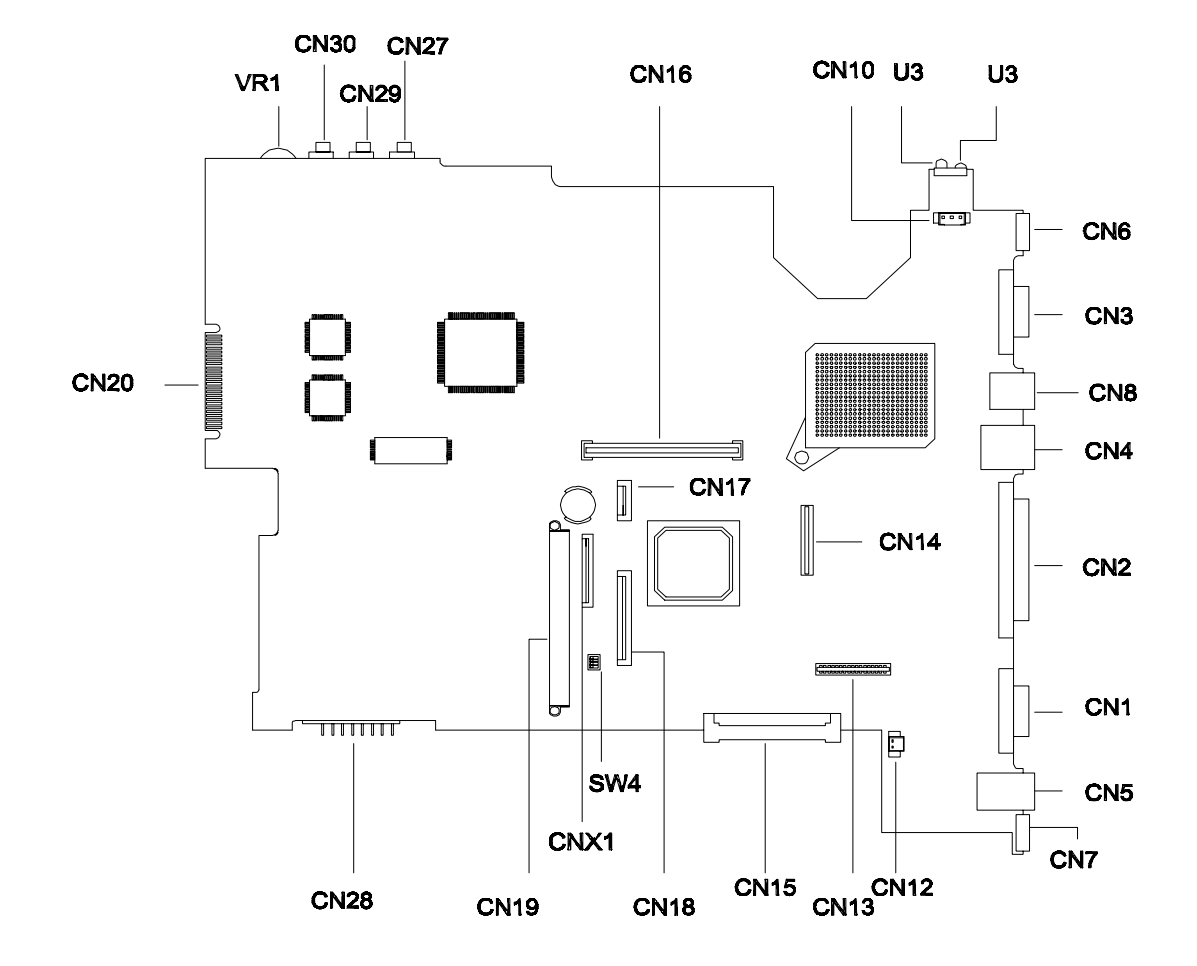

#### **PCB 99202-SB**

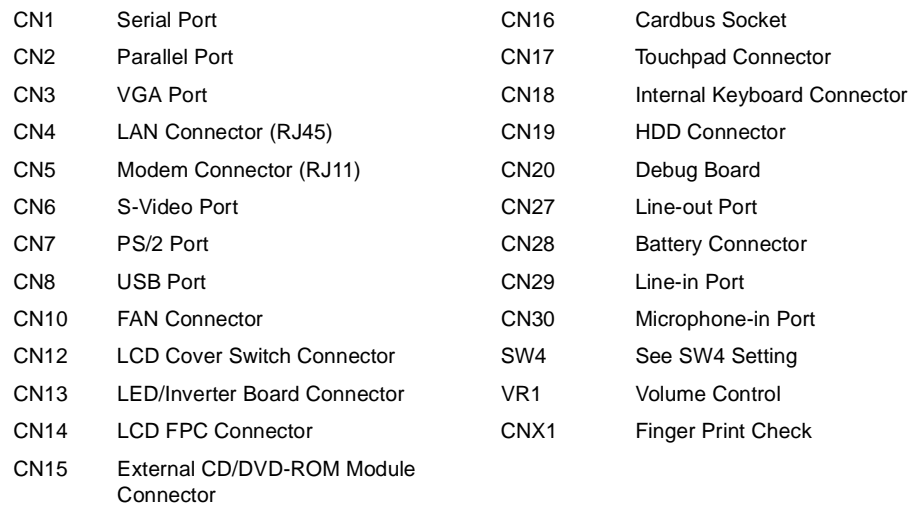

#### **SW4 Settings**

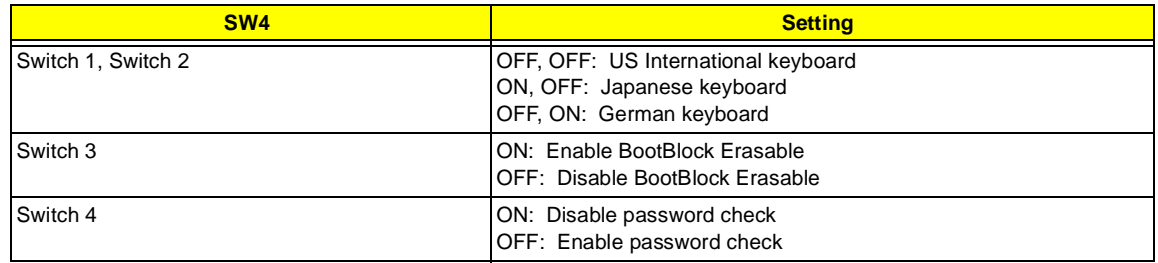

#### **Bottom View**

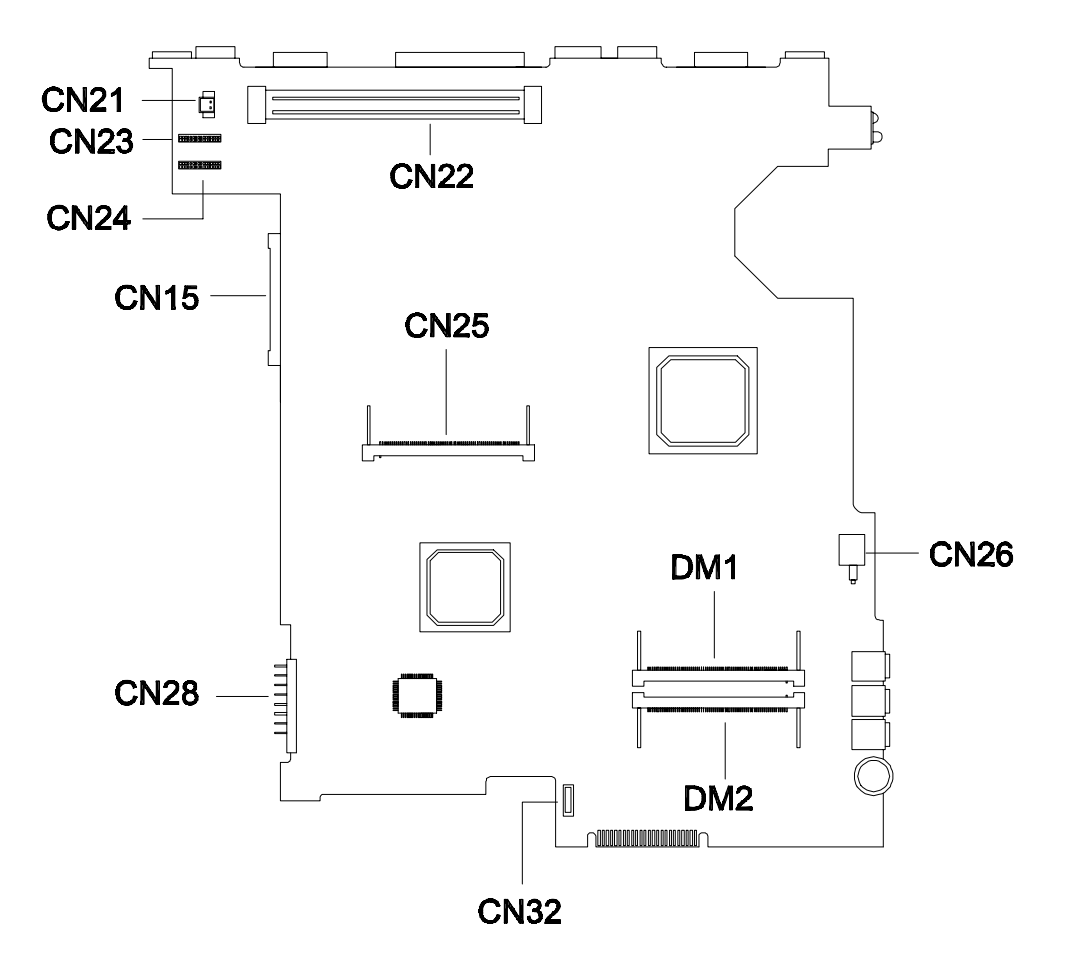

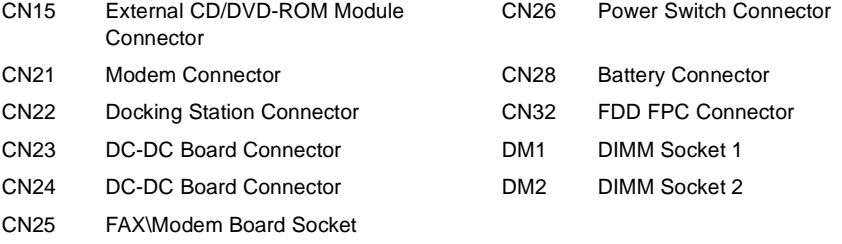

# **FRU (Field Replaceable Unit) List**

This chapter gives you the FRU (Field Replaceable Unit) listing in global configurations of TravelMate 730. Refer to this chapter whenever ordering for parts to repair or for RMA (Return Merchandise Authorization).

Please note that WHEN ORDERING FRU PARTS, you should check the most up-to-date information available on your regional web or channel. For whatever reasons a part number change is made, it will not be noted on the printed Service Guide. For ACER AUTHORIZED SERVICE PROVIDERS, your Acer office may have a DIFFERENT part number code from those given in the FRU list of this printed Service Guide. You MUST use the local FRU list provided by your regional Acer office to order FRU parts for repair and service of customer machines.

**NOTE:** To scrap or to return the defective parts, you should follow the local government ordinance or regulations on how to dispose it properly, or follow the rules set by your regional Acer office on how to return it.

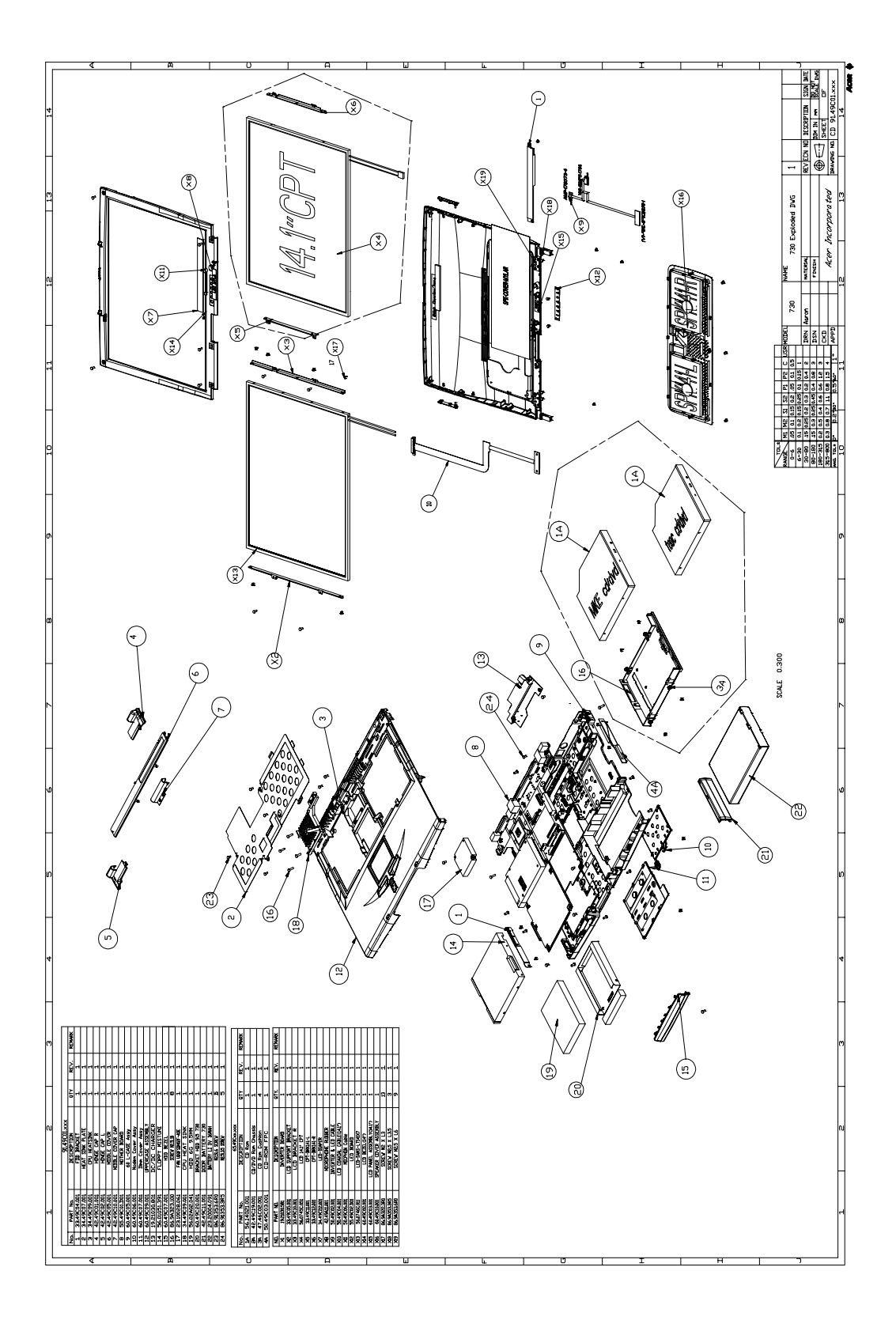

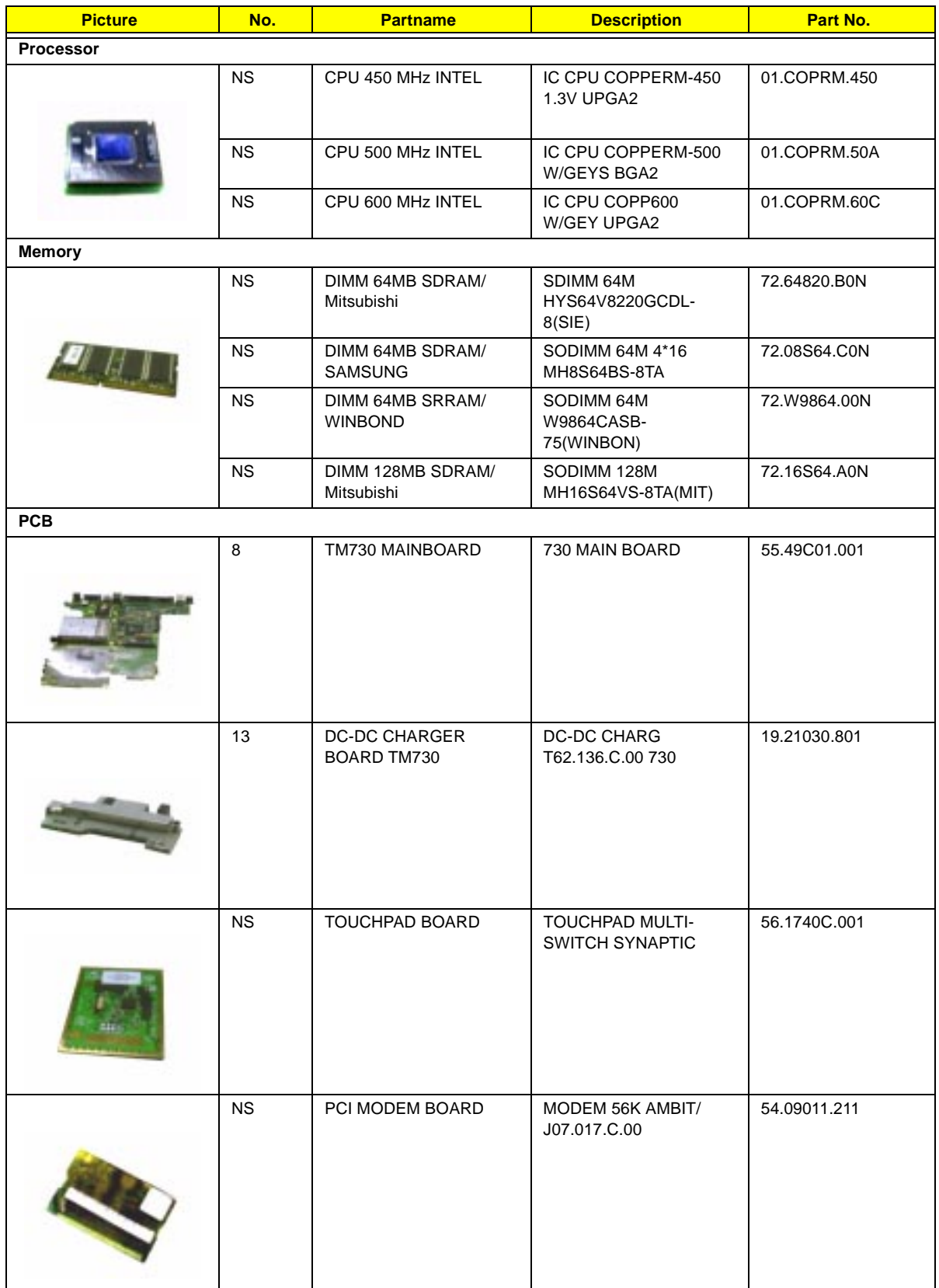

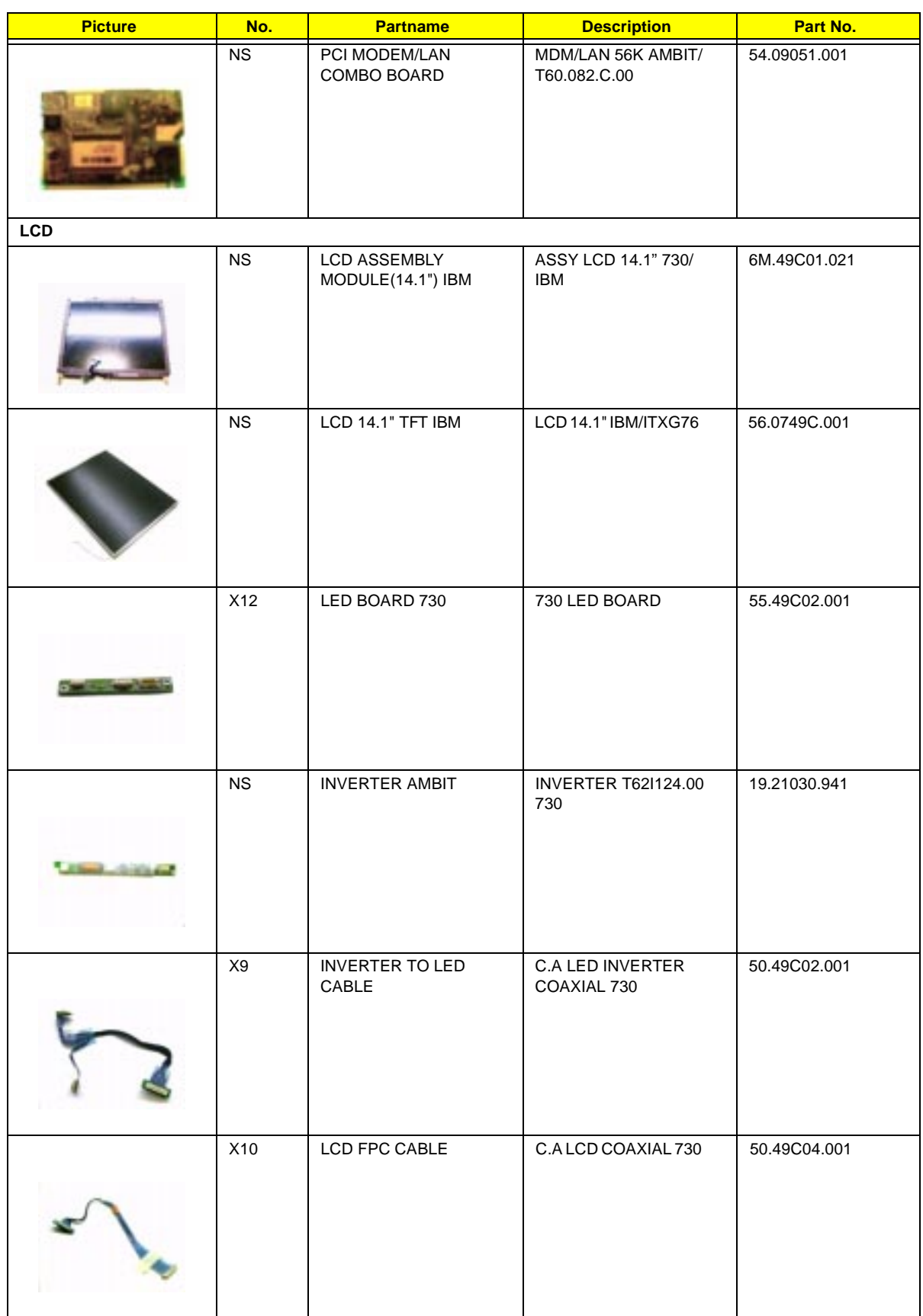

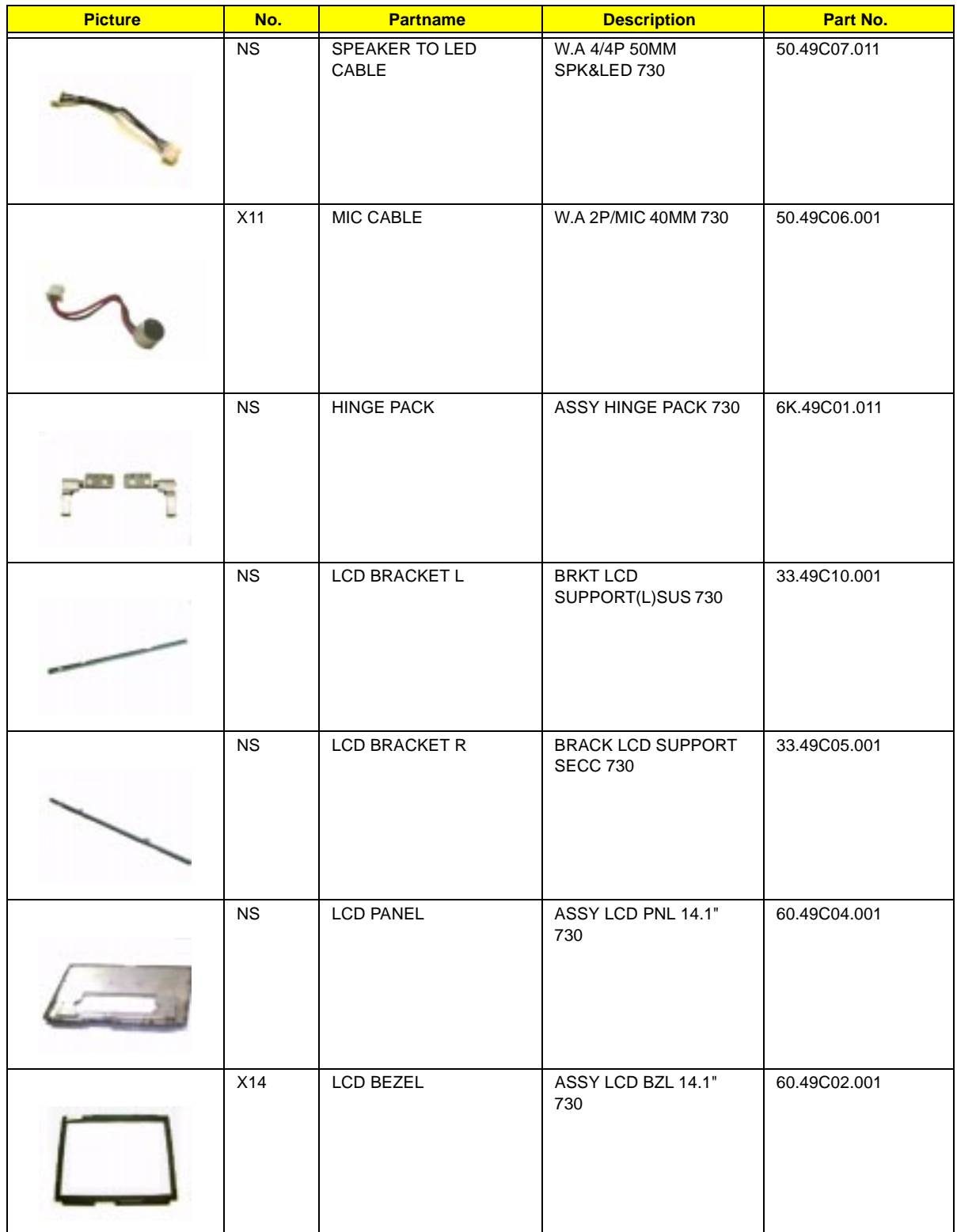

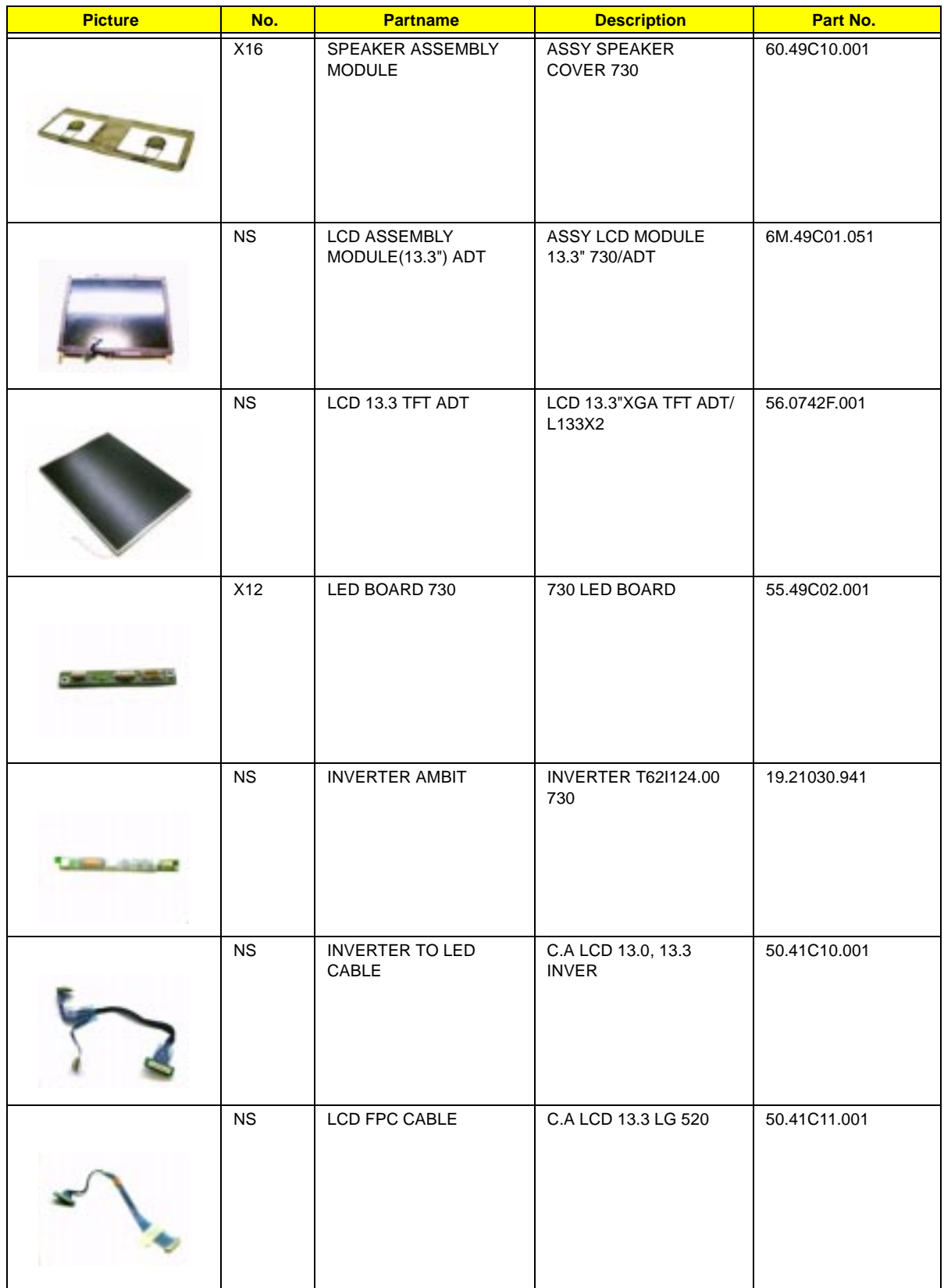

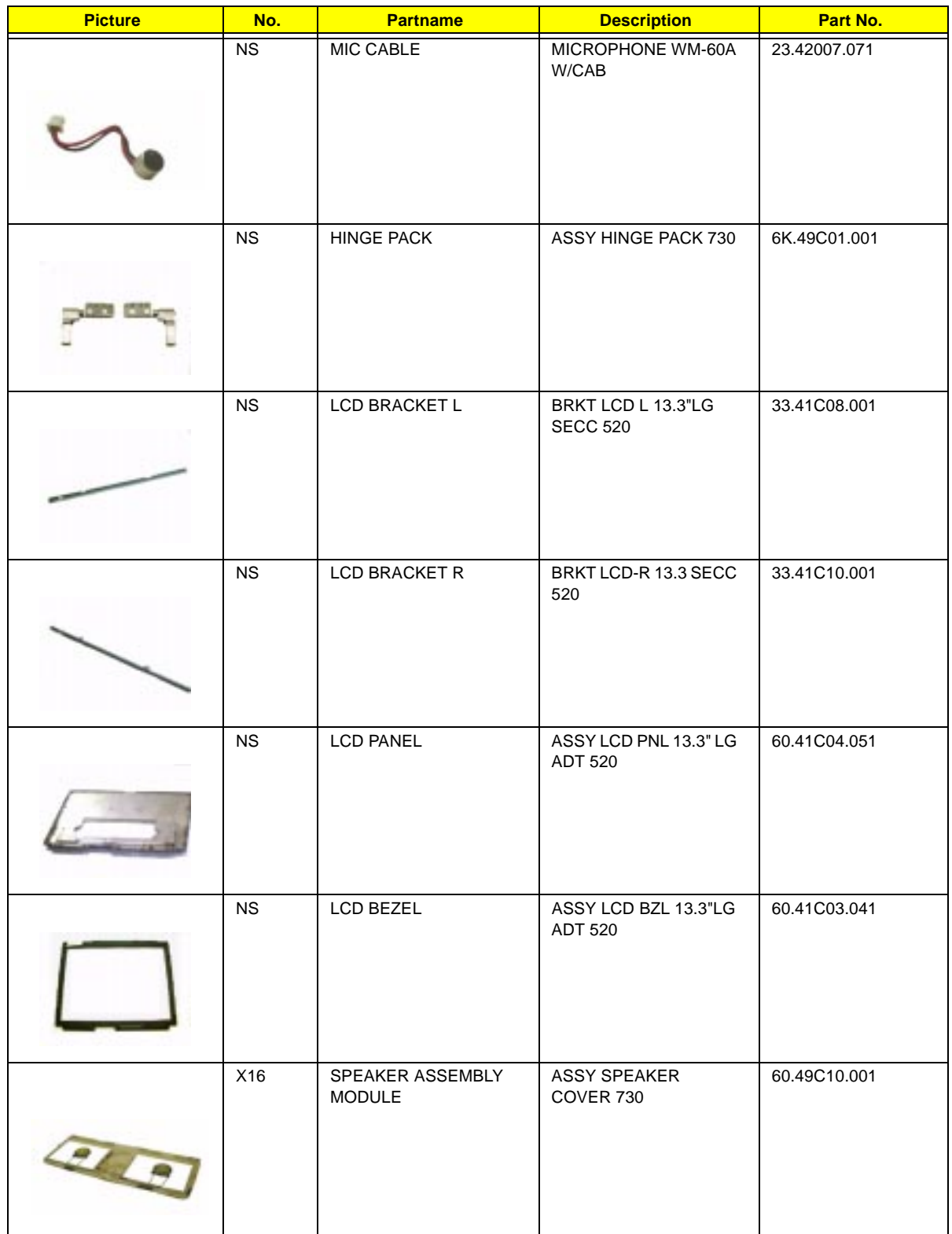

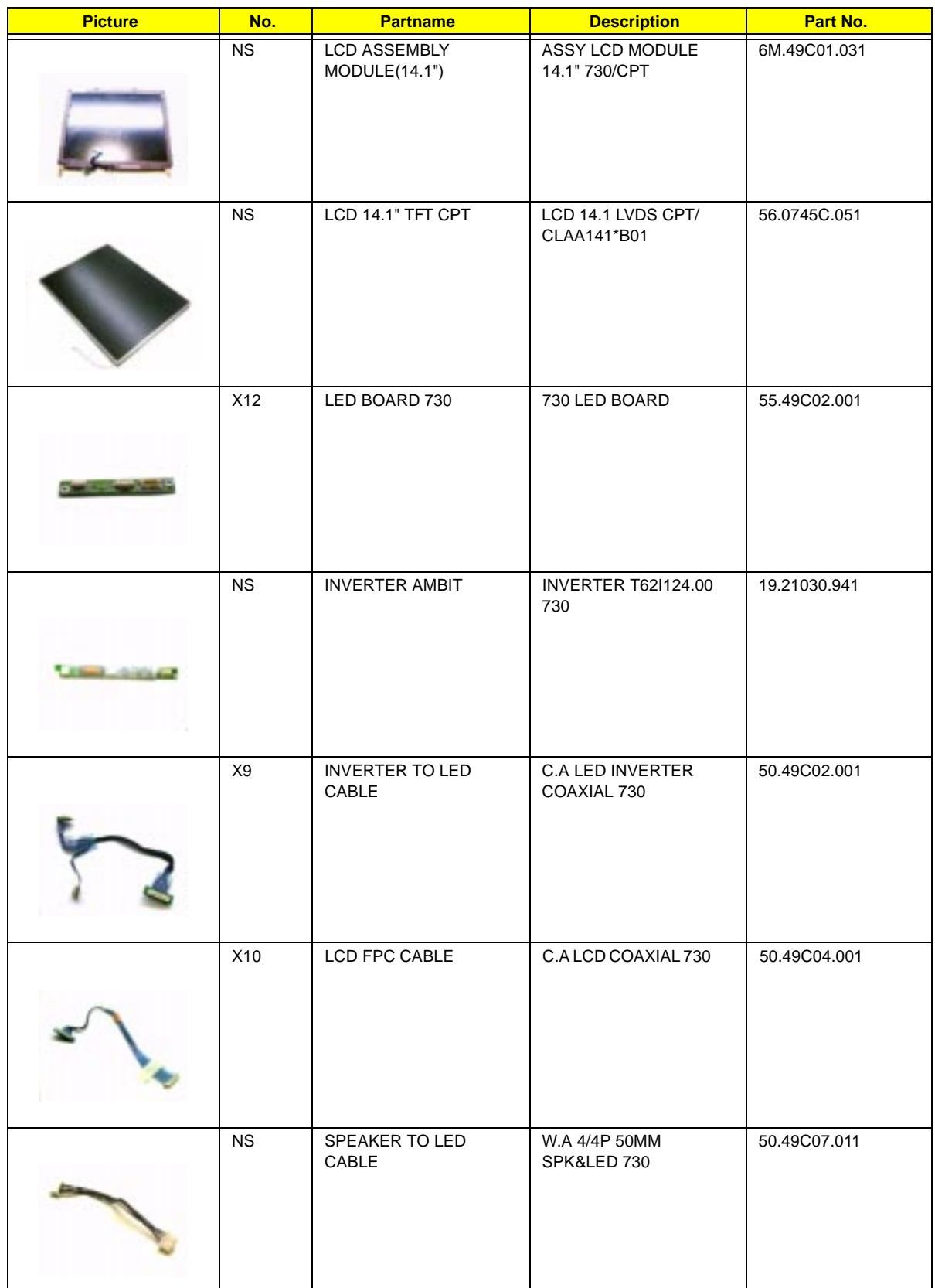

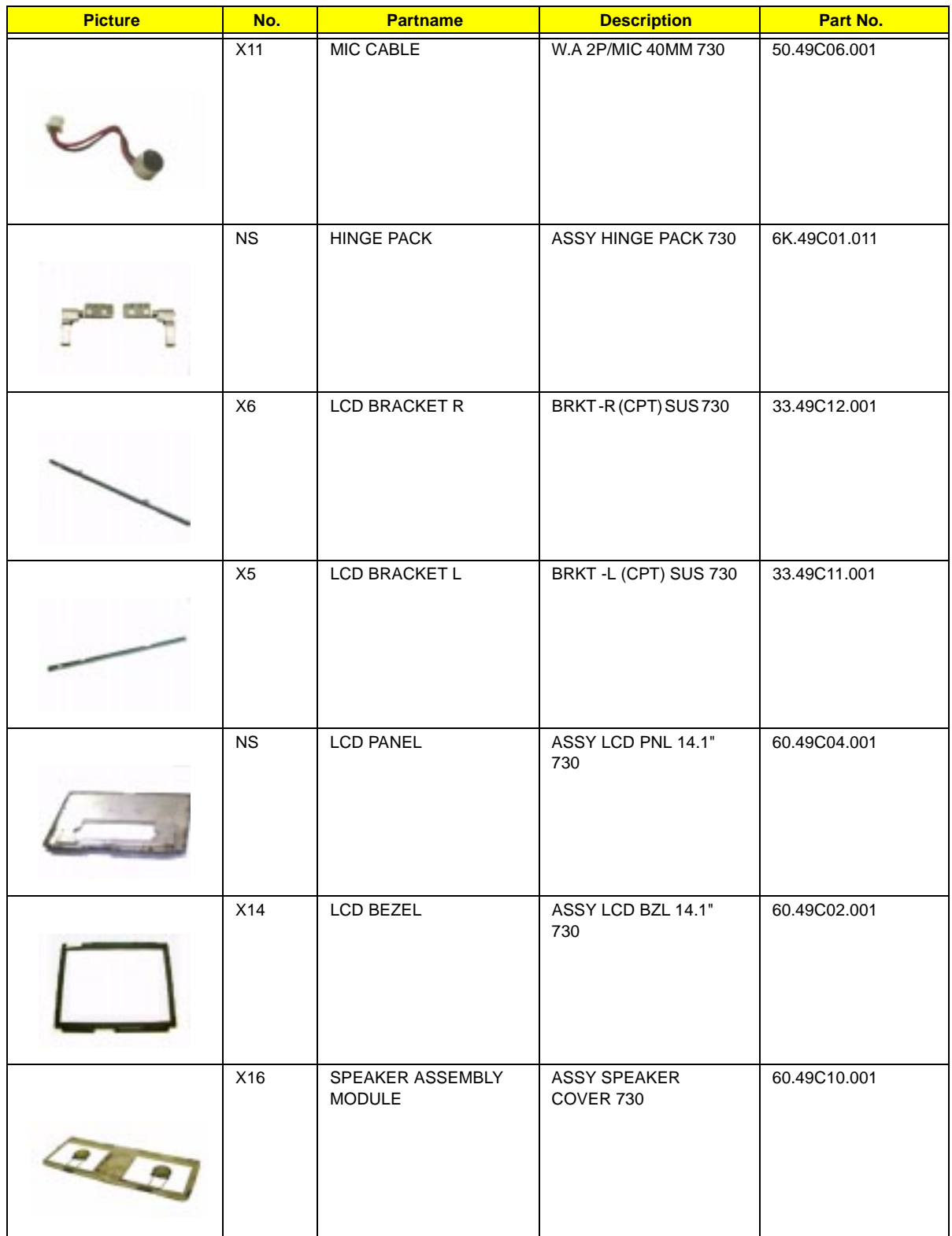

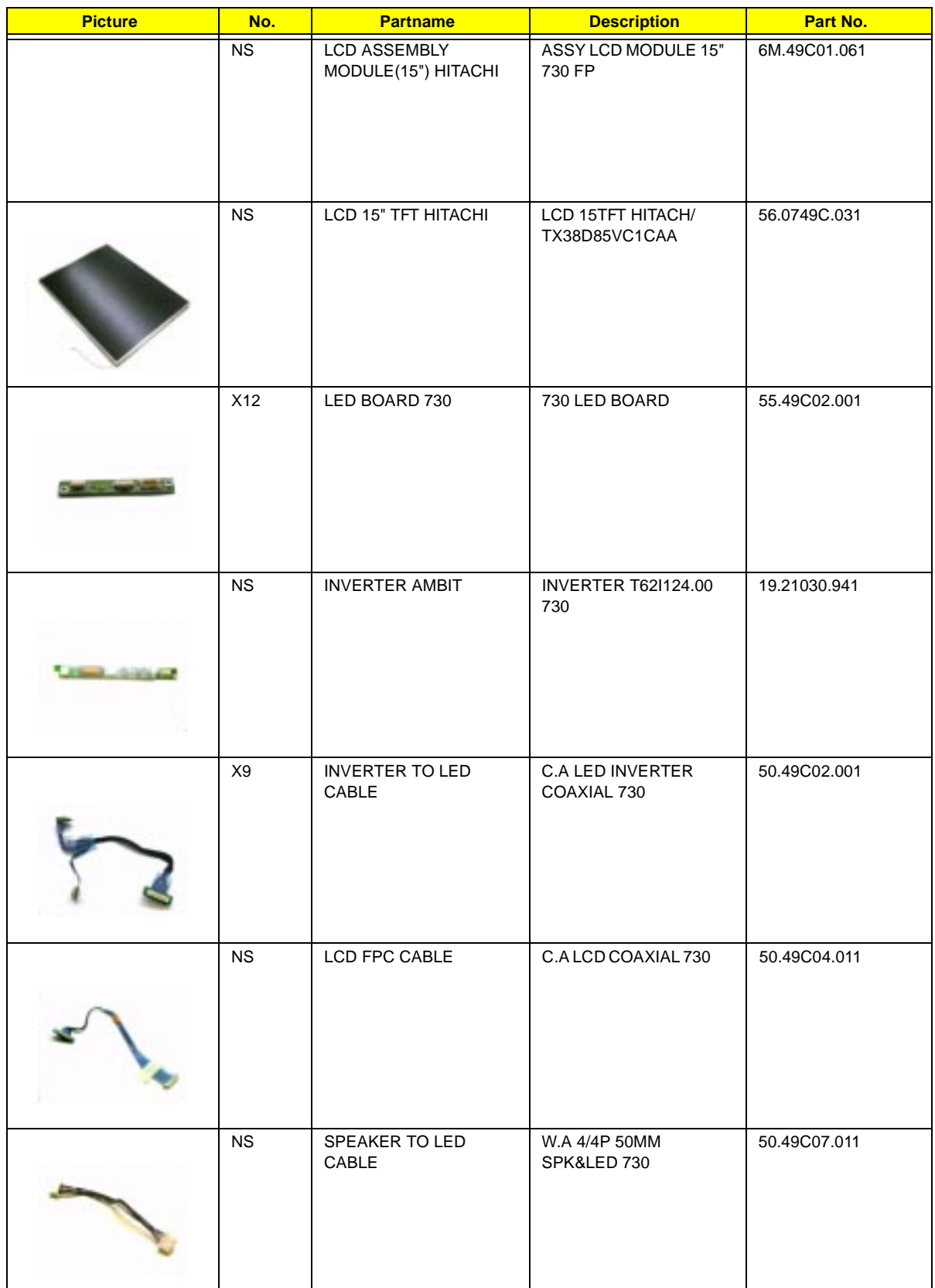

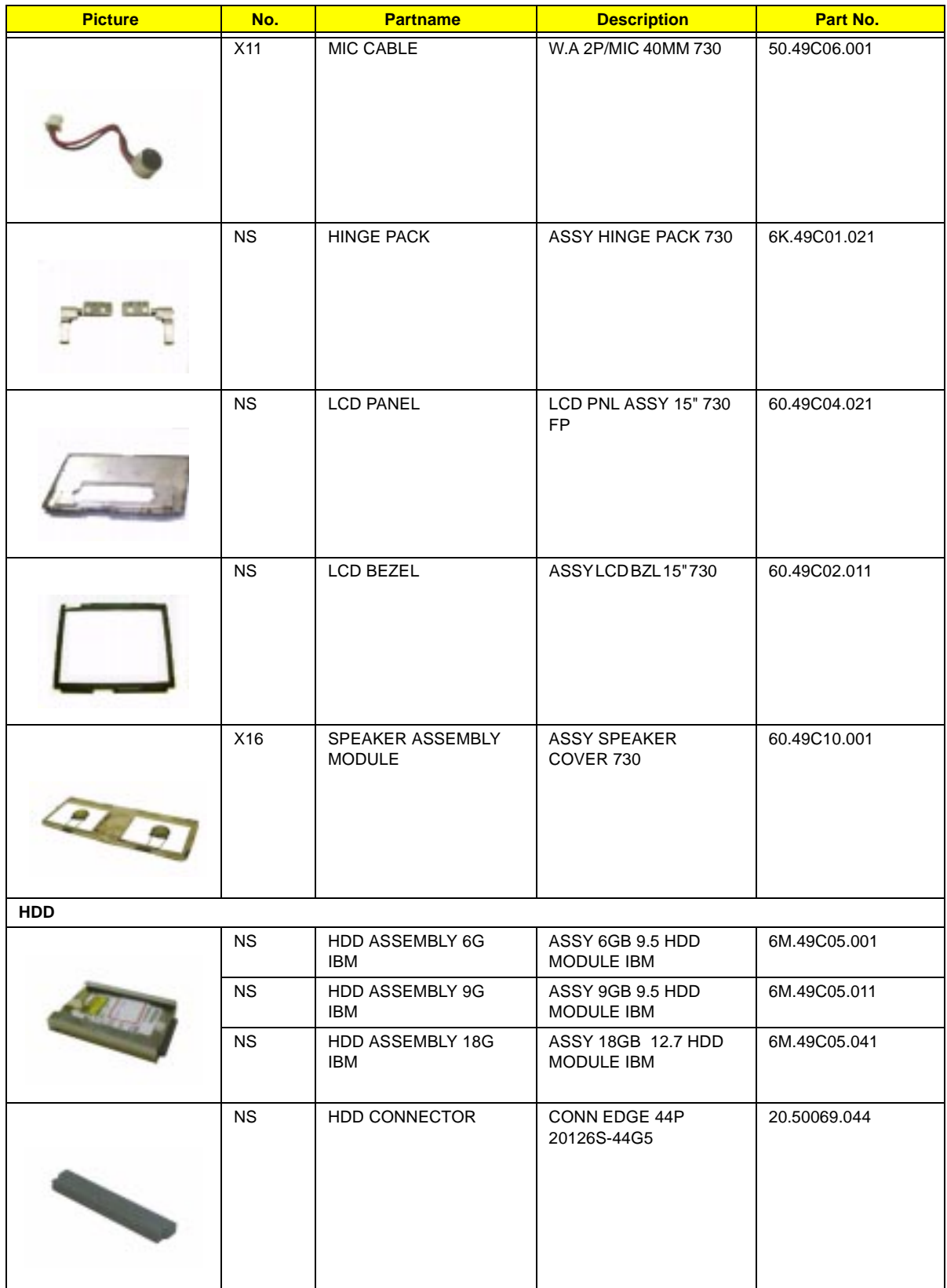

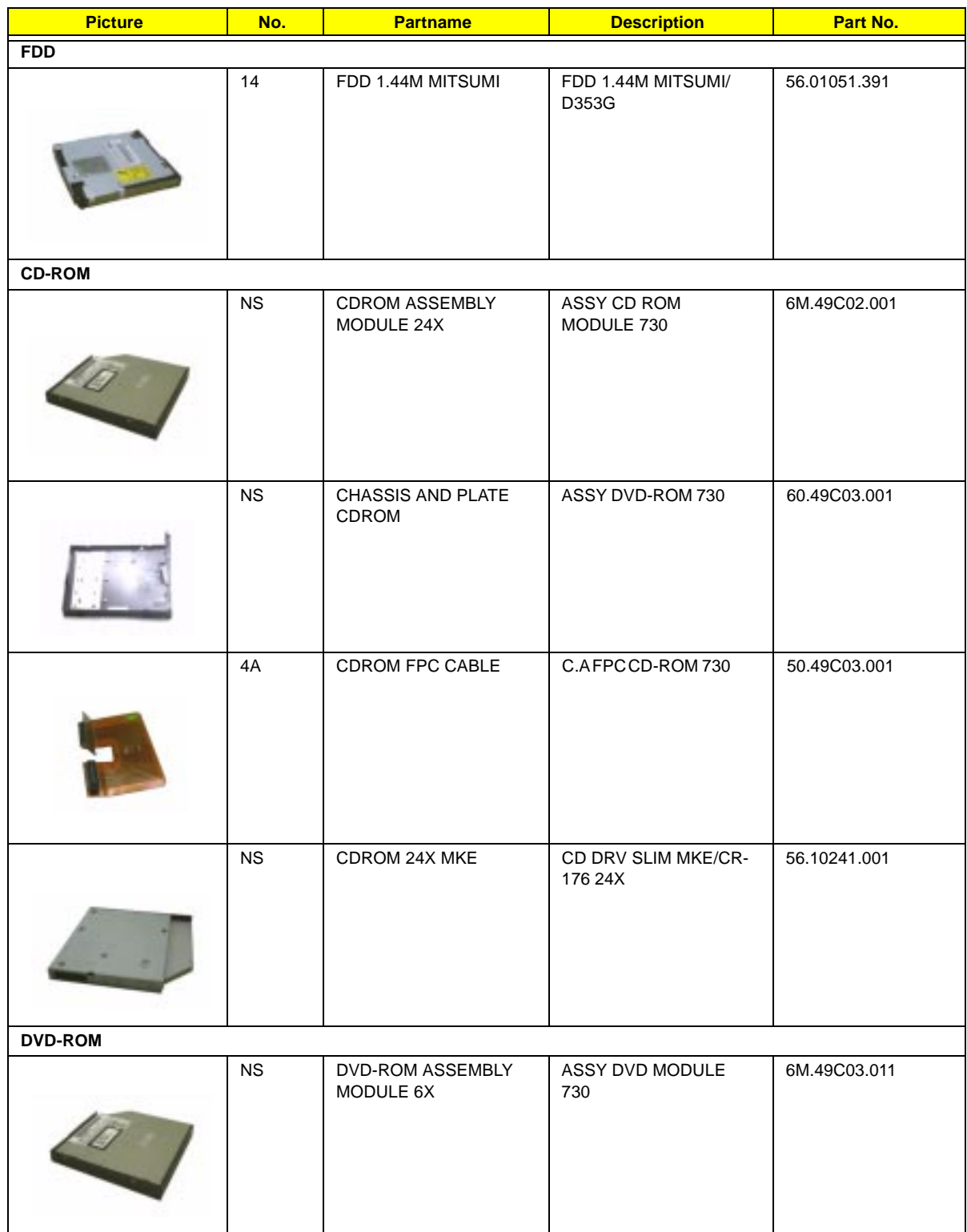

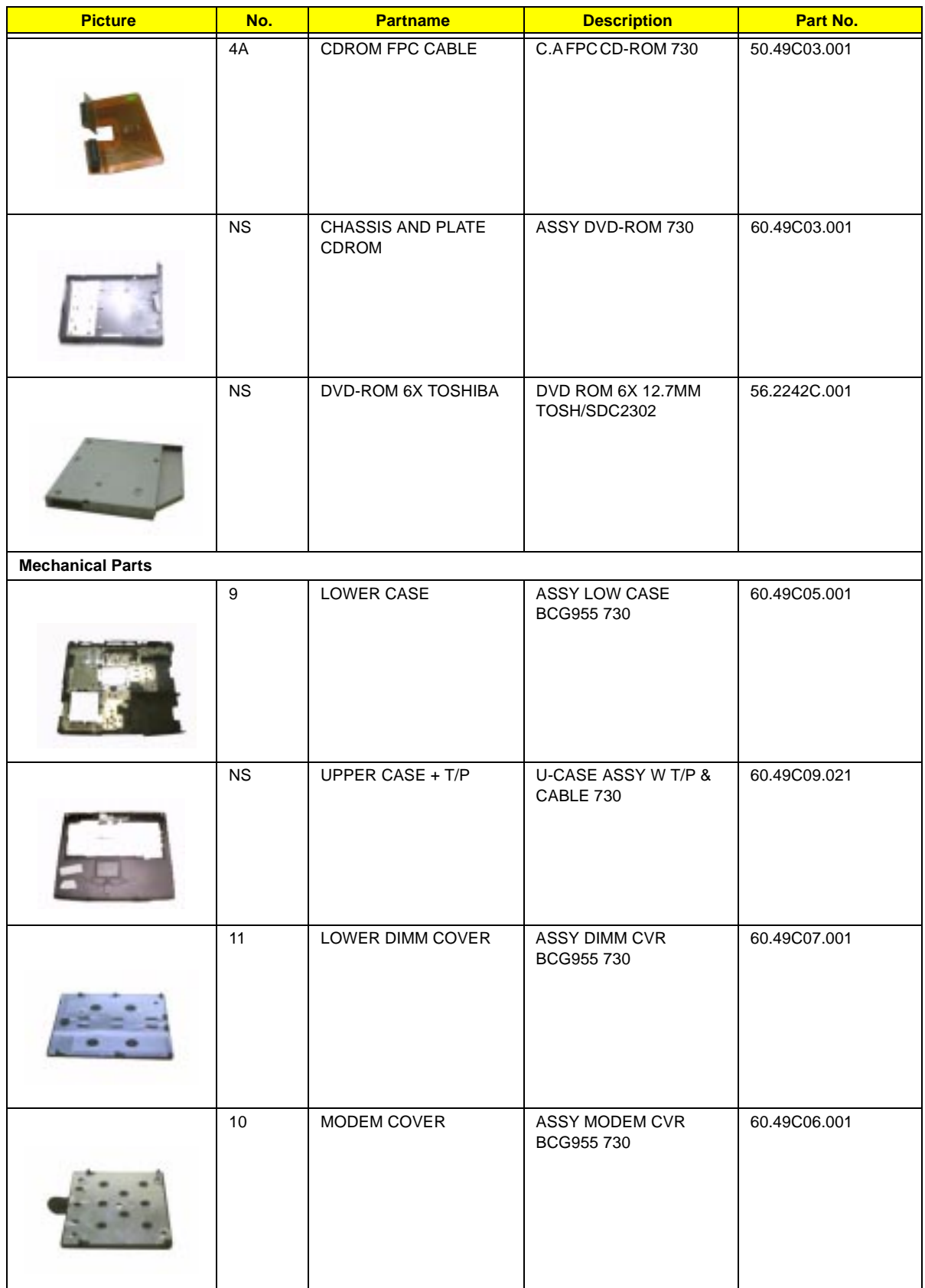

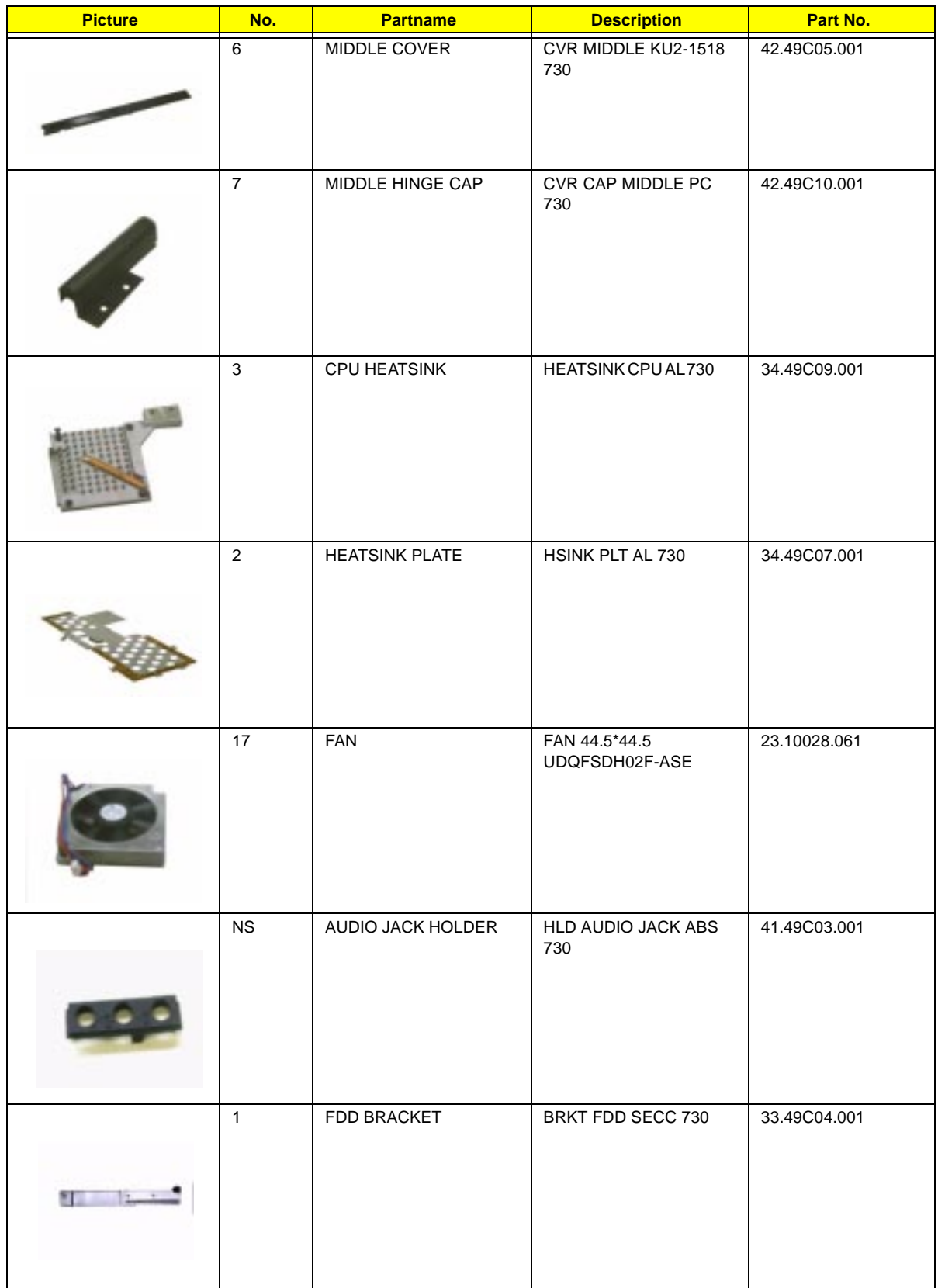

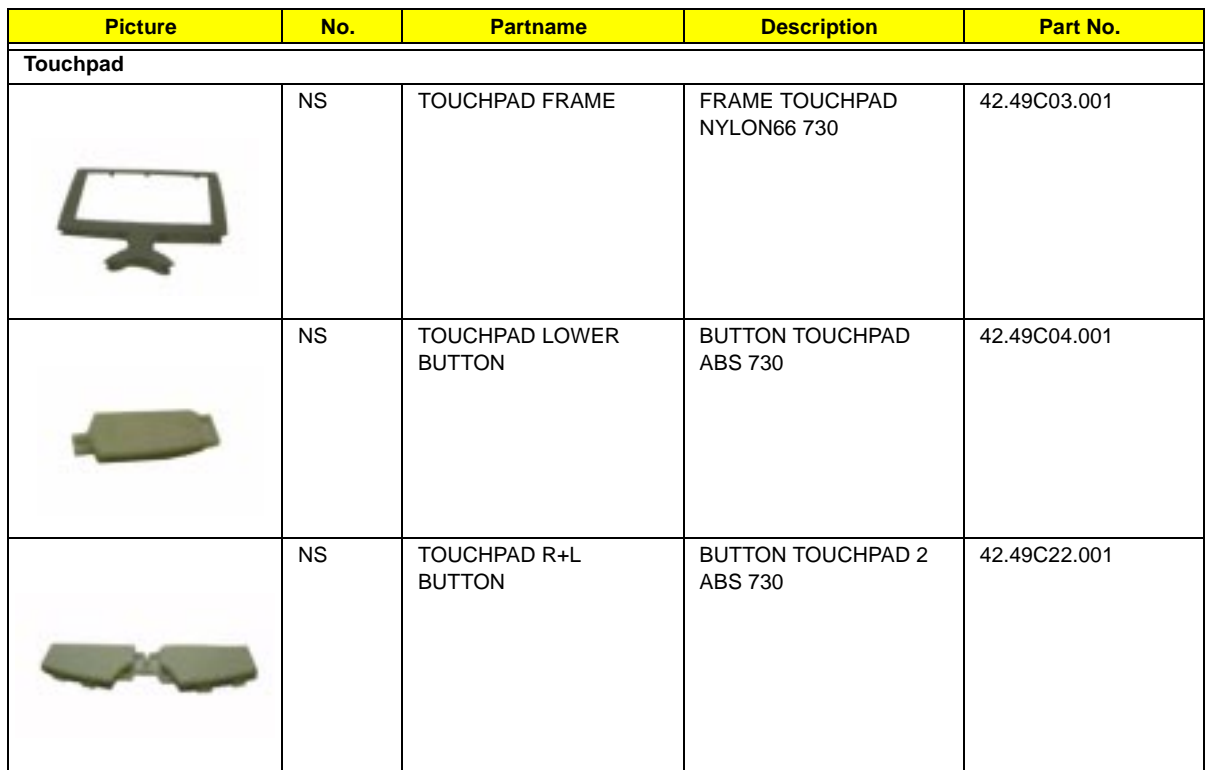

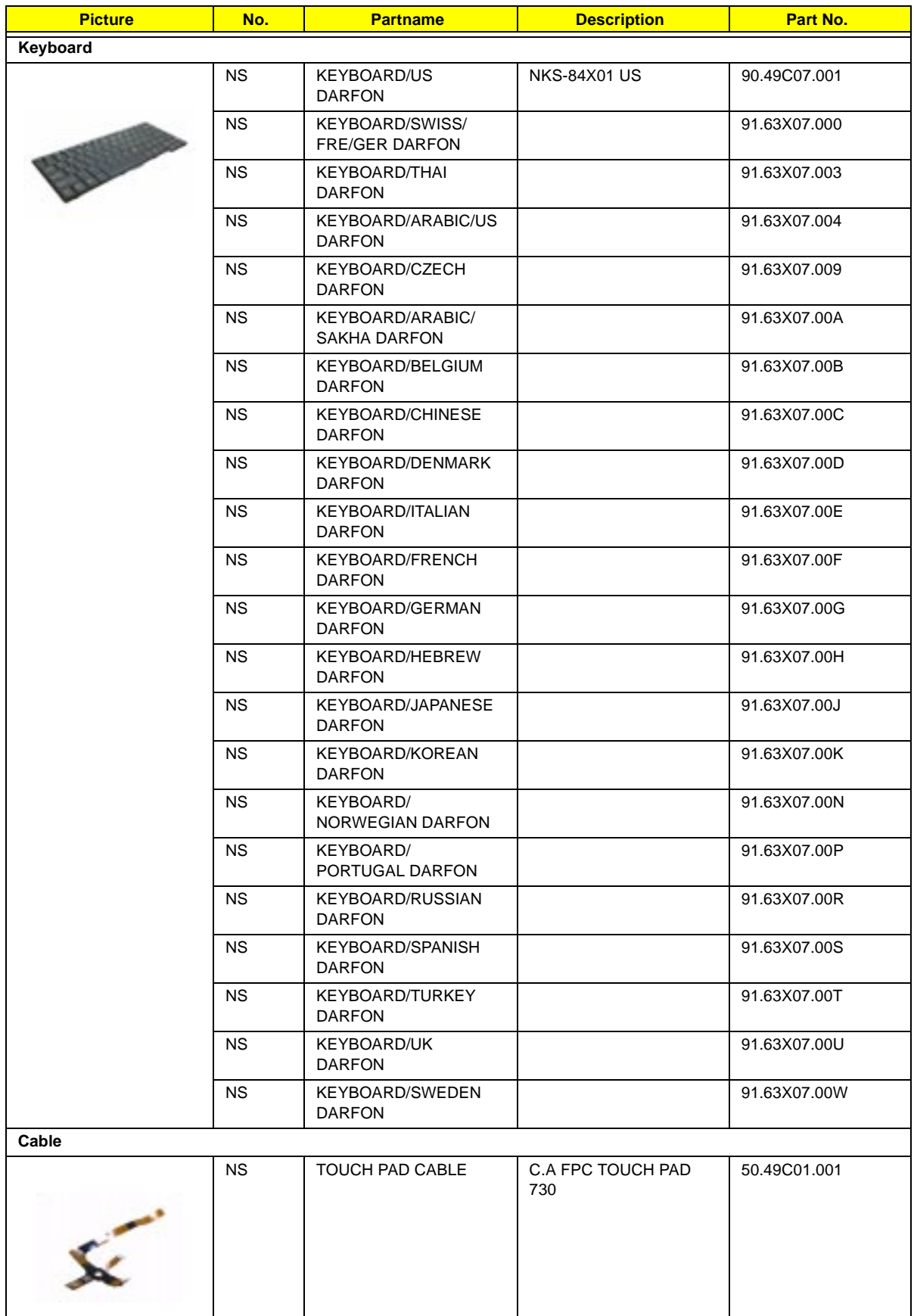

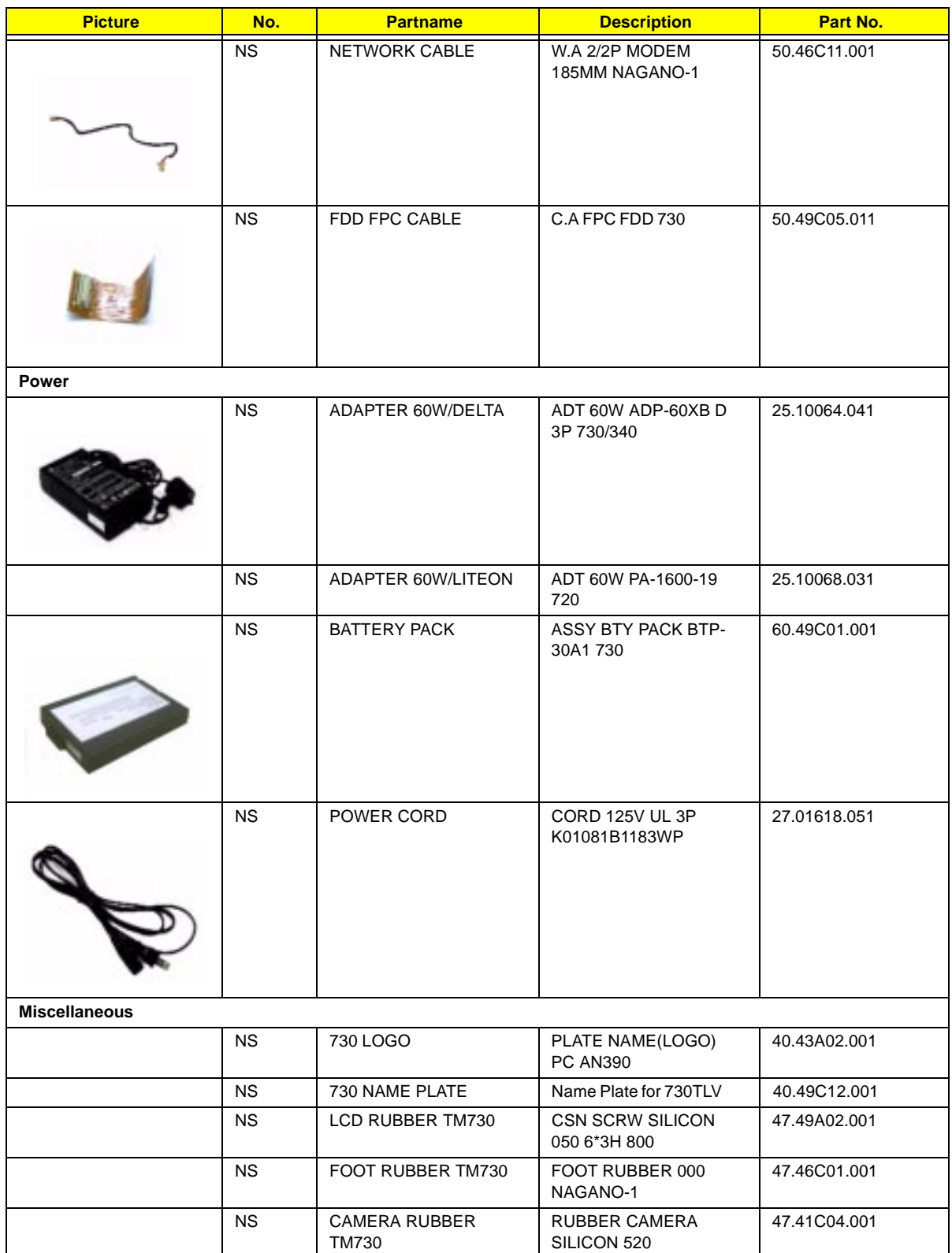

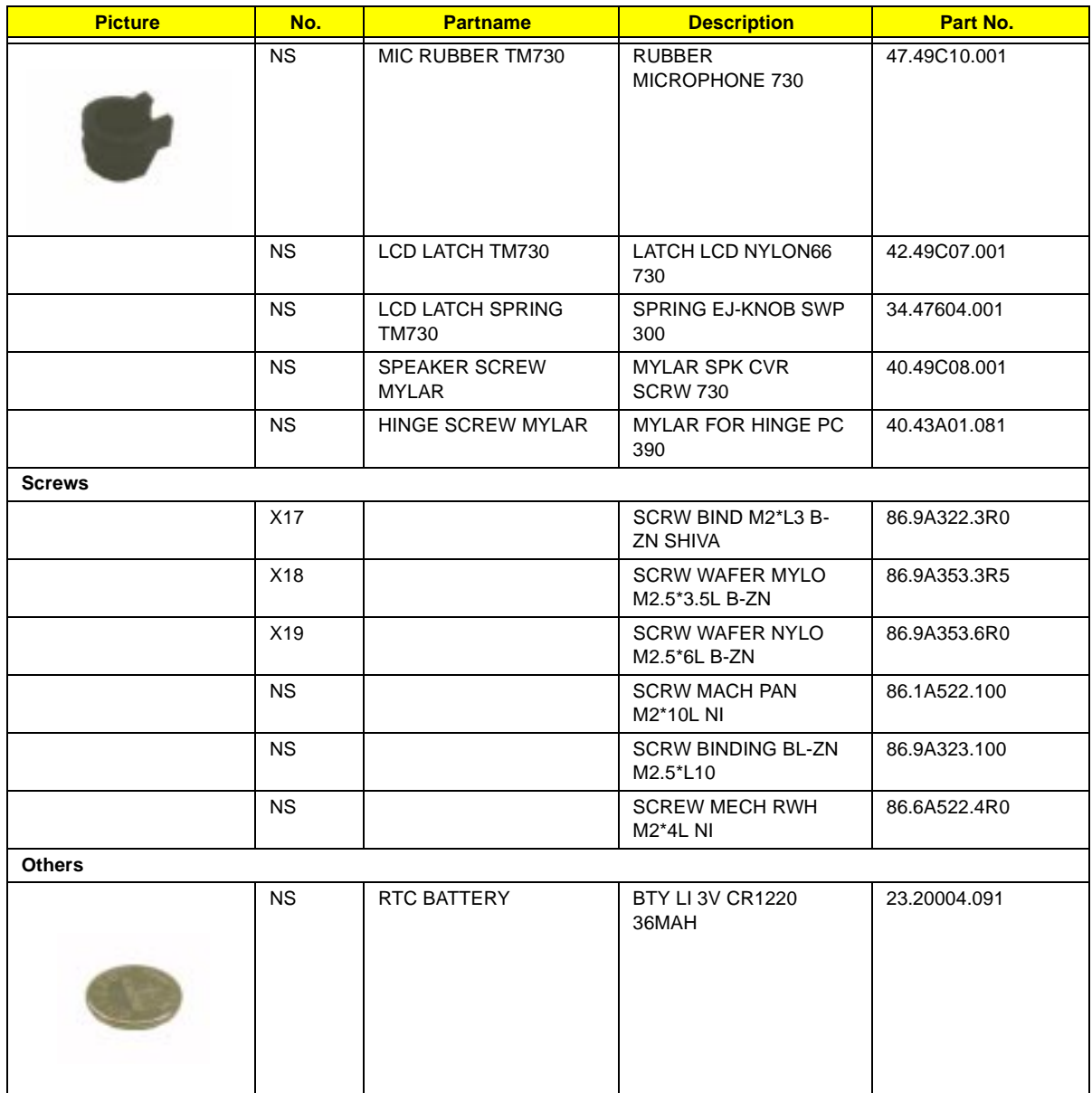

# **Model Definition and Configuration**

This appendix provides the BASIC model number and the configuration to TravelMate 730 decided for Acer's "global" product offering. Contact your regional offices or the responsible personnel/channel to provide you with further extension model numbers and configurations.

- Trade Mark: Acer
- **D** Brand Name: Acer
- □ Product Name: TravelMate 730
- Description: Notebook Personal Computer

#### **Model Number Definitions**

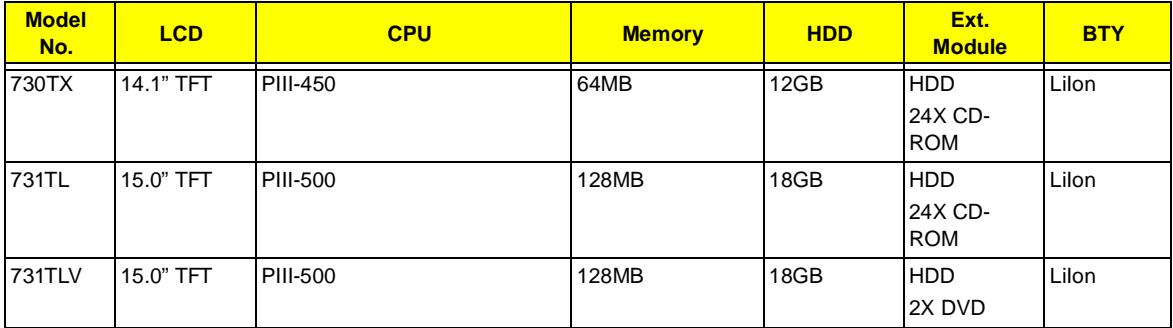

## **Test Compatible Components**

This computer's compatibility is tested and verified by Acer's internal testing department. All of its system functions are tested under Windows 95, Windows 98, Windows 2000 and Windows NT environment.

Refer to the following lists for components, adapter cards, and peripherals which have passed these tests. Regarding configuration, combination and test procedures, please refer to the TravelMate 730 Compatibility Test Report released by the Acer Mobile System Testing Department.

### **Windows 95 Environment Test**

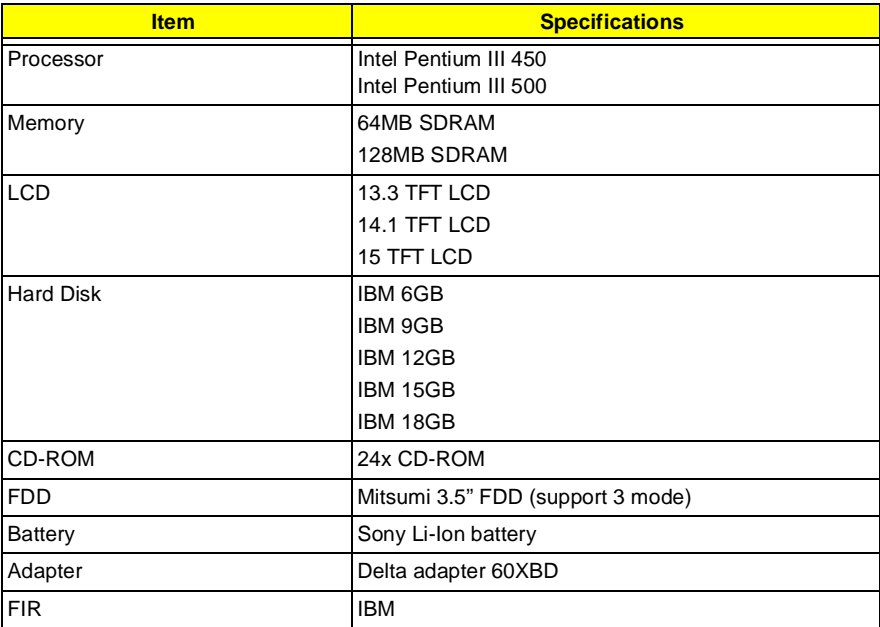

### **Windows 98 Environment Test**

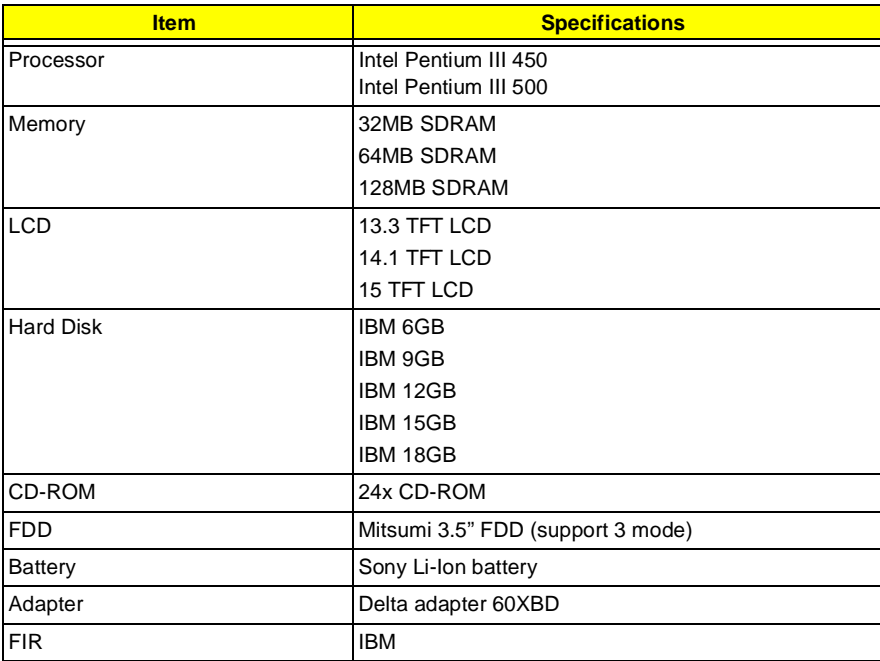

### **Windows 2000 Environment Test**

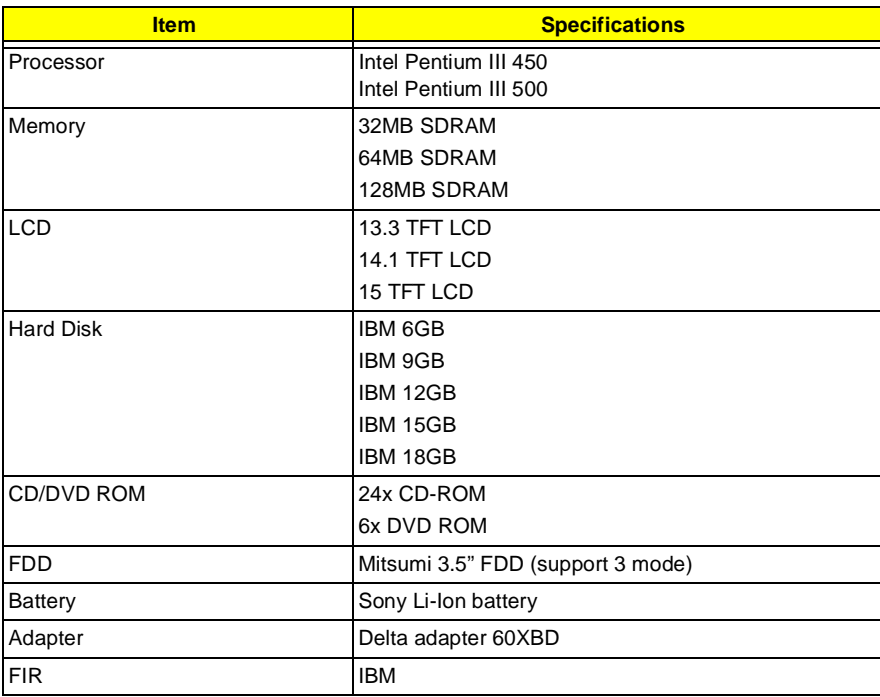

### **Windows NT Environment Test**

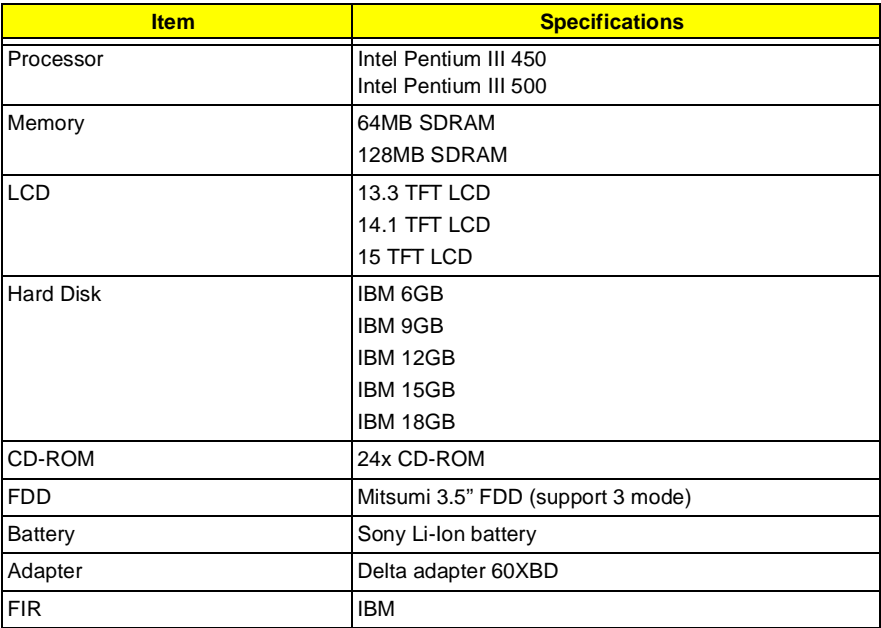

## **Online Support Information**

This section describes online technical support services available to help you repair your Acer Systems.

If you are a distributor, dealer, ASP or TPM, please refer your technical queries to your local Acer branch office. Acer Branch Offices and Regional Business Units may access our website. However some information sources will require a user i.d. and password. These can be obtained directly from Acer CSD Taiwan.

Acer's Website offers you convenient and valuable support resources whenever you need them.

In the Technical Information section you can download information on all of Acer's Notebook, Desktop and Server models including:

- $\Box$  Service guides for all models
- **D** User's manuals
- $\Box$  Training materials
- $\Box$  Main manuals
- $\Box$  Bios updates
- $\Box$  Software utilities
- □ Schematics
- $\Box$  Spare parts lists
- □ Chips
- TABs (Technical Announcement Bulletin)

The service repair section provides you with downloadable information on:

- $\Box$  Troubleshooting guides
- $\Box$  Tooling box information
- $\Box$  Repair instructions for specific models
- Basic repair guidelines
- D Debug cards for Acer's latest models

For these purposes, we have included an Acrobat File to facilitate the problem-free downloading of our technical material.

Also contained on this website are:

- Detailed information on Acer's International Traveler's Warranty (ITW)
- $\Box$  Returned material authorization procedures
- □ An overview of all the support services we offer, accompanied by a list of telephone, fax and email contacts for all your technical queries.

We are always looking for ways to optimize and improve our services, so if you have any suggestions or comments, please do not hesitate to communicate these to us.
## **A**

AC Adapter 19 ACPI 1.0a 12 Ambit 13 APM 1.2 12 Audio 12, 15 Audio Jack Cover Removing 52

## **B**

Battery 18 Battery Pack 41 battery pack charging indicator 10 BIOS 12 package 12 password control 12 ROM size 12 ROM type 12 vendor 12 Version 12 BIOS Supports protocol 12 BIOS Utility 23–30 Basic System Settings 25 Load Default Settings 30 navigating 23 Onboard Devices Configuration sub-menu 27 Startup Configuration 26 System Information 24 System Security 28 Board Layout 4 Bottom View 5 Top View 4 brightness

### **C**

Cache controller 12 size 12 caps lock on indicator 10 CardBus 17

hotkeys 11

CD-ROM Interface 14 Chipsets 12 Compatibility Test 95 computer on indicator 10 contrast hotkeys 11 Controllers 12 Core logic 12 CPU core voltage 12 I/O voltage 12 package 12 Removing 49 type 12

## **D**

date setting in Setup Utility 25 DC-DC Charger Board Removing 51 Design 1 **Diagnostics** PQA 34 DIMM 12 Combinations 13 external 42 package 13 removing 42 Speed 13 voltage 13 Disassembly Battery Pack 41 CD-ROM/DVD-ROM Module 44 Floppy Disk Drive 46 Hard Disk Drive 45 LCD Module 48 Machine 37 Procedure Flowchart 39 Diskette System Diagnostics 33 System Utility 32 Display 2 display hotkeys 11 Display Standby Mode 20

DMA Channel Assignment 22 DVD-ROM Interface 15

### **E**

Environmental Requirements 20 Error Symptom-to-Spare Part Index 61 External CD-ROM Drive Check 58 External Diskette Drive Check 58

#### **F**

Fan Removing 51 Fan Utility 32 Features 1 FIR 17 Floppy Disk removing the 46 Floppy Disk Drive Interface 14 FRU (Field Replaceable Unit) List 75

## **H**

Hard disk 12, 14 removing the 45 Hard Disk Standby Mode 20 Hardware Specifications and Configurations 12 HDD 12, 14 Hibernation Mode 20 Hibernation mode hotkey 11 Hinge Removing 56 Hot Keys 11

### **I**

I/O Address Map 21 Indicators 10 infrared setting in BIOS Utility 27 Intermittent Problems 67 Inverter Board Removing 54 IrDA 17 IRQ Assignment Map 22

### **J**

Jumper and Connector Locations 71 Top View 71

### **K**

Keyboard 12, 17 Removing 47 Keyboard or Auxiliary Input Device Check 58

### **L**

L2 cache 12 LAN/Modem Combo 13 LCD 18 DC-AC LCD Inverter 18 LCD Bezel Removing 53 LCD Bracket Removing 54 LED Board Removing 55

## **M**

Machine Disassembly 37 Main Board Data Utility 32 Mechanical Specification 20 media access on indicator 10 Memory Address Map 21 Memory Address Map 21 Memory Check 59 Microphone Removing 55 Model Number and Configurations 93 Modem 13 Modem Combo Card external 43 Modem Power Cable Removing 52

## **N**

Notebook Manager hotkey 11 num lock on indicator 10

**O**

Online Support Information 101

### **P**

Panel 6

Bottom 8 left 6 Rear 7 right 9 Panel ID Utility 32 Parallel Port 16 parallel port setting in BIOS Utility 28 password changing in Setup Utility 30 PC Card 10, 12, 17 PCMCIA 17 PCMCIA Socket Removing 52 Pentium III 12 Power Management 19 Power management 2 Power System Check 59 Battery Pack 60 Power Adapter 59 PQA diagnostics 34 PQA Diagnostics Program 34 Processor 12, 96

### **R**

RTC 12 Removing 50

# **S**

Screw List 40 Second Level Cache 12 Serial Port 17 serial port setting in BIOS Utility 27 Speaker Assembly Module Removing 53 speakers hotkey 11 Standby Mode 19

Super I/O 12 System Block Diagram 3 Diagnostic Diskette 33 Layout 4 Utility Diskette 32 System Board Removing 52 System Check Procedures 58 System Memory 12

## **T**

Temperature 20 Test Compatible Components 95 Thermal Utility 32 time setting in Setup Utility 25 touchpad hotkey 11 Touchpad Check 60 TouchPad Module Removing 48 Troubleshooting 57

## **U**

Undetermined Problems 68 USB 17 utility BIOS 23–30

# **V**

Video 16 Resolutions 16 Video controller 12

## **W**

Windows 2000 Environment Test 98 Windows 95 Environment Test 96 Windows 98 Environment Test 97 Windows NT Environment Test 99